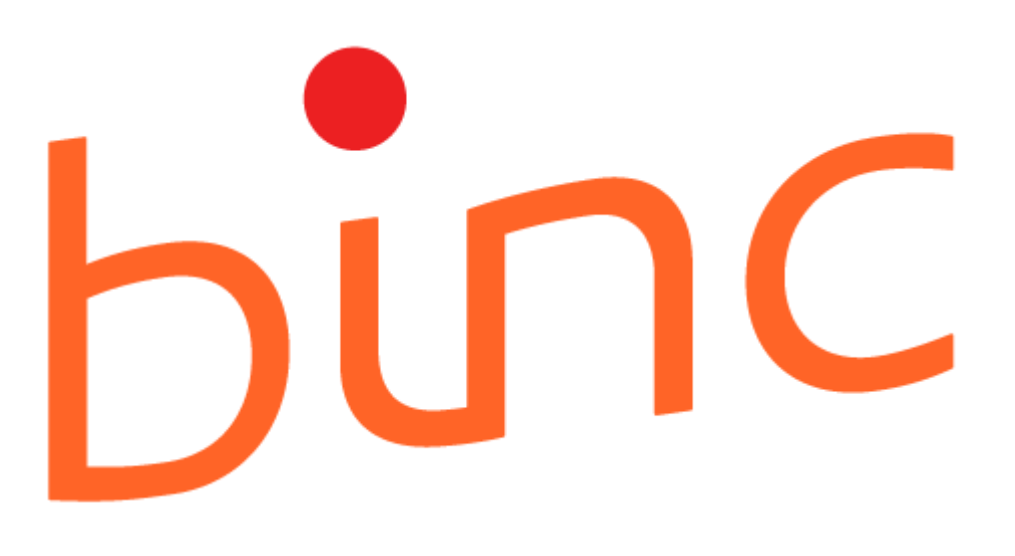

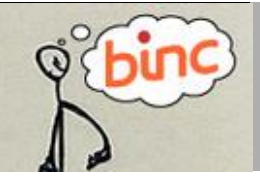

# HANDLEIDING

Herwerkt juli 2023 | Agentschap Opgroeien

# **INHOUD**

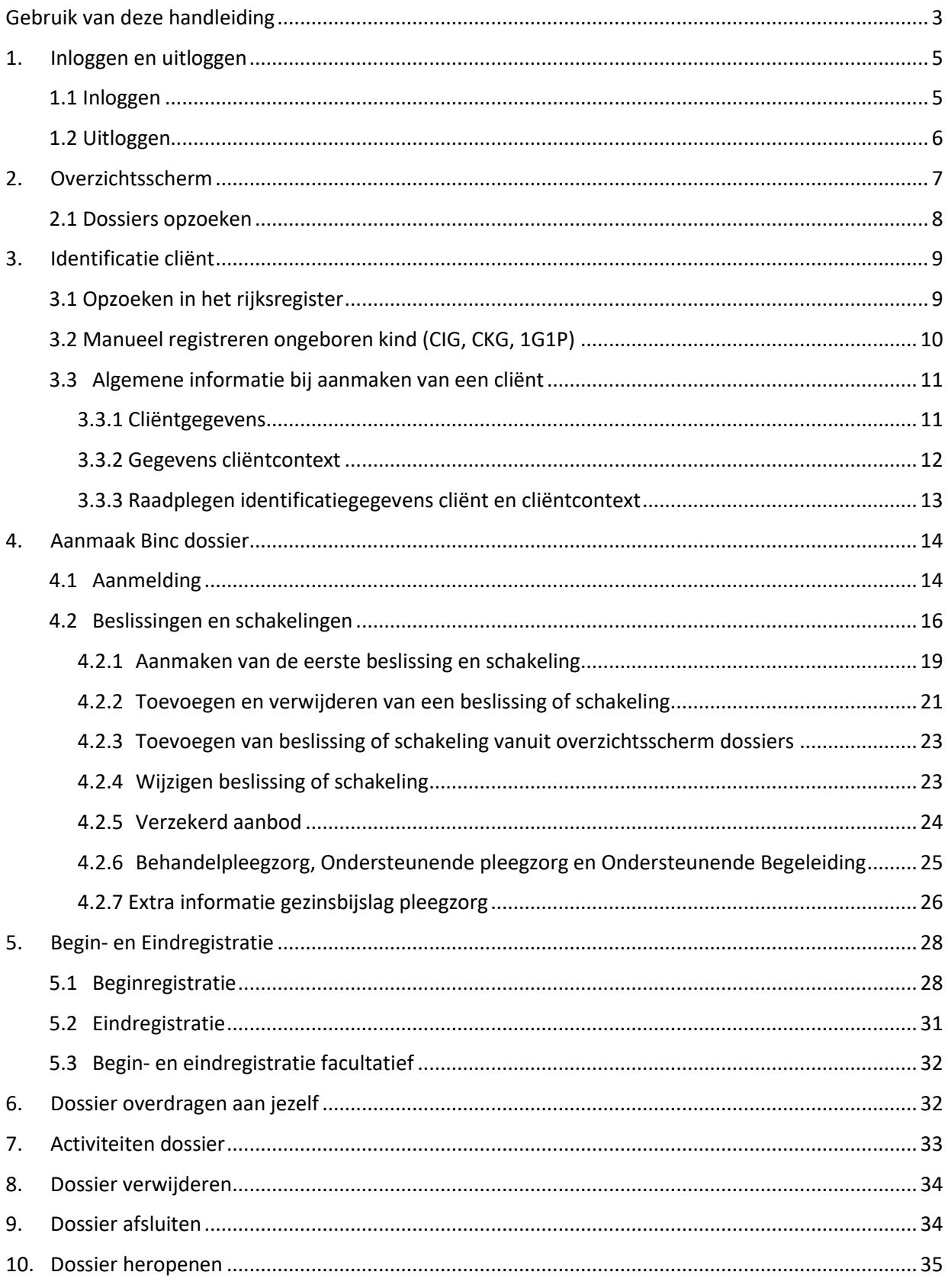

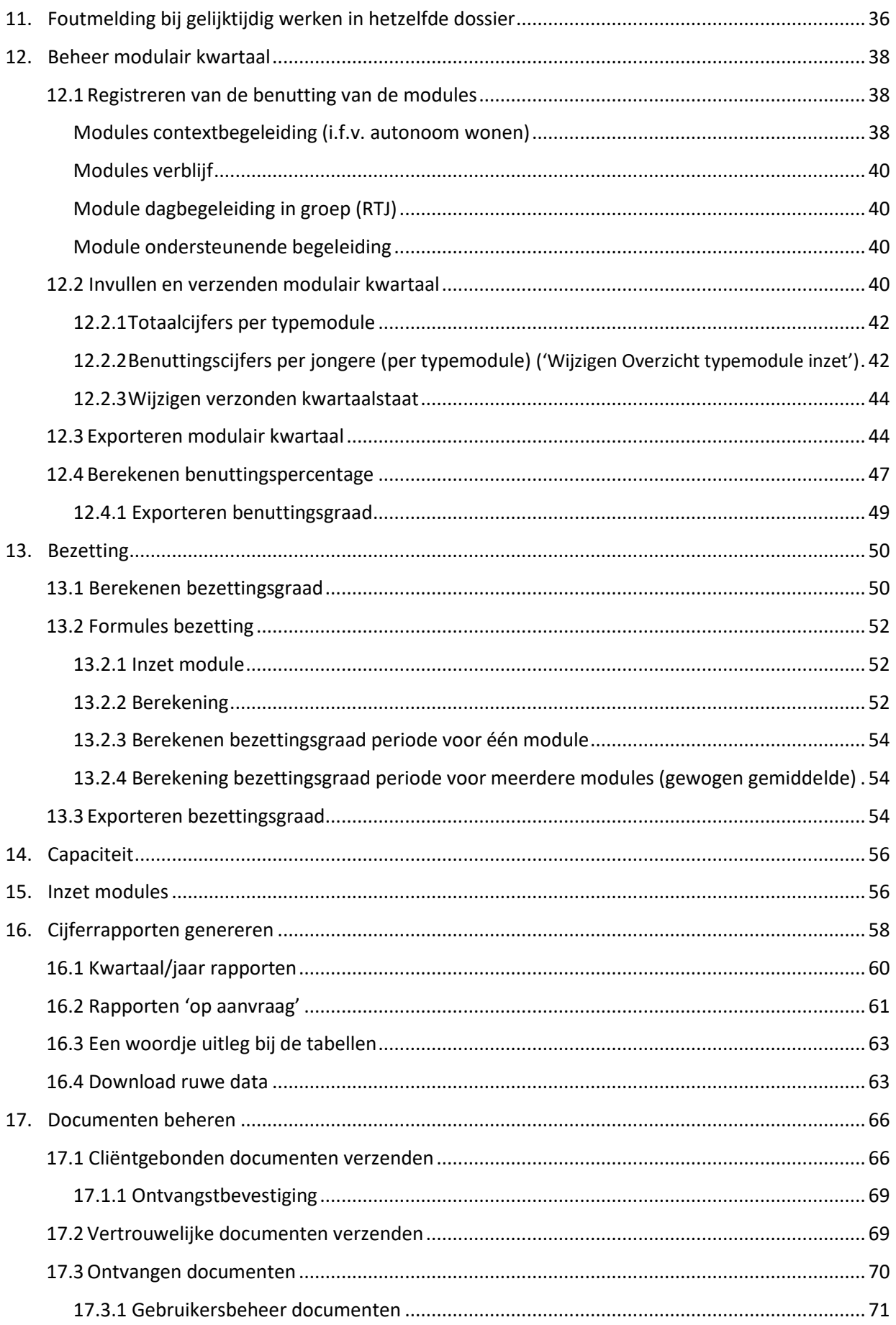

# <span id="page-3-0"></span>**GEBRUIK VAN DEZE HANDLEIDING**

Deze handleiding moet de gebruiker in staat stellen aan de slag te gaan met het online registratiesysteem BINC. Elke stap is helder omschreven en geïllustreerd met afbeeldingen. Waar nodig gebruiken we praktijkvoorbeelden ter verduidelijking.

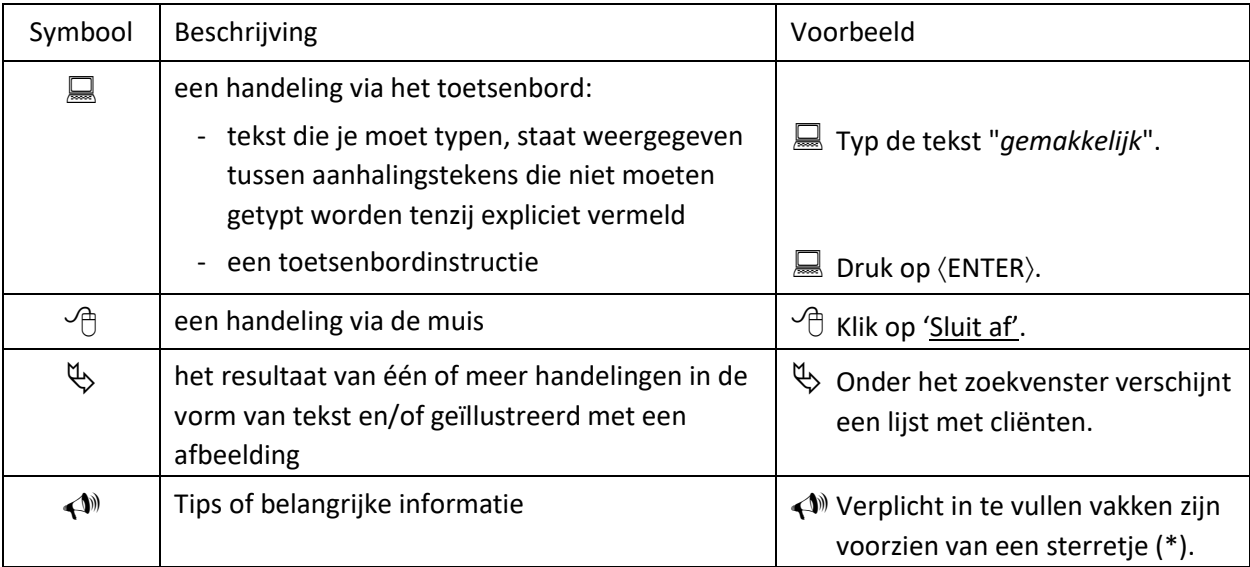

In de handleiding maken we steeds gebruik van de volgende symbolen:

In het registratiesysteem BINC is er bij het invullen van de gegevens steeds sprake van de volgende symbolen:

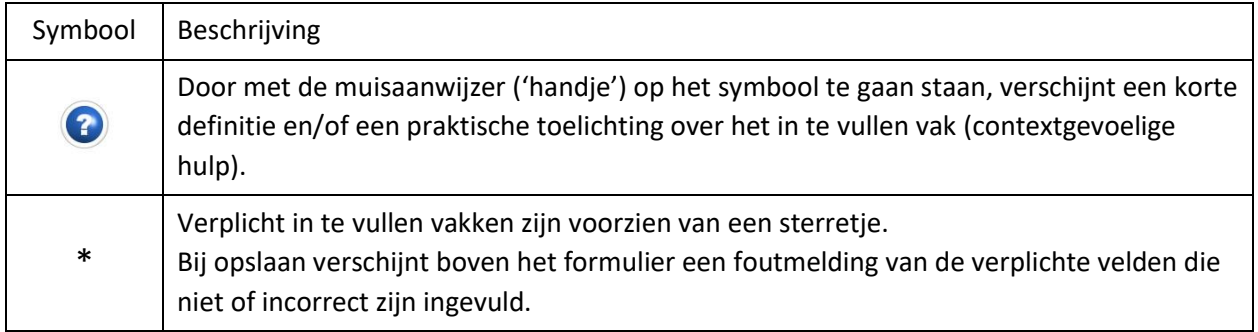

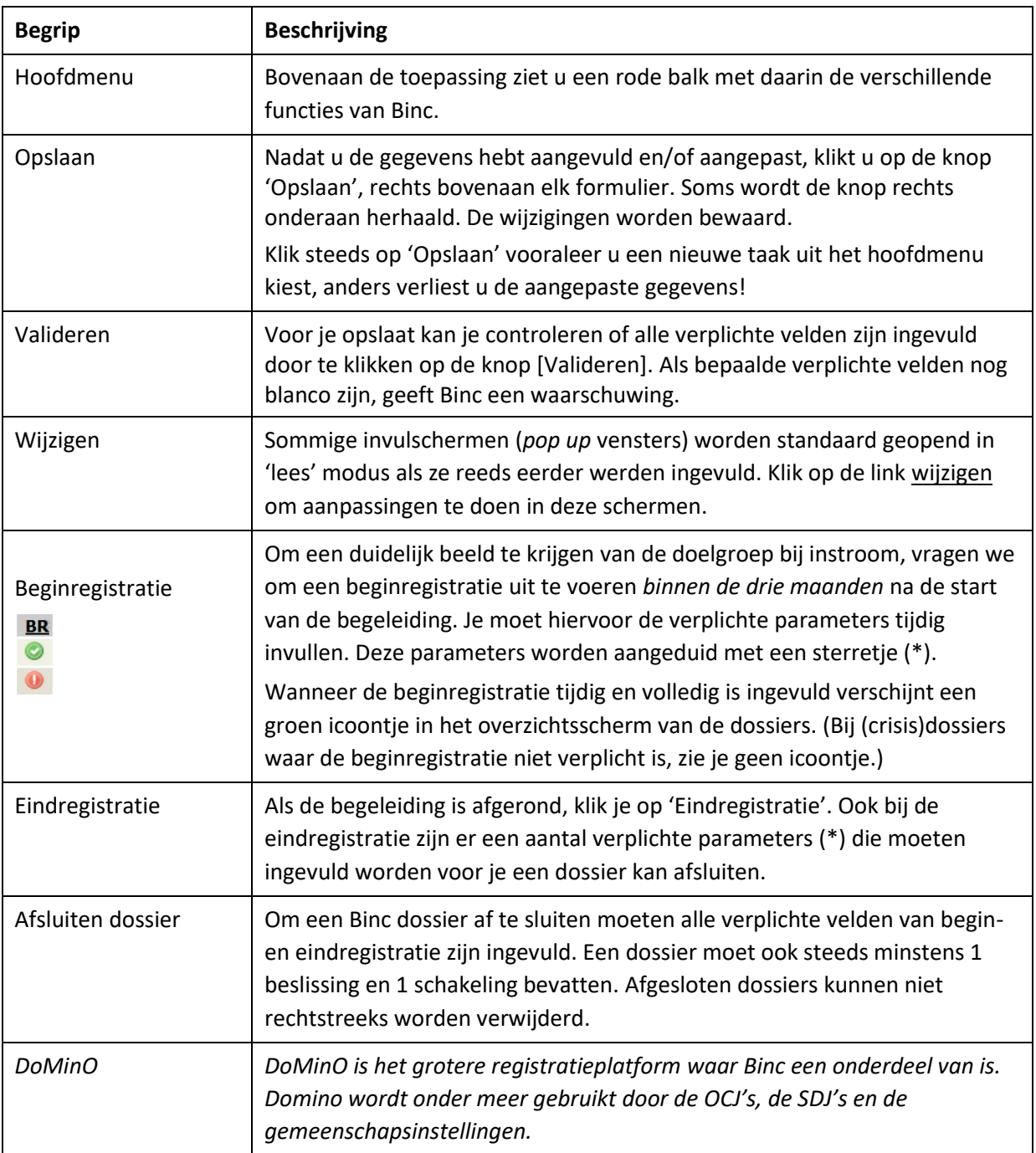

# <span id="page-5-0"></span>**1. INLOGGEN EN UITLOGGEN**

Elke hulpverlener van een door Opgroeien erkende of vergunde voorziening die op het eHealth platform gekend is als 'aanmelder voor Insisto', zal ook toegang hebben tot Binc.

Om nieuwe gebruikers aan te maken verwijzen we naar de handleiding voor het gebruikersbeheer van Insisto en de Moduledatabank.

[https://www.jeugdhulp.be/sites/default/files/documents/handleiding-gebruikersbeheer-UAM-en](https://www.jeugdhulp.be/sites/default/files/documents/handleiding-gebruikersbeheer-UAM-en-eHEALTH.pdf)[eHEALTH.pdf](https://www.jeugdhulp.be/sites/default/files/documents/handleiding-gebruikersbeheer-UAM-en-eHEALTH.pdf)

#### <span id="page-5-1"></span>**1.1 Inloggen**

- $\Diamond$  Open je webbrowser (bij voorkeur Mozilla Firefox of Google Chrome).
- $\Box$  Typ in de adresbalk de volgende link: [https://binc.vlaanderen.be](https://binc.vlaanderen.be/) gevolgd door  $\langle$  ENTER $\rangle$ . Je komt terecht op de DoMinO aanmeldpagina.

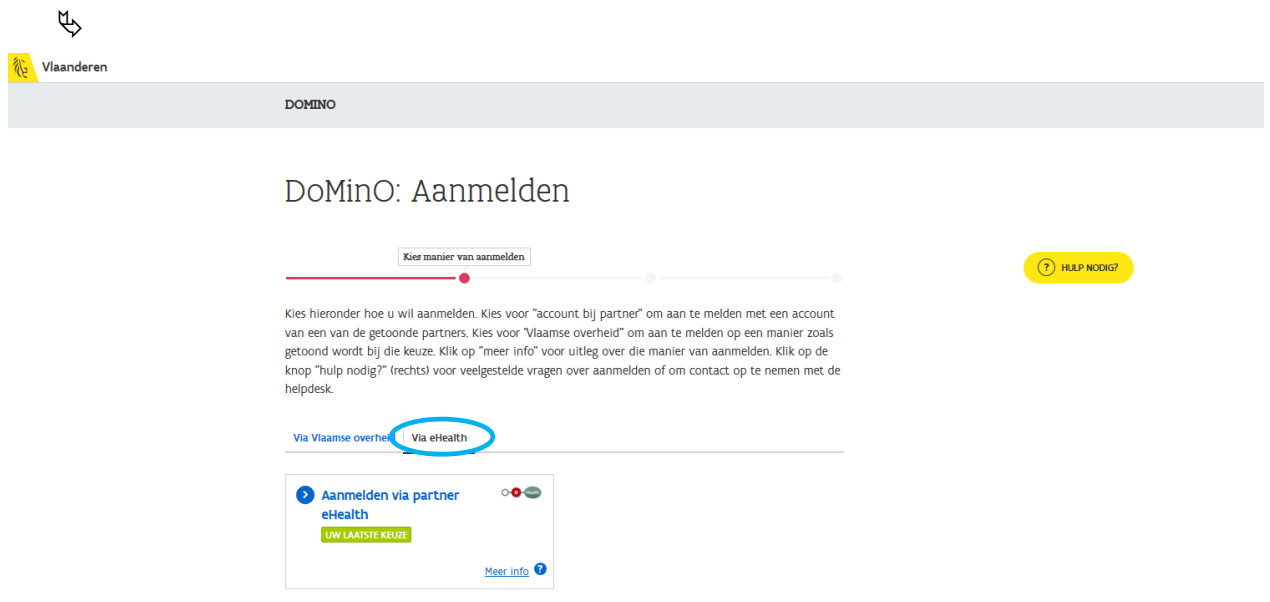

 $\sqrt{\theta}$  Klik op het tabblad 'Via eHealth' (indien nog niet geselecteerd) en vervolgens op 'Aanmelden via partner eHealth'. (Inloggen 'via Vlaams overheid' zal een foutboodschap geven die meldt dat je niet over toegangsrechten beschikt.)

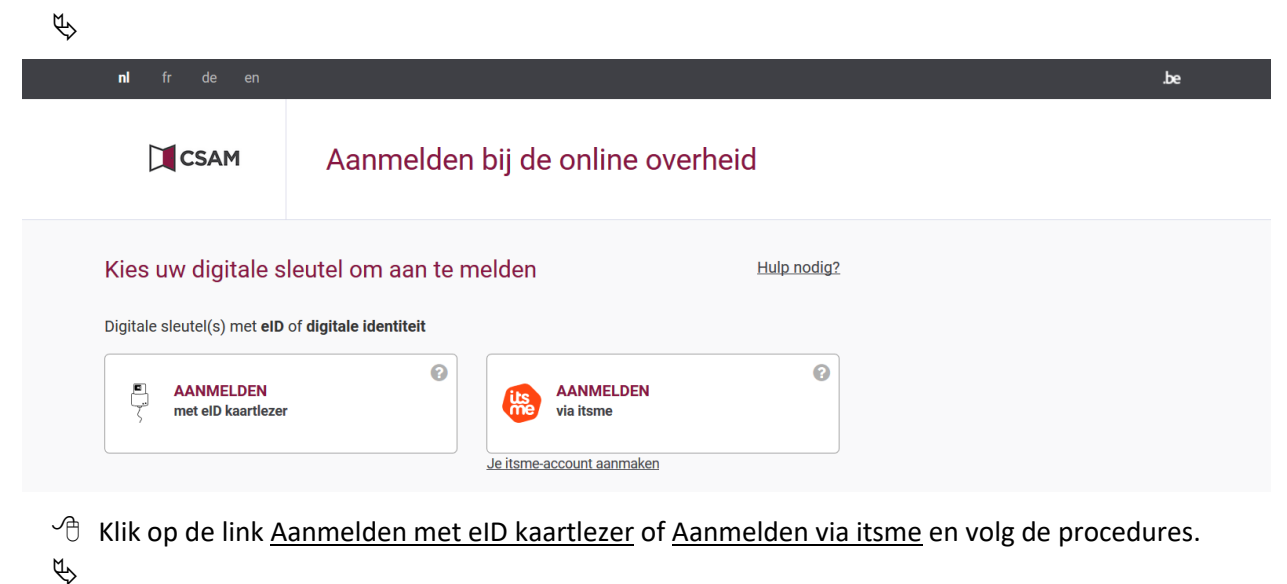

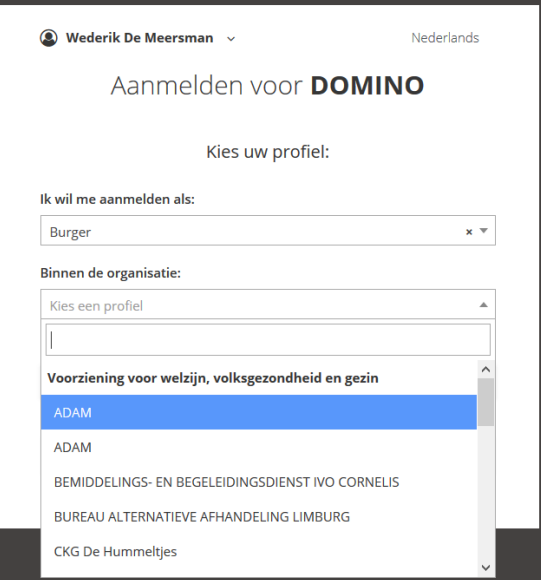

- <sup>- <sup>n</sup> Selecteer de *voorziening* (niet 'onderneming') waarvoor je wil registreren in Binc (je meldt je aan als</sup> 'Burger').
- $\Theta$  Klik op de knop [Aanmelden]

Je bent ingelogd in de toepassing Binc en komt op het overzichtsscherm (zie deel 2).

# <span id="page-6-0"></span>**1.2 Uitloggen**

Je bent ingelogd als "Medewerker" voor de organisatie waar je werkt.

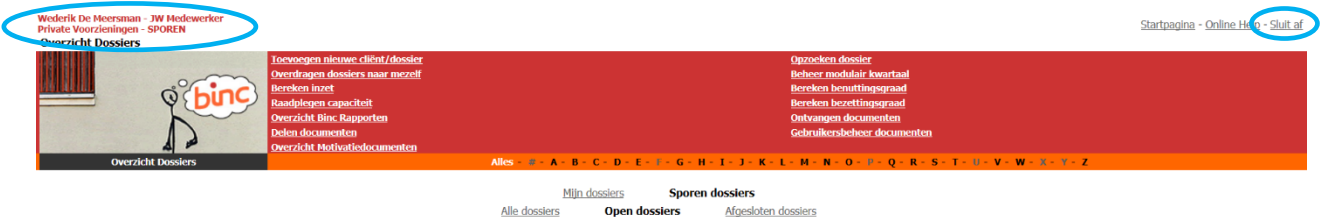

 $\sqrt{2}$  Klik op Sluit af, rechts bovenaan het scherm om uit te loggen.

# <span id="page-7-0"></span>**2. OVERZICHTSSCHERM**

Als je bent ingelogd in Binc, kom je automatisch terecht op de startpagina (**Overzicht Dossiers**). Hier worden alle **'open' Binc-dossiers van de voorziening** getoond.

De dossiers staan alfabetisch gerangschikt. Via de oranje balk kan je snel dossiers opzoeken op naam. Wanneer bepaalde letters *grijs* zijn, betekent dit dat er geen dossiers zijn voor namen die beginnen met die letters.

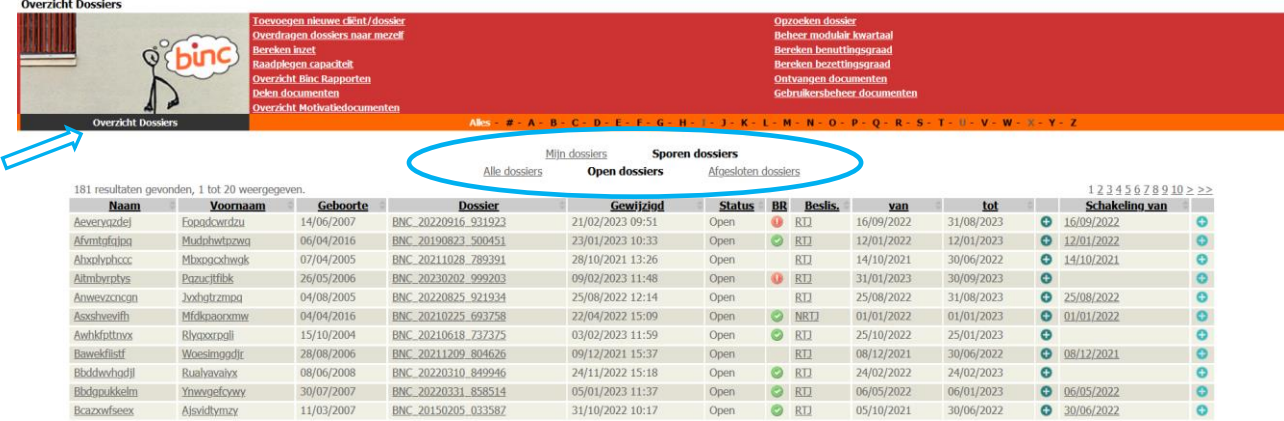

Wil je enkel de dossiers zien die je zelf hebt aangemaakt of die je aan jezelf hebt 'toegewezen' (zie hoofdstuk [6\)](#page-32-1), klik dan op Mijn dossiers. Wil je een overzicht van de reeds afgesloten dossiers, klik dan op Afgesloten dossiers <sup>1</sup>.

Het overzichtsscherm toont - naast naam, voornaam en geboortedatum van de jongere - volgende dossier gegevens:

- o de unieke code van het Binc-dossier (begint steeds met *BNC* en de datum waarop het dossier werd aangemaakt);
- o de datum en het uur waarop het dossier laatst werd gewijzigd;
- o de status van het dossier (*open* of *afgesloten*);
- $\circ$  de status van de Beginregistratie (BR) (zie 5.1). Een groen  $\circ$  icoontje betekent dat de beginregistratie volledig is ingevuld. Een rood  $\bullet$  icoontje wil zeggen dat de beginregistratie nog niet of niet volledig is ingevuld. Geen icoontje betekent dat de beginregistratie niet verplicht is.
- o De status van de laatste beslissing (*NRTJ* of *RTJ*), de begin- en einddatum is van de laatste beslissing en de begindatum van de laatste schakeling (zie ook 4.2.3).

Om vanuit een ander scherm terug te keren naar het overzicht, klik je op Overzicht Dossiers in de *broodkruimels* of op Startpagina rechts bovenaan.

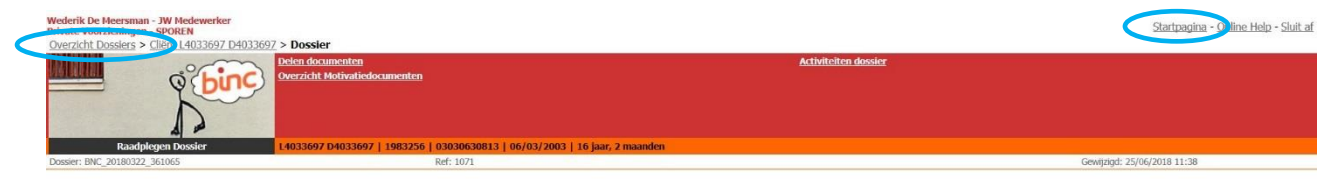

 $1$  Afgesloten dossiers blijven een jaar in dit overzicht staan. Oudere dossiers worden uit het overzicht verwijderd en zijn dan enkel via de 'zoek' functie te vinden (zie 2.1)!

# <span id="page-8-0"></span>**2.1 Dossiers opzoeken**

#### $\Theta$  Klik op Opzoeken dossier in het hoofdmenu.

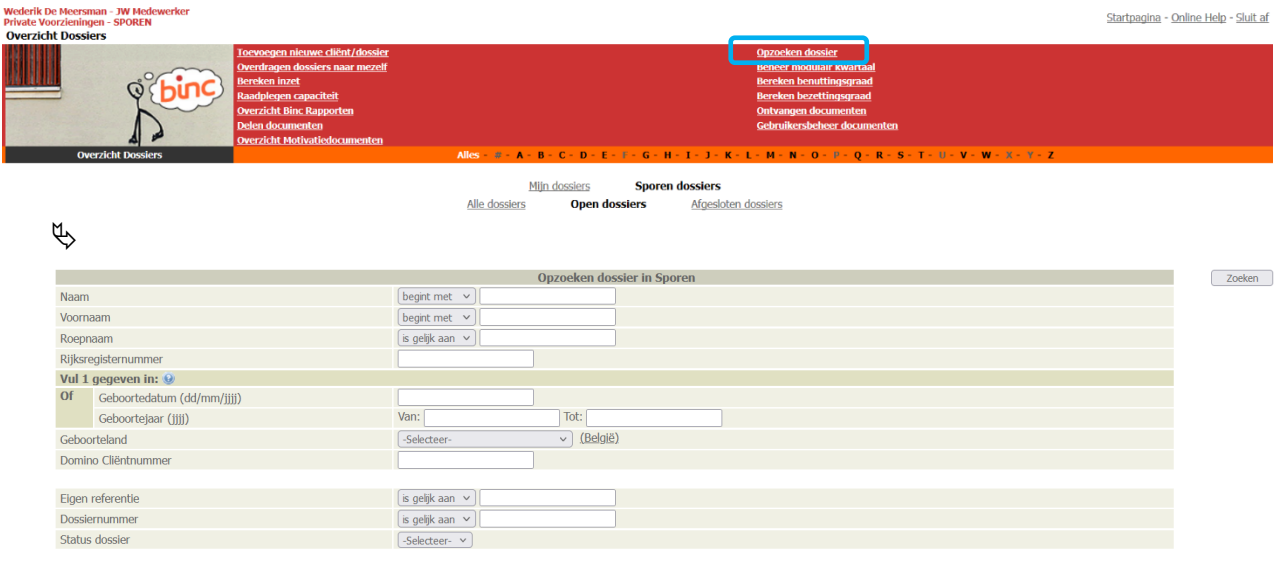

#### Vul minstens 1 zoekterm in.

- $\sqrt{\theta}$  Klik op de knop [Zoeken]
	- $\psi$  De gevonden resultaten worden getoond. Van hieruit kan je rechtsreeks beslissingen of schakelingen toevoegen, het dossier verder aanvullen of de identificatiegegevens van de jongere en zijn of haar context wijzigen (zie verder).

Om daarna terug te keren naar de zoekresultaten, klik je op Resultaten dossiers in het grijze kadertje rechtsboven.

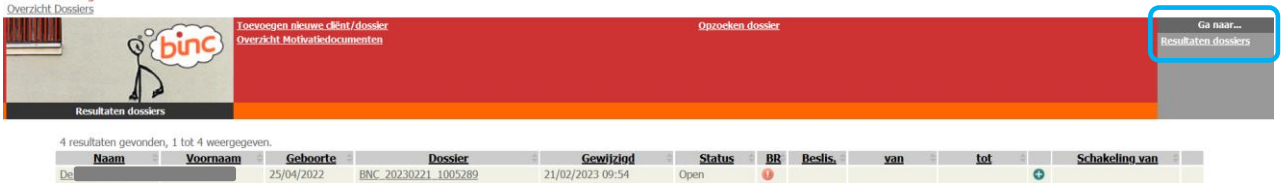

# <span id="page-9-0"></span>**3. IDENTIFICATIE CLIËNT**

Een jongere moet eerst 'geïdentificeerd' worden vooraleer een Binc-dossier kan worden aangemaakt.

- <sup></sub><sup>O</sup> Ga naar het startscherm ('Overzicht Dossiers')</sup>
- $\Theta$  Klik op Toevoegen nieuwe cliënt/dossier in het hoofdmenu.

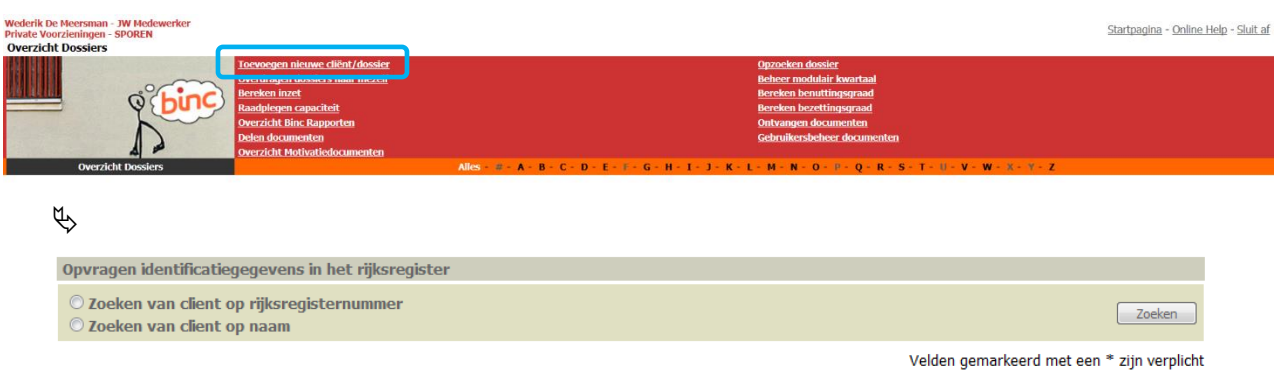

Een jongere kan enkel geregistreerd worden in Binc door het opvragen van de identificatiegegevens in het rijksregister op basis van rijksregisternummer of naam (zie 3.1). Deze manier van werken is gekozen om te verhinderen dat cliënten 'dubbel' zouden geregistreerd worden in DoMinO.

In principe heeft elke minderjarige een rijksregisternummer of een BIS-nummer. Wanneer een minderjarige zonder rijksregisternummer rechtstreeks wordt aangemeld in de organisatie, moet een BISnummer aangevraagd worden bij de Kruispuntbank Sociale Zekerheid (via e-mail: [identification@ksz](mailto:identification@ksz-bcss.fgov.be)[bcss.fgov.be\)](mailto:identification@ksz-bcss.fgov.be).

Voor de *Centra Integrale Gezinsbegeleiding* (CIG), de *Centra voor kinderzorg en gezinsondersteuning* (CKG) en de *samenwerkingsverbanden '1 Gezin, 1 Plan'* werd een uitzondering gemaakt. Zij kunnen cliënten manueel registreren om zo ook voor een ongeboren kind een dossier te kunnen aanmaken in Binc (zie 3.2).

# <span id="page-9-1"></span>**3.1 Opzoeken in het rijksregister**

Zoeken in het rijksregister via de Kruispuntbank Sociale Zekerheid (KSZ) kan op basis van

- o rijksregisternummer (of BIS nummer) *of*
- o combinatie Naam, Geslacht, Geboortedatum.
- $\Theta$  Vink aan welke zoekoptie je verkiest
- Vul Rijksregisternummer (of BIS nummer) in, zonder spaties of leestekens.
- Klik op de knop [Zoeken]

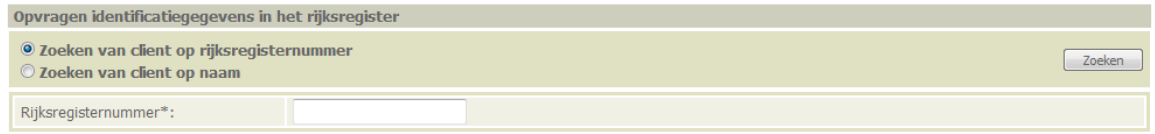

*Of*

- Vul Naam\*, Geslacht\* en Geboortejaar\* van de cliënt in.
- $\sqrt{\theta}$  Klik op de knop [Zoeken]

Velden gemarkeerd met een \* zijn verplicht

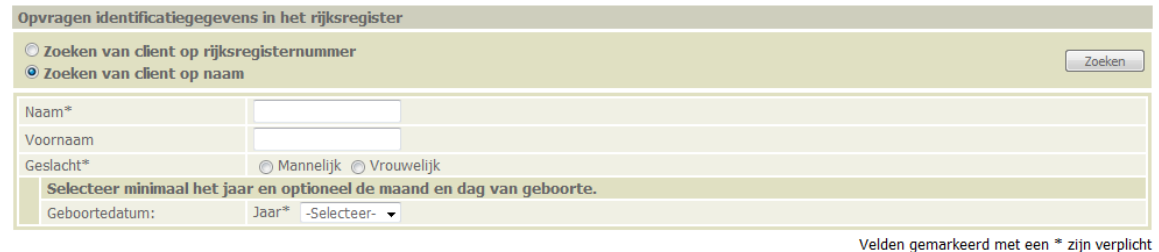

 $\%$  Het resultaat van de opzoeking verschijnt onderaan.

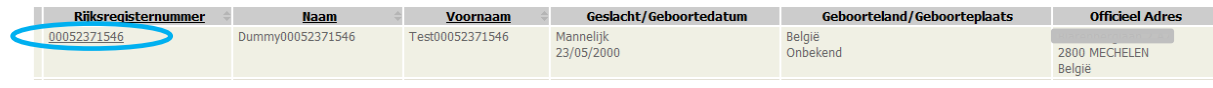

 $\Theta$  Klik op het rijksregisternummer (onderlijnd).

Ga verder met Taak 3.3

- Alleen jongeren tot 25 jaar kunnen worden opgezocht via het rijksregister. Enkel de medewerkers van de pleegzorgdiensten kunnen cliënten registreren zonder beperking op leeftijd (voor registratie van meerderjarige pleeggasten).
- Indien de jongere al geïdentificeerd is in DoMinO, zullen de identificatiegegevens van de jongere worden overgenomen en kom je meteen terecht op het scherm 'Cliëntcontext' (zie 3.3.2).

# <span id="page-10-0"></span>**3.2 Manueel registreren ongeboren kind (CIG, CKG, 1G1P)**

Centra voor Integrale Gezinsbegeleiding, Centra voor Kinderzorg en Gezinsondersteuning en samenwerkingsverbanden '1 Gezin, 1 Plan' kunnen ook voor het ongeboren kind van hun cliënt een dossier aanmaken in Binc. Omdat deze uiteraard nog niet kunnen opgezocht worden in het rijksregister, is een snelkoppeling toegevoegd om snel een 'ongeboren kind' manueel toe te voegen in Binc.

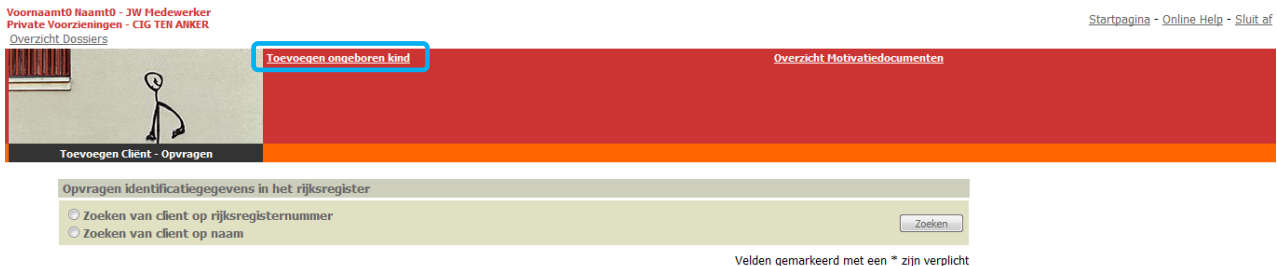

- $\sqrt{\theta}$  Klik op de link Toevoegen ongeboren kind in het hoofdmenu
	- $\psi$  Invulscherm Cliëntgegevens. Een aantal invulvelden (zoals geboortedatum) worden niet bevraagd.

Als (voor)naam kies je de (voor)naam van de moeder en tussen haakjes *(ongeboren kind)*.

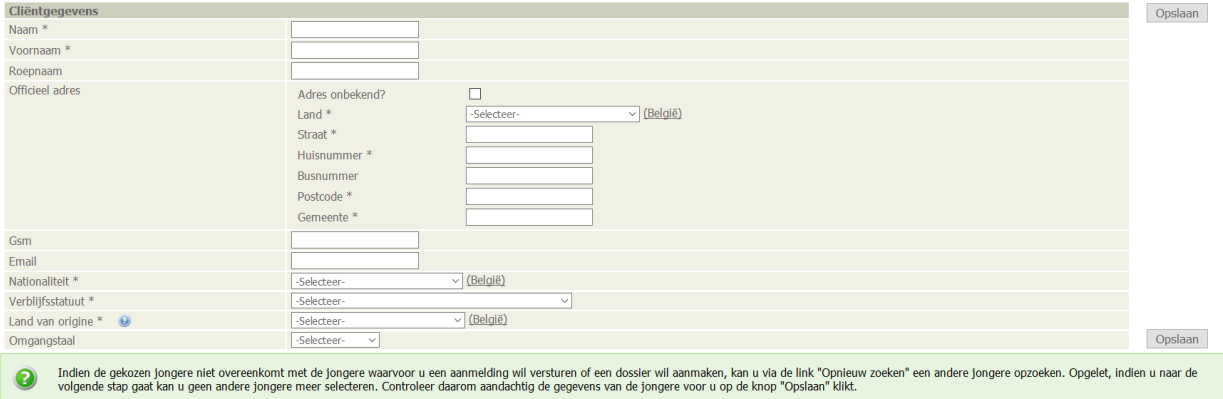

- Vul alle overige verplichte velden in
- $\sqrt{\theta}$  Klik op [Opslaan]

Ga verder met Taak 3.3.2

- **Belangrijk:** Het is belangrijk om een manueel aangemaakte cliënt later alsnog te koppelen aan een rijksregisternummer.
	- $\Theta$  Klik op het icoontje met het potloodje  $\triangleright$  onder de naam van de jongere om de gegevens op te zoeken in het rijksregister ('Wijzigen via opzoeken in het rijksregister').

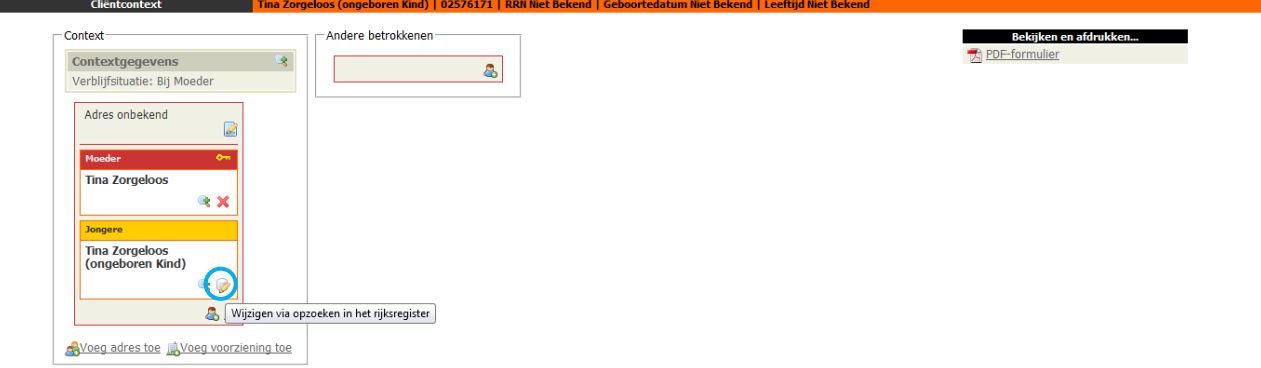

# <span id="page-11-0"></span>**3.3 Algemene informatie bij aanmaken van een cliënt**

Na de identificatie van de jongere, zijn er twee mogelijkheden:

- o De jongere is nog niet gekend in DoMinO, de cliëntgegevens moeten eerst verder worden aangevuld (zie 3.3.1).
- o De jongere is reeds gekend in DoMinO. De cliëntgegevens zijn al geregistreerd door een andere gebruiker (zie 3.3.2)

#### <span id="page-11-1"></span>**3.3.1 Cliëntgegevens**

- Vul alle verplichte tekstvakken in. Indien de cliënt werd opgezocht in het rijksregister zijn *Cliëntgegevens* en *Officieel adres* reeds ingevuld.
- $\sqrt{2}$  Klik op de knop [Opslaan].

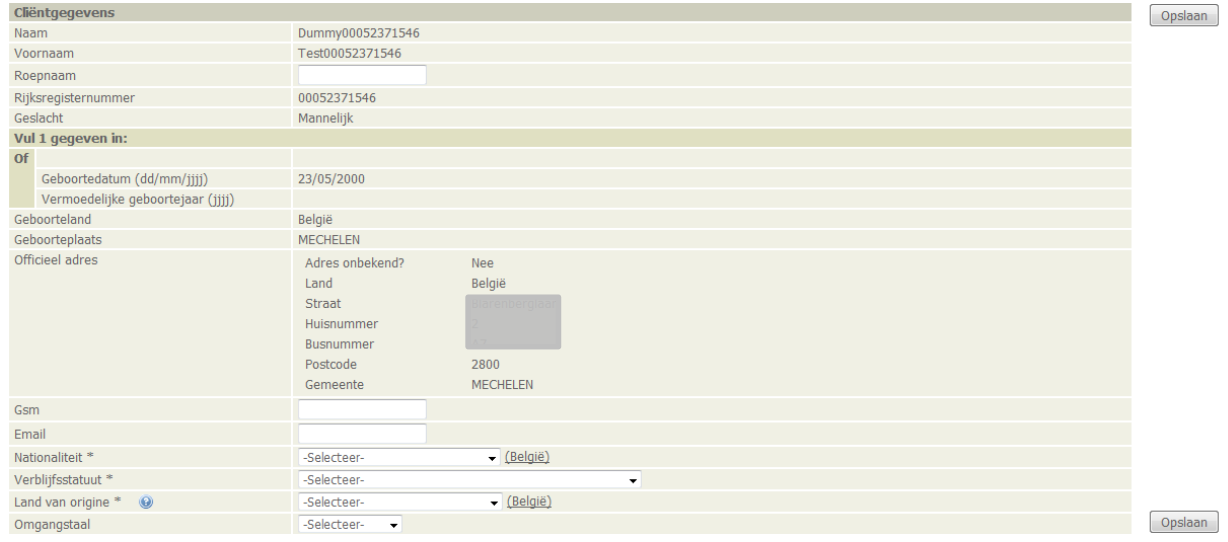

- o *Land van origine*: Indien minstens één ouder of twee grootouders een andere nationaliteit hebben dan de Belgische, noteert men deze nationaliteit (indien verschillende nationaliteiten kiest men deze van de (groot)moeder).
- o *Omgangstaal*: wat is de omgangstaal in de hulpverlening met de jongere
- Maak gebruik van de snelfunctie 'België' voor het invullen van *Nationaliteit* en *Land van origine*.
- Soms verschijnt er een foutmelding bovenaan het scherm. In onderstaand voorbeeld moet u 'Land van origine' nog invullen en opnieuw op [Opslaan] klikken.

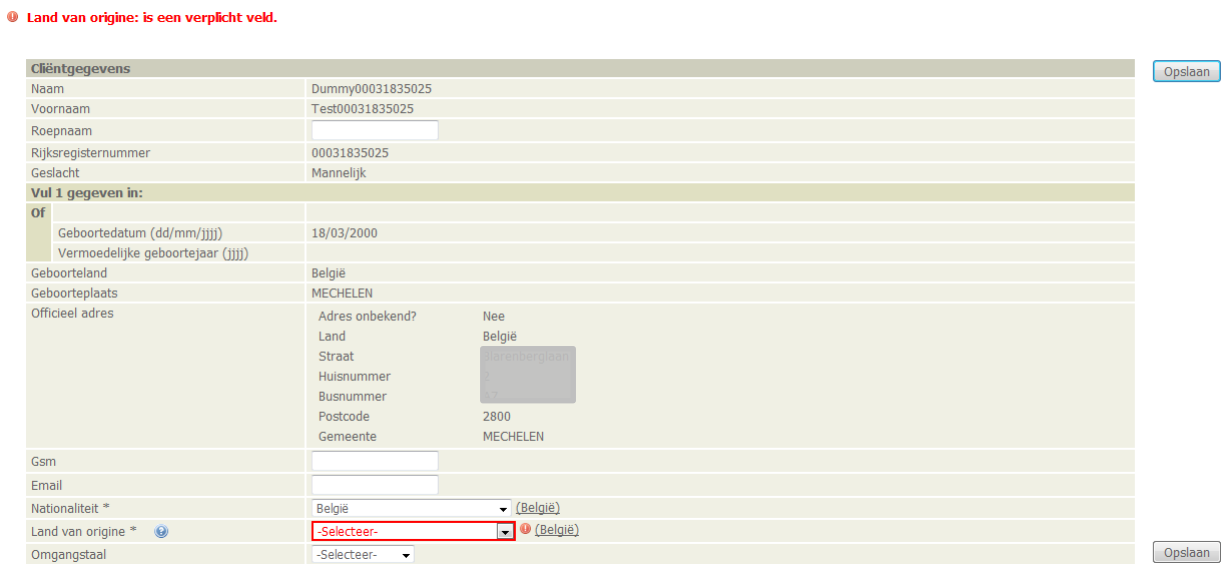

Als de jongere reeds gekend is in DoMinO, krijg je onmiddellijk het scherm van de cliëntcontext te zien (zie 3.3.2).

#### <span id="page-12-0"></span>**3.3.2 Gegevens cliëntcontext**

Voor verdere registratie in Binc is het niet noodzakelijk dat de contextgegevens van de cliënt verder worden aangevuld. Deze functionaliteit is overgenomen uit de bestaande DoMinO toepassing.

Opgelet: De volledige cliëntidentificatie (cliëntgegevens en cliëntcontext) wordt gedeeld met andere gebruikers van DoMinO (OCJ, SDJ, gemeenschapsinstellingen). Je kan dit zien doordat er geen 'Binc tekstballon' te zien is in het logo linksboven. Let er dus op niet zomaar gegevens te verwijderen, want deze kunnen relevant zijn voor bv. consulenten of andere organisaties. Als je gegevens wijzigt of aanvult, gebruik dan steeds de meest actuele gegevens.

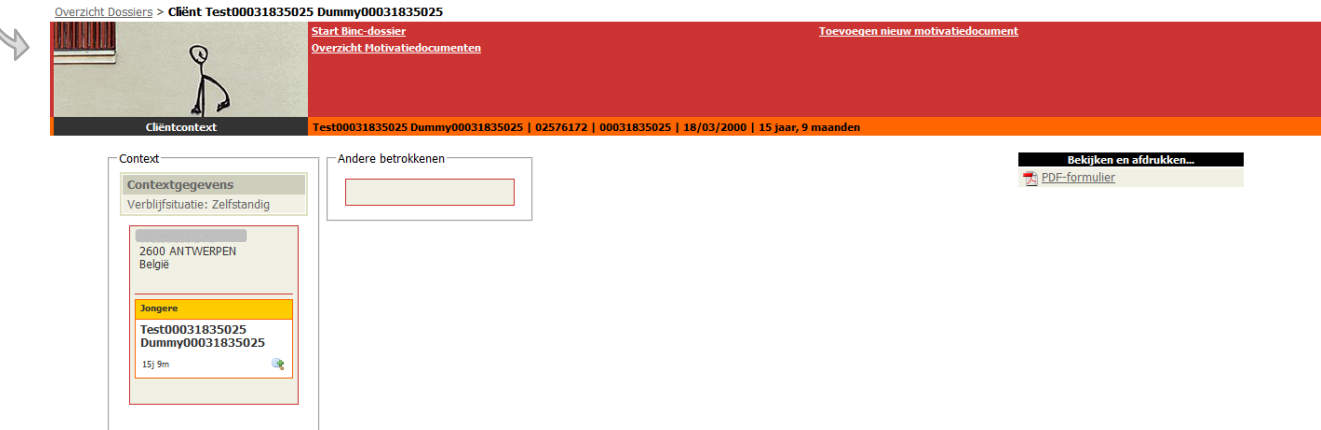

Indien de cliënt al gekend is in DoMinO, is de kans groot dat bepaalde contextgegevens al zijn ingevuld. *In onderstaand voorbeeld vind je een schematisch overzicht van de verschillende onderdelen:*

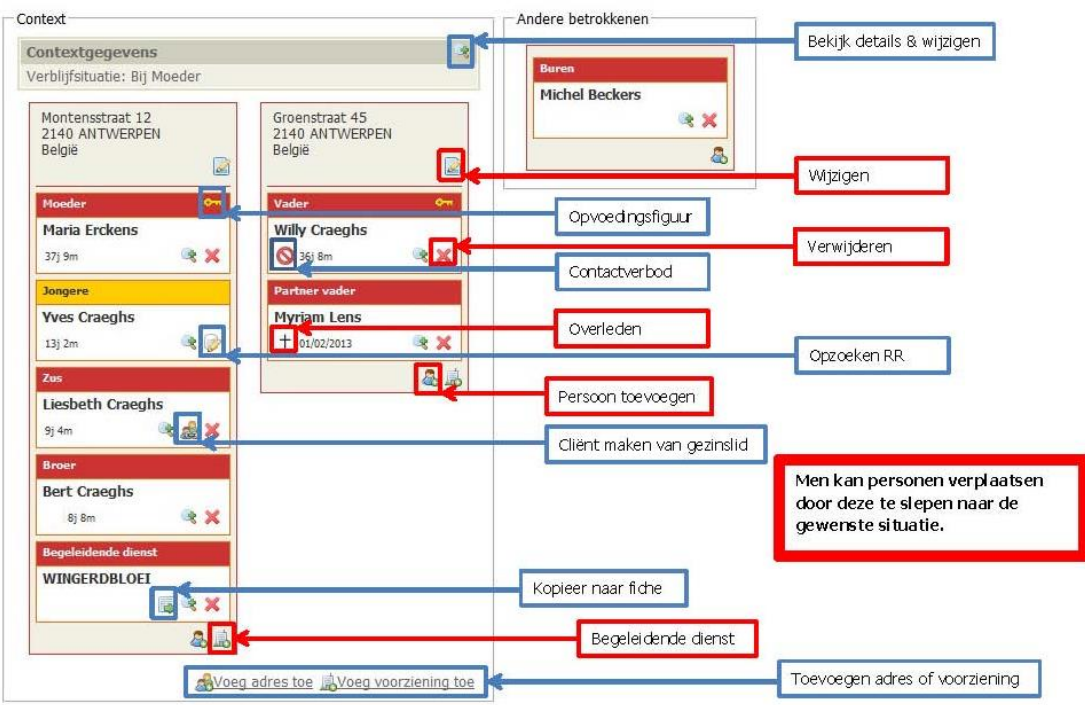

#### <span id="page-13-0"></span>**3.3.3 Raadplegen identificatiegegevens cliënt en cliëntcontext**

Om de identificatiegegevens van de jongere te raadplegen of te wijzigen, klik je op de naam van de cliënt in het dossier overzicht scherm of in de *broodkruimels*.

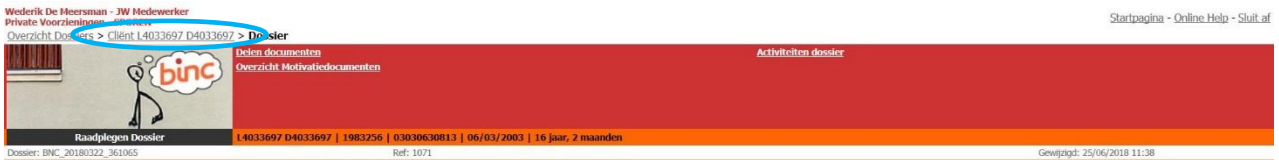

- Je komt terecht op het scherm 'Cliëntcontext'.
- $\sqrt{\theta}$  Om de identificatiegegevens te raadplegen, klik je op het vergrootglas icoontje  $\bullet$  onder elke naam.

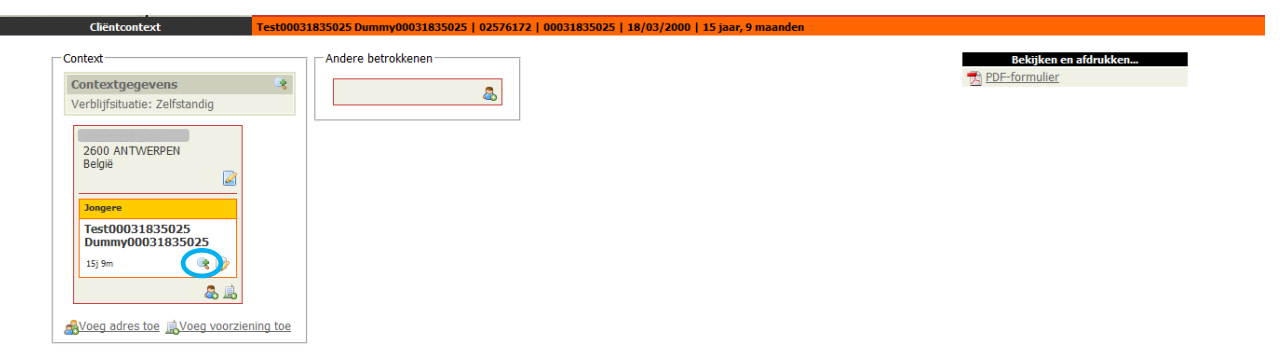

# <span id="page-14-0"></span>**4. AANMAAK BINC DOSSIER**

Het 'aanmaken' van een cliënt betekent niet dat er automatisch een Binc dossier is aangemaakt!

 $\leq$  Na de identificatie van de cliënt klik je op <u>Start Binc-dossier</u> in het hoofdmenu.

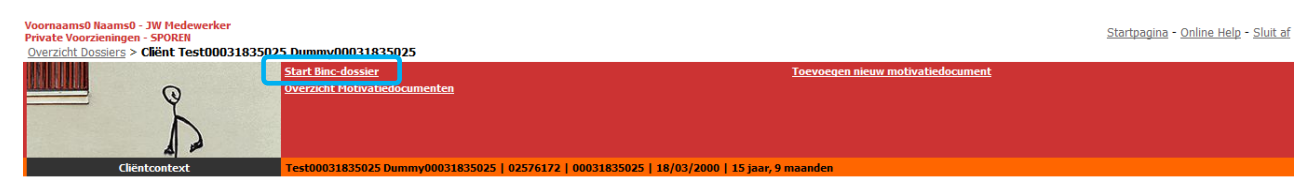

# <span id="page-14-1"></span>**4.1 Aanmelding**

Bij het aanmaken van een Binc-dossier wordt eerst gevraagd om aan te geven hoe de cliënt in de voorziening is terecht gekomen. Deze info wordt uiteraard slechts éénmaal geregistreerd per dossier.

Er verschijnt een nieuw venster met volgende velden:

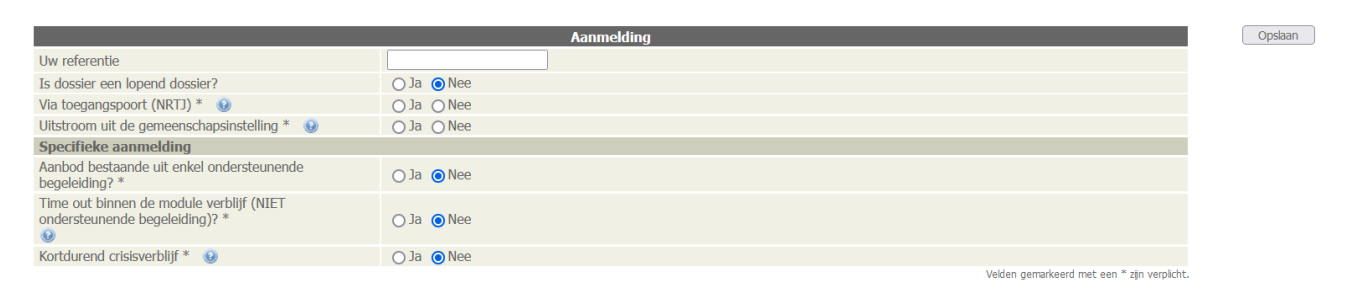

- o *Uw referentie*: hier kan je zelf een dossiernummer ingeven dat bijvoorbeeld verwijst naar een papieren dossier of een dossier in een eigen registratiesysteem. Of je gebruikt dit veld om dossiers op te delen naar leefgroep of afdeling (zie 16.4).
- o *Is dossier een lopend dossier?:* Deze parameter dateert van bij de start van Binc 2.0 en moet in de meeste dossiers op 'Nee' blijven staan (standaardwaarde)! Enkel in het geval van een **fusie** tussen twee organisaties kan deze parameter nog worden ingevuld. 2
- o *Via toegangspoort (NRTJ)*: de jongere wordt aangemeld via de toegangspoort voor niet rechtstreeks toegankelijke module(s), al dan niet in combinatie met rechtstreeks toegankelijke module(s).

Indien 'nee' wordt aangevinkt, moet je aangeven wie de *aanmelder* is (uitvallijst). In deze lijst vind je ook aanmelders als *crisismeldpunt* en *jeugdrechtbank* (bv. voor die situaties waar de jeugdrechter de jongere aanmeldt voor rechtstreeks toegankelijke jeugdhulp) . Indien je 'andere' aanvinkt, moet je aangeven wie deze andere is. Kijk altijd eerst goed na of jouw antwoord toch niet tussen de antwoordmogelijkheden staat vooraleer je 'andere' invult (bv. JAC valt onder CAW, CaH onder Jeugdhulp Opgroeien …).

o *Uitstroom uit de gemeenschapsinstelling*: Vink 'Ja' aan wanneer de jongere doelgericht vanuit de gemeenschapsinstelling doorstroomt in uw organisatie. Ook als er om louter praktische redenen tussen de uitstroom uit de gemeenschapsinstelling en de opname in uw organisatie (bijv. in afwachting van een plaats) een korte overbrugging nodig is, bijvoorbeeld in de context

<sup>&</sup>lt;sup>2</sup> Dossiers kunnen niet worden overgezet. Bij het opnieuw aanmaken van een dossier in de fusieorganisatie, begin je dus opnieuw met de lopende beslissing en schakeling op het moment van de fusie, maar vul je de oorspronkelijke startdatum in in het veld '*Startdatum lopend dossier'*. Wanneer de begindatum van de lopende beslissing gelijk is aan de startdatum van het huidige dossier, dan hoef je de startdatum niet in te vullen.

van de jongere, dan wordt voor dit dossier de aanmelding toch als uitstroom uit de gemeenschapsinstelling geregistreerd.

- o *Specifieke aanmelding*: Vink 'ja' aan bij maximum één van onderstaande mogelijkheden:
	- *Aanbod bestaande uit enkel ondersteunende begeleiding?*: Deze optie is alleen voor de Organisaties Voor Bijzondere Jeugdzorg zichtbaar in de aanmelding en wordt aangeduid wanneer een dossier wordt opgemaakt voor een jongere waarvoor enkel de module *Ondersteunende Begeleiding* (bv. ontheming) wordt aangeboden. De begin- en eindregistratie worden dan optioneel.
	- *Time-out binnen de module verblijf (NIET ondersteunende begeleiding)?*: Aanmelding in uw organisatie voor een residentiële time-out voor een jongere voor wie in een andere organisatie al de module verblijf is ingeschakeld. De begin- en eindregistratie worden dan optioneel.
		- Let op: Als u time-out aanduidt als specifieke aanmelding, dan wordt geen enkele schakeling in het dossier doorgegeven aan de kinderbijslagdiensten. Bij gevolg mag je dus vanuit een time-out dossier geen regulier aanbod geven in hetzelfde dossier!
	- *Kortdurend crisisverblijf*: Dit geldt voor een situatie waarbij de jongere door een andere organisatie zonder residentiële modules aangemeld wordt voor een kortdurend crisisverblijf. Dit kan enkel wanneer deze samenwerking vastgelegd is in het convenant van beide organisaties **of** voor de situatie waarbij een broer of zus van een jongere begeleid binnen de eigen organisatie nood heeft aan kortdurend crisisverblijf. *Wanneer het kortdurend crisisverblijf afloopt en verdere hulpverlening wenselijk is, dan wordt een nieuw Binc-dossier aangemaakt. Indien zou verder gewerkt worden in het 'crisis-dossier' zouden we immers niet beschikken over de gegevens uit de begin- en eindregistratie'.*

Wanneer kortdurend crisisverblijf in de eigen organisatie wordt toegepast in een eigen lopende mobiele of ambulante begeleiding, is dit een nieuwe schakeling in het bestaande Binc-dossier*.* 

- Deze specifieke aanmeldingsvormen kunnen nooit in combinatie met aanmeldingen vanuit het crisismeldpunt. Ze kunnen ook niet tegelijk voorkomen, vandaar dat u maximaal 1 antwoord kan aanduiden. De antwoordmogelijkheden staan standaard op 'nee'. Dit betekent dat u alleen een 'ja' moet aanduiden wanneer één van de opties van toepassing is.
- Wanneer een dossier dat startte vanuit een specifieke aanmelding of vanuit het crisismeldpunt overgaat naar een reguliere begeleiding, moet een nieuw dossier worden aangemaakt in Binc! Dit geldt voor alle organisatietypes.
- Het aanmeldingsformulier is verschillend afhankelijk van het type voorziening waaronder je werkt:
	- o CaH: aanmelder is standaard 'crisismeldpunt' en kan niet worden gewijzigd.
	- o Pleegzorg kent geen 'specifieke aanmelding', maar registreert wel het soort pleegzorg (bestands- of netwerkpleegzorg) en of het om jeugdhulp vs volwassenpleegzorg gaat.

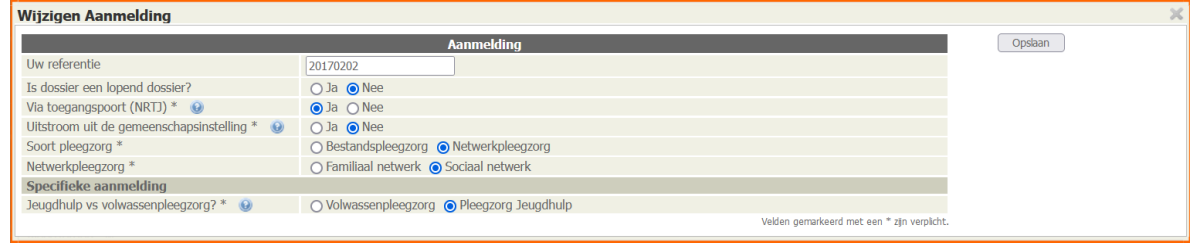

- o OOOC: wanneer de aanmelder 'crisismeldpunt' is, kan aangevinkt worden of dit al dan niet 'gerechtelijk' is.
- o CKG, 1G1P en NAFT: zie aparte handleidingen.
- $\Box$  Vul de gegevens in of vink aan
- $\sqrt{\theta}$  Klik op de knop [Opslaan]
	- Je komt terecht op het overzichtsscherm van het Binc-dossier ('Raadplegen Dossier'). Van hieruit kan je de beslissingen en schakelingen registreren (zie 4.2) en de begin- en eindregistratie invullen (zie hoofdstuk 5).
		- *De datum die getoond wordt, is niet de aanmeldingsdatum, maar de datum waarop deze fiche het laatst werd gewijzigd.*

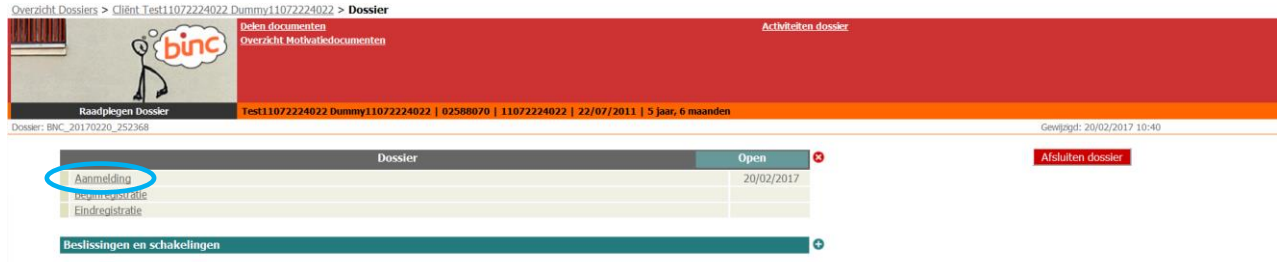

Om het formulier 'Aanmelding' op een later tijdstip te wijzigen, klik je in het dossier overzichtsscherm op Aanmelding en vervolgens op de link wijzigen.

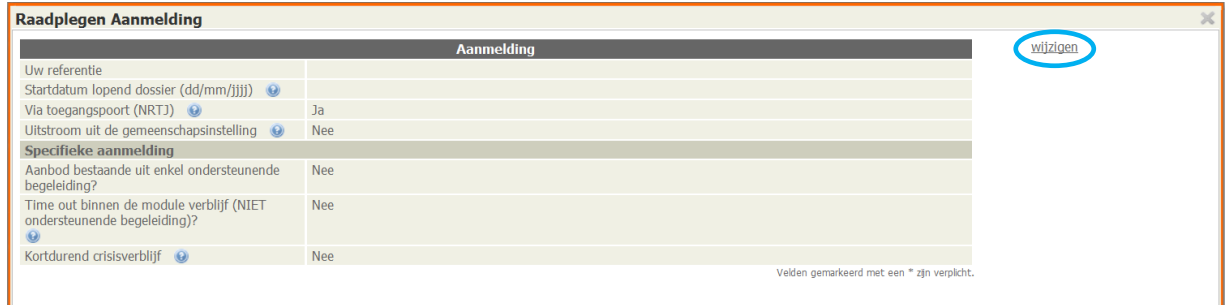

# <span id="page-16-0"></span>**4.2 Beslissingen en schakelingen**

Elk dossier kent één of meerdere **jeugdhulpbeslissingen** (JHB). Een jeugdhulpbeslissing is een **beslissing tot jeugdhulp in de organisatie, met vermelding van de aanbevolen modules en met een begin- en einddatum**. Dit is dus niet hetzelfde als de indicatiestelling.

De jeugdhulpbeslissing is afkomstig van de toegangspoort (jeugdhulpregie) of van de voorziening zelf indien het gaat om een uitsluitend rechtstreeks toegankelijk hulpaanbod.

Een BINC dossier kan één of meerdere jeugdhulpbeslissingen bevatten. Een BINC dossier met een combinatie van RTJ en NRTJ beslissingen op verschillende tijdstippen is mogelijk. Er bestaat geen validatie tussen de verschillende jeugdhulpbeslissingen. Dit betekent dat jeugdhulpbeslissingen elkaar bijvoorbeeld kunnen overlappen in tijd.

Iedere JHB kent een begin- en einddatum. In principe worden deze data niet aangepast na het ingeven van de jeugdhulpbeslissing. Als de modulaire aanbeveling verandert, wordt een nieuwe beslissing ingevoerd.

Elke beslissing moet volgende gegevens bevatten:

- o Via toegangspoort (NRTJ): Een jeugdhulpbeslissing kan gecategoriseerd worden als volgt:
	- o Ja: Niet Rechtstreeks Toegankelijke JHB (NRTJ)
	- o Nee: Rechtstreeks Toegankelijke JHB (RTJ)
- o Begindatum: De datum waarop de organisatie volgens de jeugdhulpbeslissing kan starten met het hulpaanbod.
- o Einddatum: De datum waarop de beslissing afloopt. Een RTJ beslissing (door de voorziening zelf opgesteld) volgt in principe de duur van de in te zetten modules volgens de FID parameters. De module contextbegeleiding breedsporig wordt bijvoorbeeld per jaar ingezet. Voor contextbegeleiding laagintensief is dat 6 maanden. Pleegzorgmodules kunnen dan weer per 2 jaar worden ingezet. (Zie [https://www.jeugdhulp.be/sites/default/files/documents/bijlage-H1-typemodules](https://www.jeugdhulp.be/sites/default/files/documents/bijlage-H1-typemodules-overzicht.pdf)[overzicht.pdf](https://www.jeugdhulp.be/sites/default/files/documents/bijlage-H1-typemodules-overzicht.pdf) voor de oorspronkelijke FID parameters.)

*Omwille van administratieve vereenvoudiging werd begin 2022 beslist om een jeugdhulpbeslissing op basis van een vonnis of beschikking op een andere manier te registreren in* Insisto*.* 

*Voortaan wordt in een jeugdrechtbankdossier niet langer de datum van het vonnis gevolgd voor het opmaken van de jeugdhulpbeslissing, maar wordt gekeken naar de geldigheid van het indicatiestellingsverslag opgemaakt door de consulent. Concreet betekent dit dat voor de meeste jeugdrechtbankdossiers een jeugdhulpbeslissing opgemaakt wordt tot en met de leeftijd van 17 jaar, tenzij het indicatiestellingsverslag een kortere geldigheidsduur heeft.*

*De ingreep heeft gevolgen voor de registratie in* Binc*.* 

*Waar we in het verleden in Binc de afspraak gemaakt hebben om altijd de beslissing te volgen zoals geregistreerd in Insisto, komen we daar nu op terug voor wat beslissingen op basis van een vonnis of beschikking betreft. Voortaan vragen we om in die situaties de einddatum uit het vonnis of beschikking te hanteren om een beslissing in Binc aan te maken. Op die manier volgen we het principe dat een Binc-beslissing het theoretisch kader is waarbinnen de hulpverlening aangeboden wordt.* 

- o Modulair aanbod: Elke jeugdhulpbeslissing bevat een opsomming van de aanbevolen RTJ en/of NRTJ modules. *Enkel de modules die voor uw voorziening zijn goedgekeurd in de moduledatabank* kunnen geselecteerd worden. Elke module wordt uniek geïdentificeerd door een code.
- o Verwijzingsgrond: Een jeugdhulpbeslissing kan nog verder gespecifieerd worden als een vrijwillige of gerechtelijke (aanmelder = SDJ dienst) beslissing. Indien 'gerechtelijk', wordt gevraagd of het al dan niet om een jeugddelict (MOF) gaat.
- Betrokken gemandateerde voorziening: welke gemandateerde voorziening is eventueel betrokken.

Een **schakeling** in BINC is de registratie van *het effectief gerealiseerde hulpaanbod*. Elke wijziging in de effectief ingezette modules stelt een nieuwe schakeling voor. Een schakeling valt steeds onder een jeugdhulpbeslissing. Er zijn meerdere schakelingen mogelijk per jeugdhulpbeslissing.

Een schakeling wordt door de hulpaanbieder manueel geregistreerd en heeft een begin- en einddatum met één of meerdere goedgekeurde RTJ en/of NRTJ modules die actief zijn in de moduledatabank voor de organisatie .

In sommige gevallen zal er slechts 1 'schakeling' volgen onder een jeugdhulpbeslissing en valt het effectief gerealiseerde hulpaanbod helemaal samen met de modulaire aanbeveling uit de jeugdhulpbeslissing (bv. bij Crisishulp aan Huis).

We onderscheiden 3 types schakeling:

- o Start hulpaanbod: De allereerste schakeling onder de eerste jeugdhulpbeslissing krijgt de naam 'Start hulpaanbod'.
- $\circ$  Schakeling: Het hulpaanbod is gewijzigd of er wordt een module toegevoegd aan het hulpaanbod, dus er wordt geschakeld. Een nieuwe combinatie van modules wordt samengesteld met begin- en einddatum.
- o Yerlenging: Deze schakeling is een verlenging van de vorige schakeling en wordt gebruikt om aan te duiden dat hetzelfde hulpaanbod wordt voortgezet *onder een nieuwe jeugdhulpbeslissing*. Een JHB kan theoretisch maximaal 2 jaar duren, het hulpaanbod kan echter langer dan 2 jaar duren. Dit type schakeling wordt bijvoorbeeld frequent toegepast bij Pleegzorg.
- Binc heeft een rechtstreekse koppeling met de moduledatabank. Wanneer er wijzigingen gebeuren in de voor uw voorziening goedgekeurde modules in de moduledatabank, dan zal dit de volgende dag gesynchroniseerd zijn met Binc.
- Voor een correcte registratie is het belangrijk dat beslissingen en schakelingen **chronologisch** worden ingeven. Een schakeling kan immers enkel aangemaakt worden onder de laatste beslissing (meest recente begindatum en creatiedatum)!
- Voor het berekenen van de **bezetting, benutting en de inzet van de modules** zal steeds vertrokken worden van de begin- en einddata van de schakelingen (zie hoofdstukke[n 12](#page-38-0) to[t 15\)](#page-56-1).

 Ook voor de regeling van het **Groeipakket** (kinderbijslag) wordt gekeken naar schakelingen waar modules met impact op de kinderbijslag in- of uitgeschakeld worden. Elke dag ontvangen de kinderbijslagfondsen bericht van wijzigingen in Binc. Dat betekent dat elke wijziging of annulatie die u aanbrengt, ook doorgegeven wordt aan de kinderbijslagfondsen en zij daar in goedertrouw gevolg aan geven.

Voor een tijdige registratie is het noodzakelijk dat u onmiddellijk (met marge van slechts enkele dagen), de schakelingen in Binc registreert. **Ook al hebt u nog geen jeugdhulpbeslissing, van zodra de jongere start in uw voorziening, maakt u een beslissing en een schakeling aan**. Een schakeling is een weergave van de effectieve praktijk, dus van zodra de jongere bij u opgevangen wordt, registreert u dit. Dit geldt ook voor uitstroom of schakeling naar modules zonder implicaties voor kinderbijslag. De einddatum van de schakeling moet onmiddellijk (met marge van slechts enkele dagen) geregistreerd worden in Binc. Het is nefast voor de processen van de kinderbijslag wanneer dit niet correct en tijdig gebeurt, ook voor specifieke aanmeldingen in Binc, zoals bijvoorbeeld een time-out (zie 4.1). Wanneer na een specifieke

aanmelding u toch een reguliere begeleiding aanbiedt binnen uw voorziening, dan moet u het vorige dossier afsluiten en een nieuw dossier aanmaken.

Ook de plaatsende instantie zoals geregistreerd in de beslissing wordt doorgegeven aan de kinderbijslagfondsen. Probeer dus ook deze steeds zo correct als mogelijk te registreren. Wanneer in een beslissing verkeerdelijk 'gerechtelijk' wordt aangeduid terwijl de plaatsende instantie de toegangspoort is, kan dit een grote impact hebben op de correcte uitbetaling van het 1/3de KB. Ook omgekeerd is dit het geval (aanduiden vrijwillig terwijl het gerechtelijk moet zijn).

De **modules met impact op de kinderbijslag** zijn de volgende:

- VBFBJB06 (= Verblijf in functie van diagnostiek (hoge frequentie) )
- VBFBJB07 (= Verblijf in functie van diagnostiek (lage frequentie))
- VBFBJB05 (= Verblijf voor minderjarigen [lage frequentie])
- VBFBJB04 (= Verblijf voor minderjarigen [hoge frequentie] )
- VBFBJB02 (= Kamertraining)
- VBFBJB16 (= Veilig verblijf)
- VBFBJB17 (= Verblijf ifv behandeling met geïntegreerde diagnostiek)
- VBFBJB19 (= Verblijf voor minderjarigen met een GES + problematiek)

Als cliënt < 18 jaar:

- BEGBJB05 (= Contextbegeleiding in functie van autonoom wonen)
- BEGBJB16 (= Begeleiding in een kleinschalige wooneenheid)

Als cliënt < 25 jaar:

- VBFINT06 (= Verblijf in een pleeggezin [perspectiefzoekend] )
- VBFINT05 (= Verblijf in een pleeggezin [perspectiefbiedend lage frequentie] )
- VBFINT04 (= Verblijf in een pleeggezin [perspectiefbiedend hoge frequentie] )

#### <span id="page-19-0"></span>**4.2.1 Aanmaken van de eerste beslissing en schakeling**

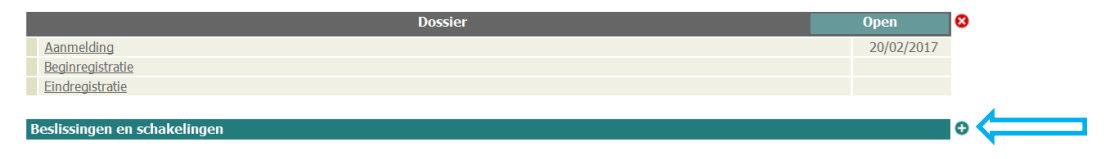

 $\Theta$  Klik op het plusje  $\Theta$  naast de balk 'Beslissingen en schakelingen'

 $\&$  Er opent een nieuw venster 'Toevoegen Jeugdhulpbeslissing'.

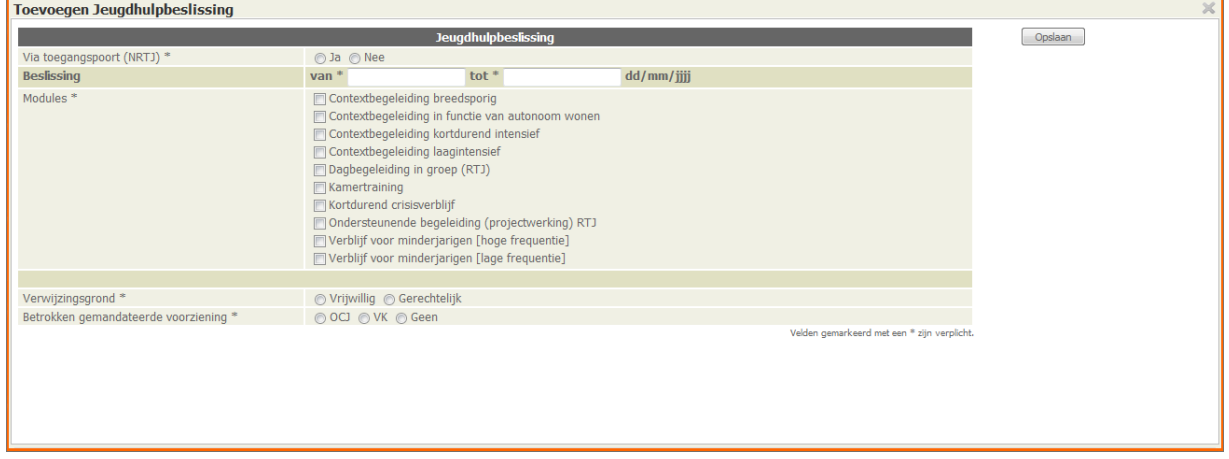

#### Vul de gegevens in

#### $\sqrt{\theta}$  Klik op de knop [Opslaan]

 $\uplus$  Er verschijnt onmiddellijk een nieuw venster 'Toevoegen Start Hulpaanbod'. Dit is de start van het hulpaanbod (eerste 'schakeling') onder de ingevoerde jeugdhulpbeslissing. De informatie van de jeugdhulpbeslissing wordt getoond.

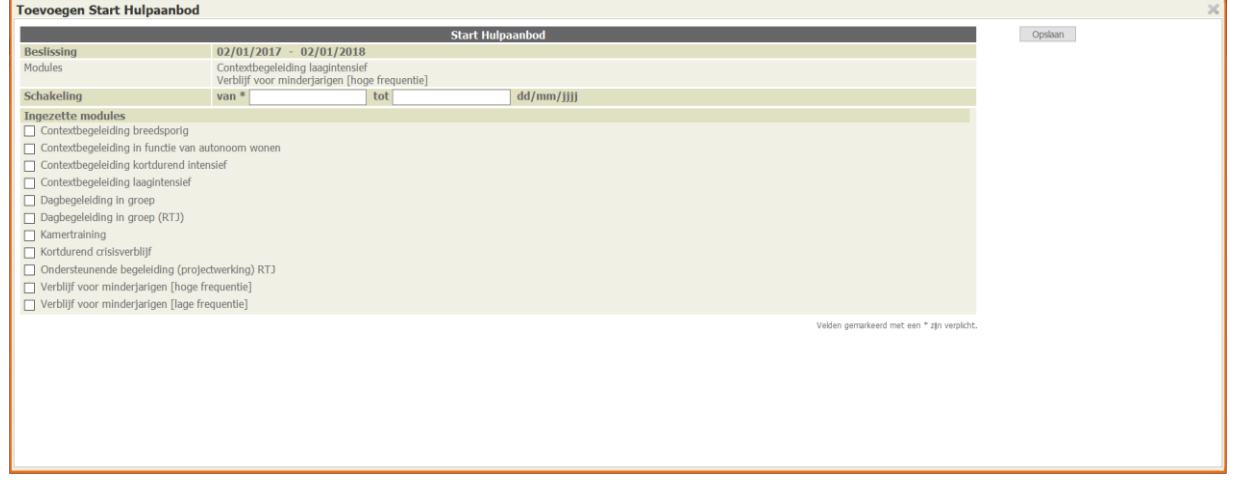

- Vul de gegevens in. *De einddatum van de schakeling hoeft nog niet te worden ingevuld. We gaan er van uit dat je op het moment je een schakeling invult, niet weet hoe lang dit precies zal duren (bv. bij breakdown of voortijdige uitstroom). Wanneer je het wel al invult, vergeet het dan zeker niet te wijzigen wanneer nodig.*
- $\sqrt{\theta}$  Klik op de knop [Opslaan]
	- $\uplus$  Je komt terug op het dossierscherm. De eerste beslissing en bijbehorende schakeling ('start hulpaanbod') worden nu getoond.

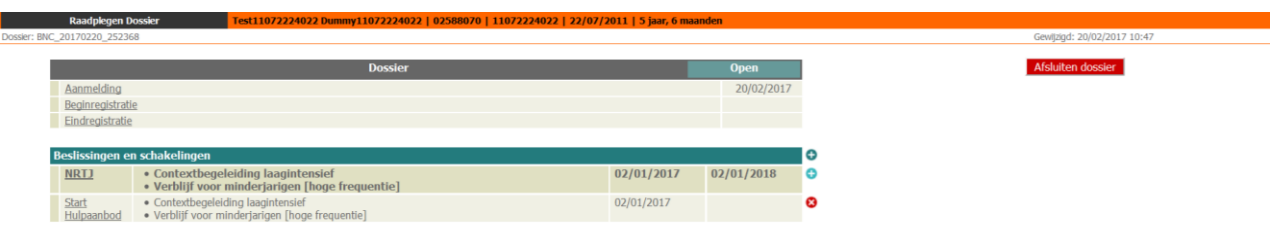

 Als de begin- of einddatum van de schakeling buiten de 'looptijd' van de beslissing ligt, verschijnt een waarschuwing. Je kan dan alsnog bevestigen, of de gegevens wijzigen. In principe kan een schakeling niet vroeger beginnen of later eindigen dan een jeugdhulpbeslissing, maar in de praktijk gebeurt dit soms toch. De schakelingen in Binc geven de reële situatie weer. We gaan er wel van uit dat de voorziening afwijkingen kan motiveren, wanneer hier naar gevraagd wordt.

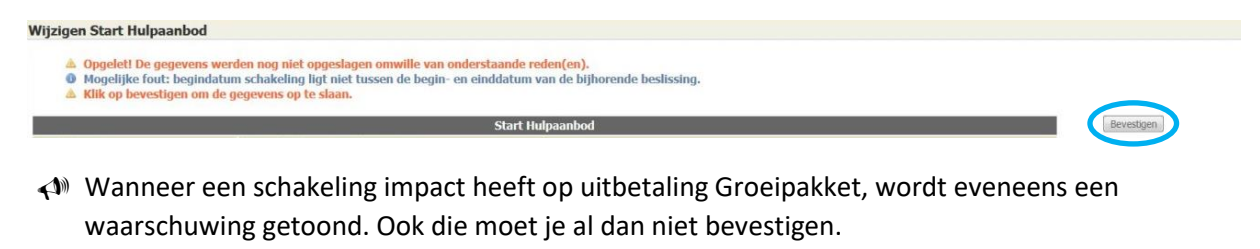

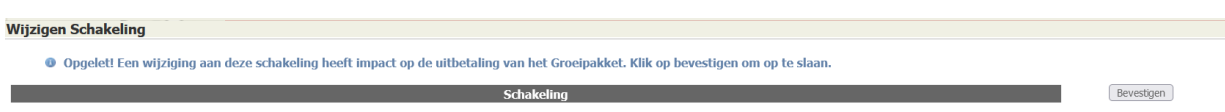

- Binc voert geen controle uit op de geselecteerde modules. Dit betekent echter niet dat elke combinatie mogelijk is. Zo is een combinatie van meerdere verblijfsmodules niet toegestaan (uitgezonderd voor pleegzorg, waar verblijf Ondersteunende pleegzorg mag gecombineerd worden met een andere verblijfsmodule).
- **Het zwaartepunt van het verblijf ligt elders**. Duid dit vinkje in de schakeling aan wanneer de kinderbijslag voor deze jongere niet geregeld wordt binnen Opgroeien. Bijvoorbeeld wanneer voor een jongere de module 'Verblijf (lage frequentie)' wordt ingezet in uw voorziening en de jongere verblijft grotendeels in een VAPH-voorziening, dan zal de kinderbijslag daar geregeld worden en duid je het vinkje aan.

Je duidt het vinkje echter **NIET** aan wanneer de jongere bijvoorbeeld gedeeltelijk in de psychiatrie verblijft en je als voorziening de kosten hiervan draagt (al dan niet met een aanvraagdossier voor bijzondere kosten). In deze situatie wordt de kinderbijslag wel geregeld binnen Opgroeien.

Ook wanneer **pleegzorg betrokken** is (zelfs al is dit hoge frequentie) en voorziening lage frequentie mag er tegen de logica in **nooit 'zwaartepunt verblijf elders' aangevinkt worden** door de residentiële voorziening! (zie ook [communicatie van juli 2021\)](https://www.jeugdhulp.be/sites/default/files/documents/20210728_rondzendbrief%20groeipakket%20combinaties%20pleegzorg_ondertekend.pdf)

Met andere woorden, door het aanvinken van het vakje 'Zwaartepunt verblijf ligt elders' geef je aan dat de gegevens van de schakeling niet moeten doorstromen naar Opgroeien in functie van de kinderbijslagregeling. **Let dus goed op wanneer je dit aanduidt.**

#### <span id="page-21-0"></span>**4.2.2 Toevoegen en verwijderen van een beslissing of schakeling**

Om een nieuwe beslissing of schakeling toe te voegen, klik je opnieuw op een plusteken. Donkerblauw voor een beslissing, lichtblauw voor een schakeling.

 $\sqrt{\theta}$  Klik op het lichtblauwe plusteken om een schakeling toe te voegen

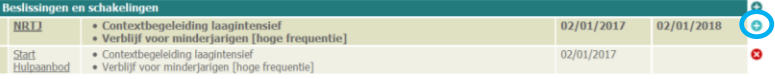

 $\uparrow$  Het venster 'Afsluiten vorig hulpaanbod' verschijnt. De vorige schakeling moet immers eerst een einddatum hebben vooraleer een nieuwe schakeling kan worden toegevoegd.

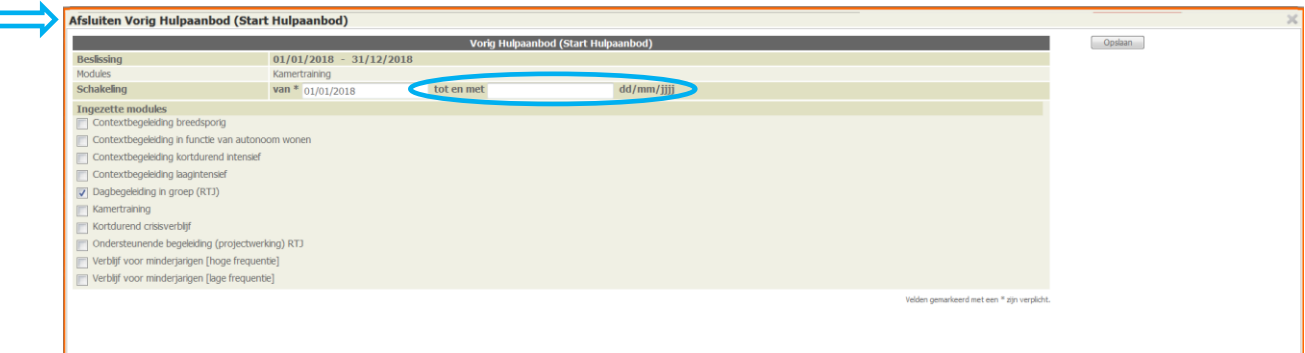

- $\Box$  Typ de einddatum in klik op de knop [opslaan]
	- $\uplus$  Het venster 'Toevoegen Schakeling' verschijnt. De informatie uit de beslissing en de vorige schakeling wordt getoond.

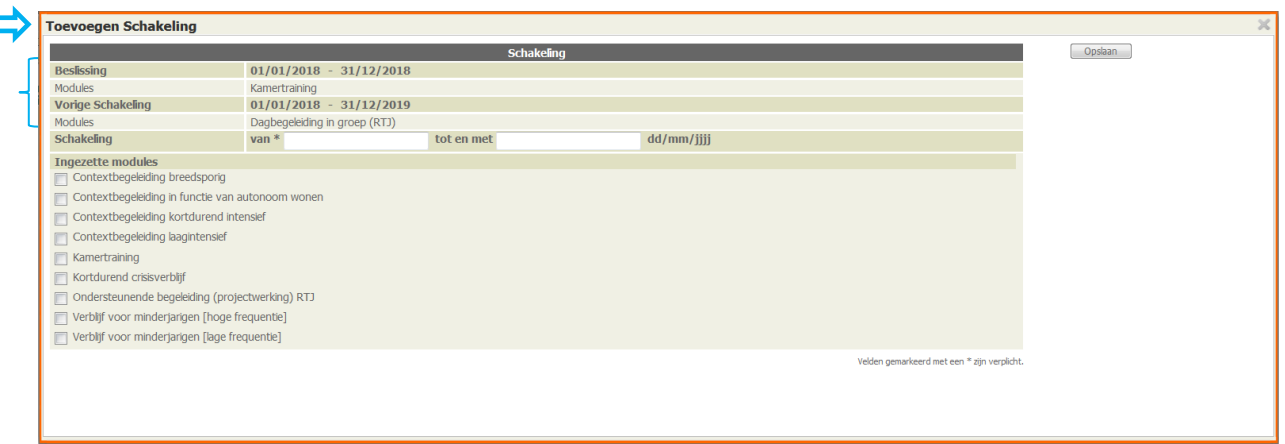

Vul de gegevens in.

De begindatum van de nieuwe schakeling moet steeds groter of gelijk zijn aan de einddatum van de vorige schakeling. Schakelingen mogen elkaar dus niet overlappen.

 Een schakeling die naadloos aansluit op de vorige schakeling krijgt als begindatum de einddatum van de vorige schakeling!

De einddatum van de nieuwe schakeling hoeft nog niet te worden ingevuld.

 $\Theta$  Klik op de knop [Opslaan]

 $\%$  U komt terug op het dossierscherm.

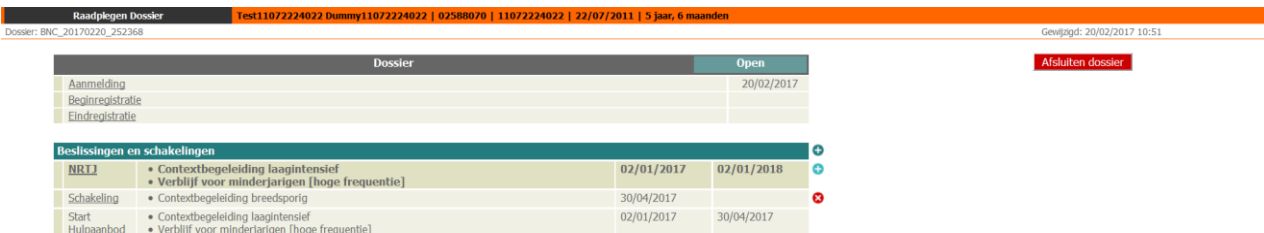

 Zoals je ziet, staat de meest recente schakeling bovenaan. Dezelfde logica wordt gevolgd bij het toevoegen van beslissingen (meest recente bovenaan).

Op die manier heb je steeds een overzicht van de huidige beslissing en schakeling zonder naar beneden te moeten scrollen.

Om een schakeling te *verwijderen*, klik je op het rode kruisje achter de schakeling **@**. Bevestig dat je de schakeling wil verwijderen.

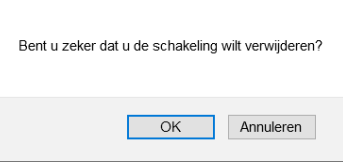

 Je kan enkel de meest recente schakeling verwijderen. Wil je een oudere schakeling verwijderen, dan zal je dus alle schakelingen die recenter zijn ook moeten verwijderen!

Een beslissing kan enkel worden verwijderd als hier geen schakelingen aan gekoppeld zijn. Het kan dus zijn dat je eerst een schakeling moet verwijderen.

Daarmee is nogmaals duidelijk dat het ingeven van beslissingen en schakelingen zeer nauwkeurig moet gebeuren!

#### <span id="page-23-0"></span>**4.2.3 Toevoegen van beslissing of schakeling vanuit overzichtsscherm dossiers**

Het is mogelijk om beslissingen en schakeling toe te voegen vanuit het overzichtsscherm.

- $\Theta$  Ga naar het overzichtsscherm
- $\sqrt{\overline{G}}$  Klik op het donkerblauwe of lichtblauwe plusteken om respectievelijk een beslissing of schakeling toe te voegen in een bepaald dossier.

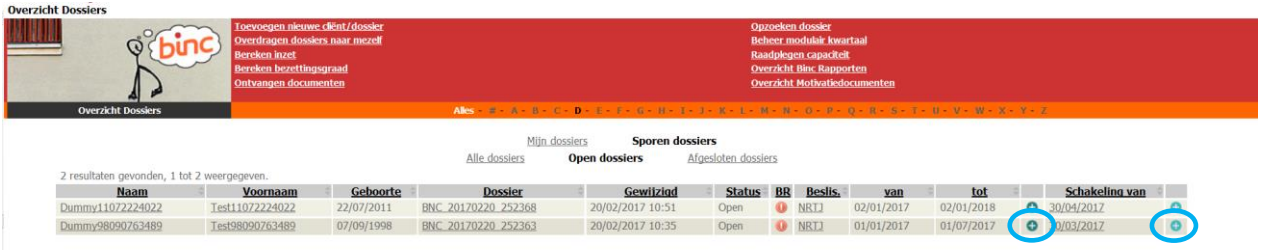

 $\psi$  Het venster 'Toevoegen Jeugdhulpbeslissing' of 'Toevoegen schakeling' verschijnt (eventueel moet je eerst het venster 'Afsluiten vorig hulpaanbod (schakeling)' verder aanvullen).

#### <span id="page-23-1"></span>**4.2.4 Wijzigen beslissing of schakeling**

Enkel de meest recente schakeling is wijzigbaar!

- $\sqrt{\overline{C}}$  Klik op de meest recente schakeling (onderlijnd) om de gegevens aan te passen.
- $\Theta$  Wijzig de gegevens en klik op de knop [Opslaan]

*In onderstaand voorbeeld kan je enkel de 'Schakeling' aanpassen. 'Start Hulpaanbod' is niet meer wijzigbaar tenzij je eerst de recentere schakeling verwijdert.*

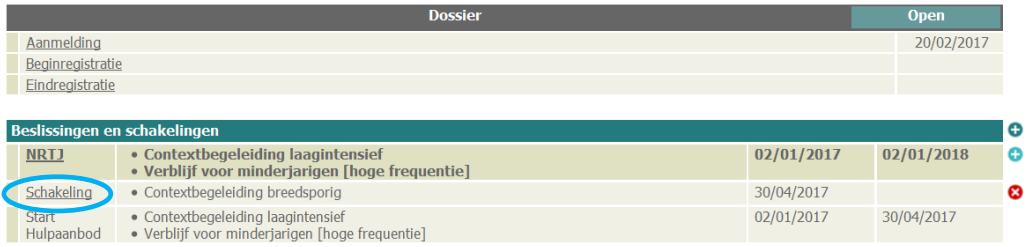

Voor het wijzigen van een beslissing volg je dezelfde werkwijze. Alle beslissingen blijven wijzigbaar.

#### *4.2.4.1 Schakelingen in een verwerkt jaar*

Schakelingen spelen een belangrijke rol bij het bepalen van de benutting en bezetting van een voorziening. Eén keer per jaar (vanaf maart) worden alle kwartaalrapporten van het vorige jaar door Opgroeien verwerkt. De status van de kwartaalrapporten komt dan op 'verwerkt' (zie hoofdstuk [12\)](#page-38-0). Dit heeft ook een impact op het wijziging van de schakelingen uit het verwerkte jaar:

- Schakelingen die eindigen in een verwerkt jaar kunnen niet aangepast worden.
- Nieuwe schakelingen kunnen niet gecreëerd worden in een verwerkt jaar.
- Bij schakelingen die starten in een verwerkt jaar en eindigen in een niet verwerkt jaar kan enkel de einddatum aangepast worden naar een datum die recenter is dan het laatste verwerkte jaar.
- Schakelingen kunnen niet verlengd worden als de vorige schakeling in een verwerkt jaar eindigt. De optie verlenging is uitgeschakeld.
- Een schakeling die start in een verwerkt jaar kan niet worden verwijderd.
- Volgende infoberichten worden getoond om de gebruiker attent te maken dat een schakeling in een verwerkt jaar eindigt:
	- o De schakeling start en eindigt in een verwerkt jaar: *De schakeling eindigt in een jaar waarin reeds alle kwartaalrapporten verwerkt zijn. De schakeling kan niet aangepast worden.*
	- o De schakeling start in een verwerkt jaar: *De schakeling start in een jaar waarin reeds alle kwartaalrapporten verwerkt zijn. Enkel de einddatum kan worden gewijzigd.*
- Zorg er met andere woorden voor dat jouw dossiers van het jaar (bv. 2022) allemaal juist en geactualiseerd geregistreerd zijn in Binc vóór 1 maart van het volgende jaar (bv. 2023).

#### <span id="page-24-0"></span>**4.2.5 Verzekerd aanbod**

Wanneer in de aanmeldingsfiche (zie 4.1) wordt aangeduid dat de aanmelder een *crisismeldpunt* is (niet via toegangspoort), kan in elke schakeling worden aangevinkt welke modules worden ingezet in het kader van het *verzekerd aanbod* (artikel 74). Dit is ook zichtbaar in het overzichtsscherm (Raadpleeg Dossier).

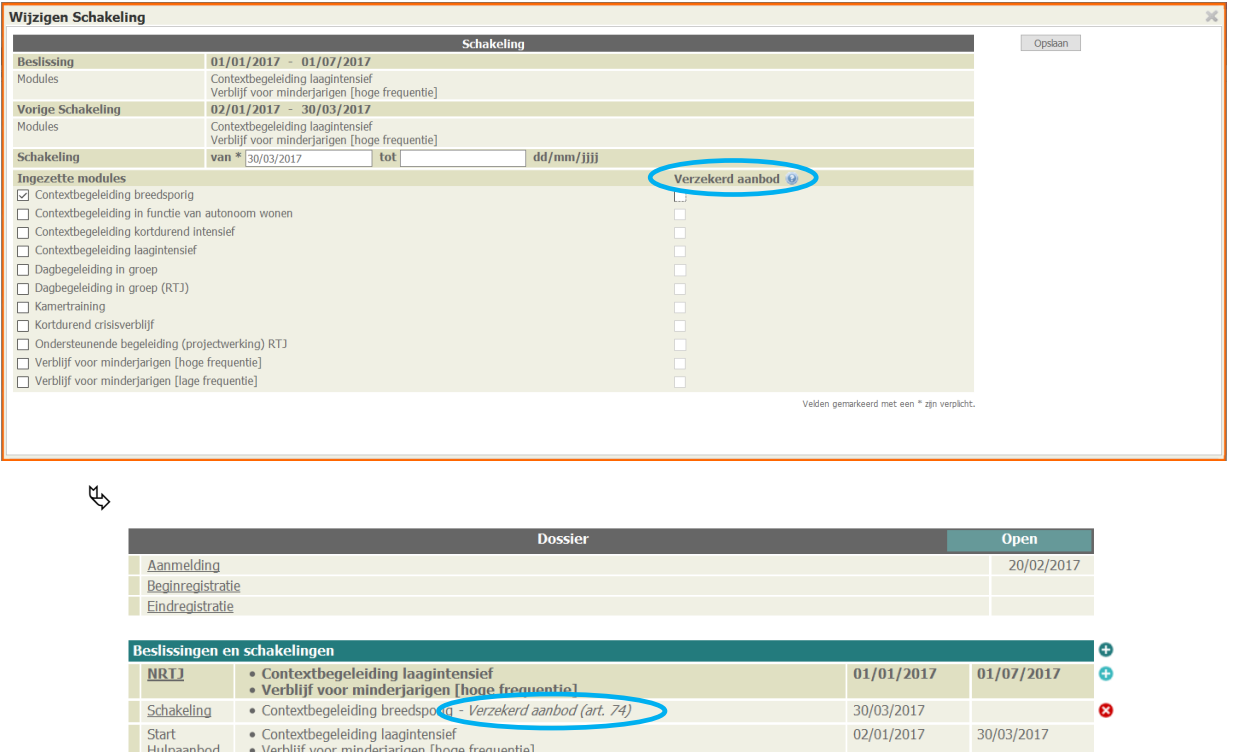

Het verzekerd aanbod houdt in dat een voorziening exclusief capaciteit vrijhoudt voor aanmeldingen vanuit het crisismeldpunt. Modules die als verzekerd aanbod kunnen worden aangeboden, zijn opgenomen in het capaciteitsbeheer van de voorziening (zie hoofdstu[k 14\)](#page-56-0) en worden voor 100% meegeteld bij het berekenen van de bezetting. Om een dubbeltelling te voorkomen, zullen modules die als verzekerd aanbod werden ingezet in de schakeling, niet meegeteld worden bij de berekening van de bezetting.

 **Opgelet**: de aanmelder kan niet gewijzigd worden van crisismeldpunt naar een andere waarde indien het dossier één of meerdere schakelingen bevat waarbij typemodules zijn ingezet voor verzekerd aanbod.

#### <span id="page-25-0"></span>**4.2.6 Behandelpleegzorg, Ondersteunende pleegzorg en Ondersteunende Begeleiding**

Voor een aantal modules geselecteerd in een schakeling, wordt extra informatie gevraagd.

Voor *pleegzorg*:

- o Behandeling in het kader van pleegzorg: is de behandeling gericht op *Pleegkind/Pleeggast, Pleegouder(s)* en/of *Ouder(s)?*
- o Verblijf in een pleeggezin [Ondersteunend korte duur]: gaat het om *overbruggingszorg*?

#### Voor *OVBJ*:

o Ondersteunende begeleiding (RTJ): welke vorm van ondersteunende begeleiding wordt geboden: *Time out, Ontheming, Kortdurende ervaringstrajecten, Dagactivering, Andere*

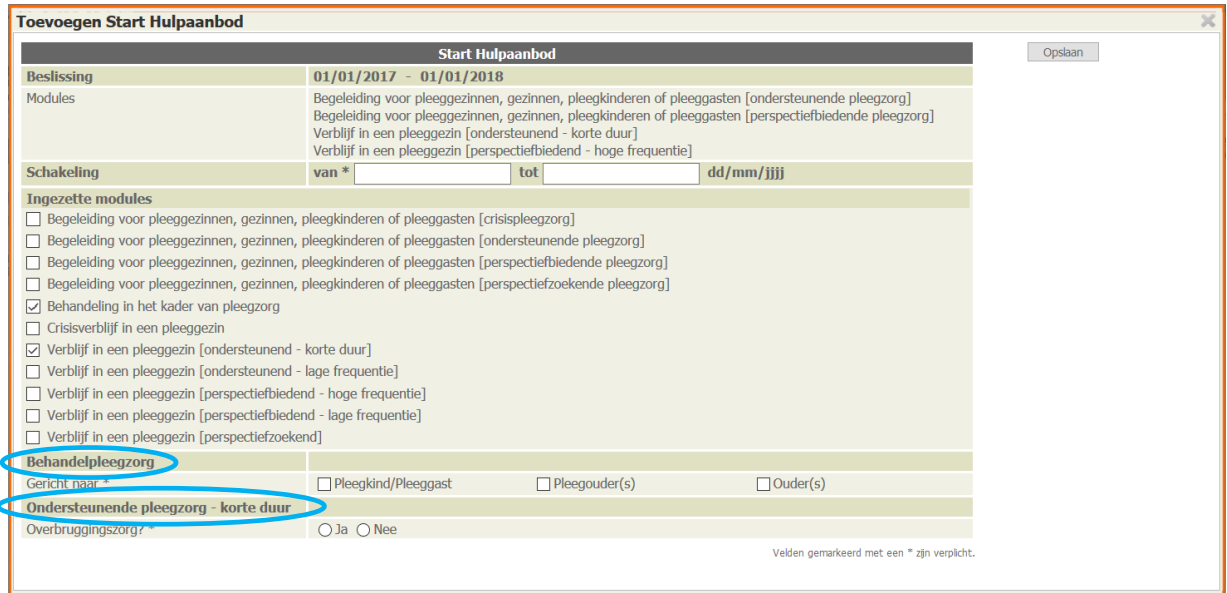

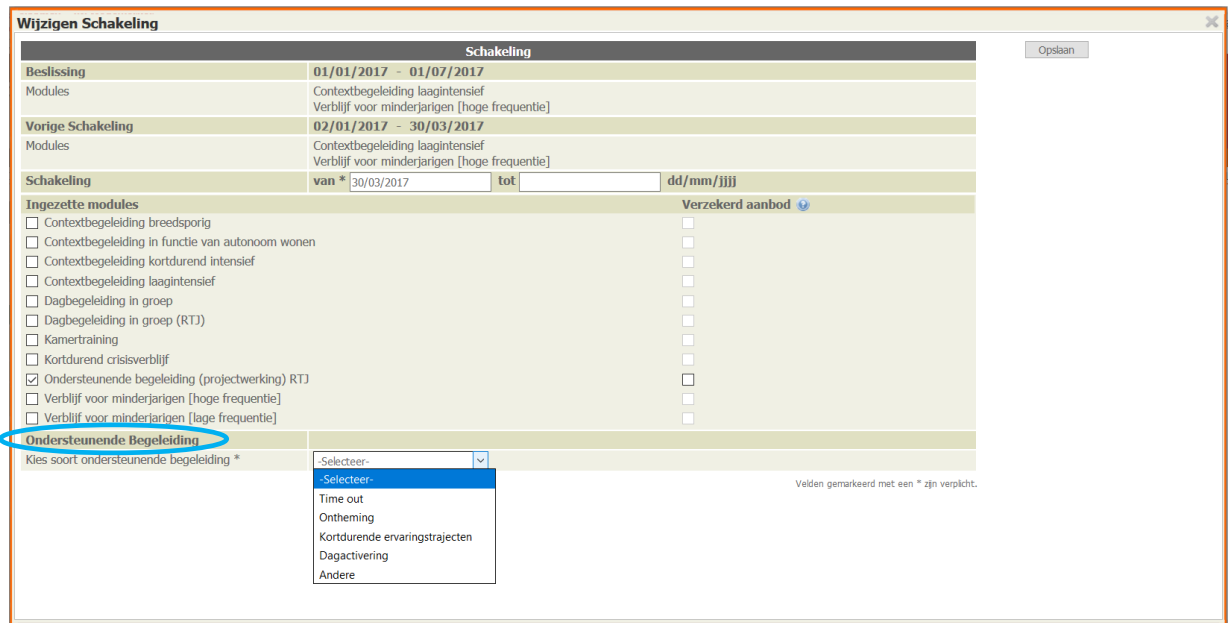

 Wanneer er een wijziging plaatsvindt in de detailregistratie van deze modules (bv. van onthemig naar dagactivering), dan betekent dit dat een nieuwe schakeling aangemaakt moet worden.

 In het geval van een nieuwe beslissing en nieuwe schakeling waar geopteerd wordt voor de optie '*verlenging*', worden deze waarden overgenomen. Deze kunnen niet worden aangepast tenzij 'verlenging' wordt uitgevinkt.

#### <span id="page-26-0"></span>**4.2.7 Extra informatie gezinsbijslag pleegzorg**

Sinds 26 mei 2020 wordt ook voor pleegzorg-dossiers de informatie uit de schakelingen gebruikt om automatische berichten te genereren naar de uitbetalers van de gezinsbijslag (Groeipakket). Voor pleegzorg is daarvoor extra informatie nodig om de gezinsbijslag tot bij de pleegzorger(s) te krijgen.

Voor nieuwe schakelingen (aangemaakt vanaf 26/05/2020) met impact op gezinsbijslag gelden volgende criteria:

- Client is jonger dan 25 jaar bij start van de schakeling
- Eén van de volgende modules moet geselecteerd zij:
	- Verblijf in een pleeggezin [perspectiefbiedend hoge frequentie]
	- Verblijf in een pleeggezin [perspectiefbiedend lage frequentie]
	- Verblijf in een pleeggezin [perspectiefzoekend]
- Voor uitbetaling van de kinderbijslag zijn minimum 1 en maximum 2 pleegzorgers verplicht in te vullen met volgende info:

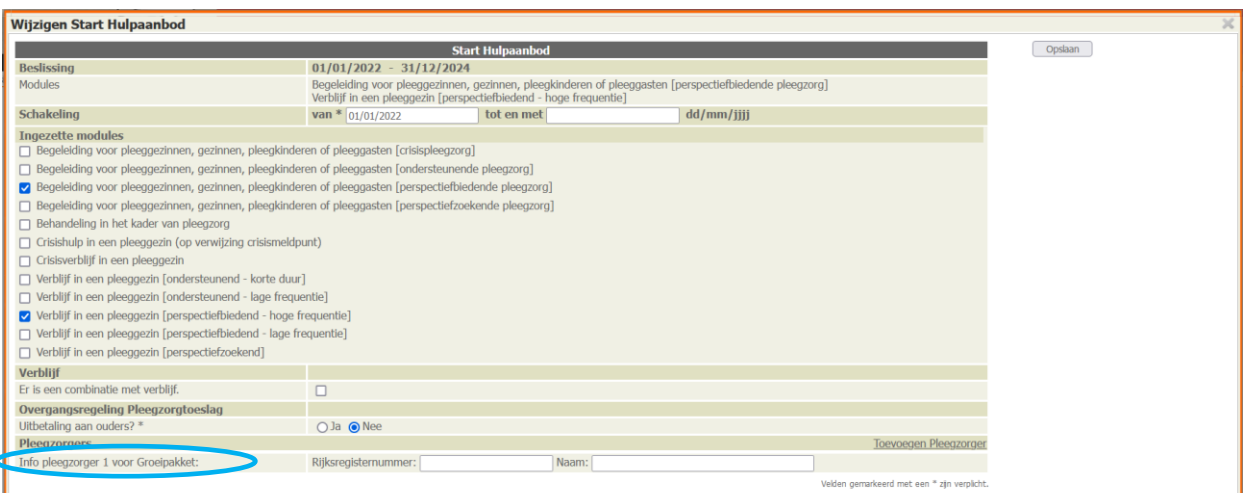

Rijksregisternummer · Naam

Wanneer er geen impact is op de uitbetaling van gezinsbijslag (pleeggasten vanaf 25 jaar) blijft de pleegzorger info zichtbaar maar optioneel.

- Wanneer aan deze voorwaarden is voldaan, geeft Binc eerst een 'waarschuwing' dat een D227 zal worden verzonden. Je kan de schakeling vervolgens aanpassen indien nodig of bevestigen. Pas dan wordt de info uit de schakeling bewaard.

# ▲ Opgelet! De gegevens werden nog niet opgeslagen omwille van onderstaande reden(en).<br>● Opgelet: Deze wijziging genereert een automatische melding (D227) aan de bevoegde uitbetaler van de gezinsbijslag, waardoor er een mo

- - Bij een verlenging worden de gekozen modules en pleegzorger info automatisch overgenomen. Wanneer de startdatum van een verlenging na releasedatum valt, zorgt dit ook automatisch voor het versturen van een D227 (Binc maakt hier geen onderscheid tussen een *schakeling* en een *verlenging).*

Sommige dossiers die al liepen voor 01/01/2019 vallen onder de **overgangsmaatregel voor pleegzorgtoeslag** en kennen dus een andere regeling wat betreft de gezinsbijslag.

- Wanneer in een dossier een schakeling (of verlenging) wordt aangemaakt na 26/05/2020 (releasedatum) met module perspectiefbiedende pleegzorg (zowel hoge als lage frequentie) wordt informatie over de pleegzorger gevraagd (zie 2).
- Bijkomend wordt in deze schakeling/verlenging een veld "Overgangsregeling pleegzorgtoeslag" toegevoegd. Dit is een verplicht veld (*Uitbetaling aan ouders?* "ja, nee").
- Wanneer 'ja' wordt geselecteerd, zullen de velden voor pleegzorginfo worden verborgen en zal geen bericht worden gestuurd naar Binc-KB. Voor deze dossiers blijft de communicatie met de uitbetalers dan voortlopen zoals dat nu gebeurt.

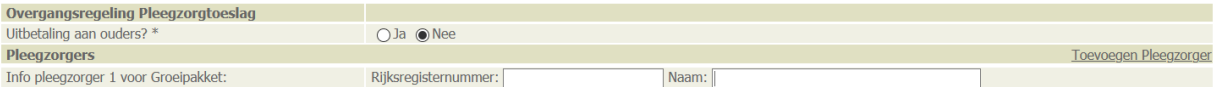

Eind juli 2021 werden alle Binc-gebruikers op de hoogte gebracht van een nieuwe werkwijze voor het registreren van de **combinatie pleegzorg samen met verblijf in een voorziening** (rondzendbrief van 28 juli 2021):

*Indien er sprake is van een combinatie verblijf voorziening jeugdhulp en NRT pleegzorg*

#### **Voor pleegzorgdienst**:

Het vakje 'het zwaartepunt van het verblijf ligt elders' werd voor pleegzorg hernoemd als 'er is een combinatie met verblijf'. **Dit is het vakje dat aangevinkt moet worden in alle situaties waar een combinatie is met NRT verblijf**. Er vertrekt dan geen melding van de pleegzorgsituatie naar de uitbetaler. (Wanneer dit vakje aangevinkt wordt, moet de pleegzorgdienst wel nog specifieke pleegzorger-informatie ingeven. Dit zorgt ervoor dat de uitbetaler bij perspectiefbiedende pleegzorg over de juiste gegevens van de pleegzorger beschikt voor de uitbetaling van de pleegzorgtoeslag.)

#### **Voor voorziening die verblijf lage frequentie** aanbiedt:

Andere manier van registreren in Binc:

**Indien pleegzorg betrokken is** (zelfs al is dit hoge frequentie) en voorziening lage frequentie mag er tegen de logica in **nooit 'zwaartepunt verblijf elders' aangevinkt worden.** Van zodra een module 'verblijf' geregistreerd wordt in een schakeling in Binc, vertrekt er dus een communicatie naar de uitbetaler met melding van plaatsing (D227).<sup>3</sup>

<sup>&</sup>lt;sup>3</sup> De beleidskeuze is altijd geweest om bij een combinatie van NRTJ verblijf in een voorziening met NRT pleegzorg de pleegouders te beschouwen als het natuurlijk gezin en dat dus dezelfde regels inzake gezinsbijslag gelden als bij een gewone plaatsing: nl. 2/3<sup>e</sup> wordt ingehouden als bijdrage in de kosten van het verblijf in de voorziening; het andere 1/3<sup>e</sup> komt toe aan het pleeggezin.

# <span id="page-28-0"></span>**5. BEGIN- EN EINDREGISTRATIE**

# <span id="page-28-1"></span>**5.1 Beginregistratie**

Een van de doelstellingen van Binc is het in kaart brengen van de doelgroep. Aan de hand van een beperkte set parameters, vragen we om enkele kenmerken van de jongere en zijn gezin te registreren. We peilen hier naar de toestand bij opname en vragen dus om de beginregistratie binnen de 3 maanden na opname in te vullen.

 $\Theta$  Ga naar het Binc dossier door in het overzichtsscherm te klikken op de dossier code (BNC\_datumaanmaak\_volgnummer).

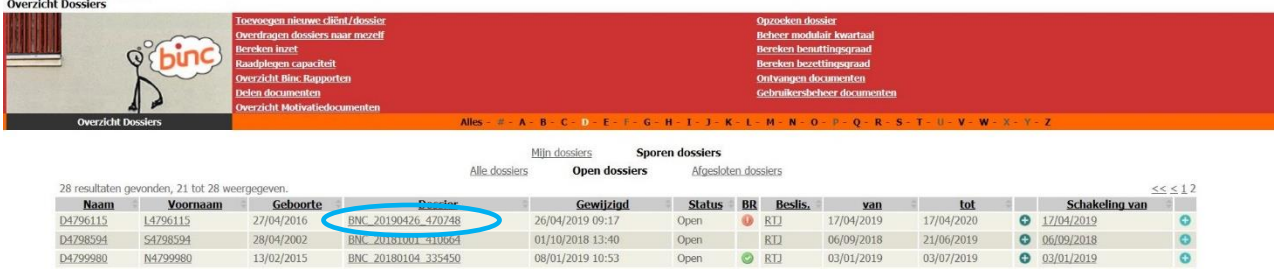

#### $\psi$  Je komt op het dossierscherm

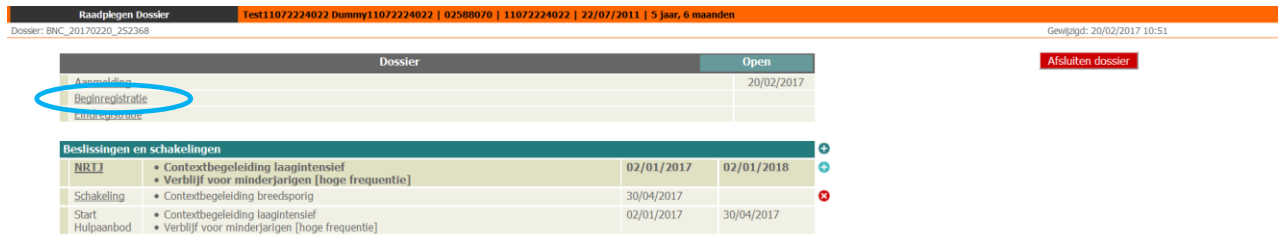

#### <sup></sub><sup>0</sup> Klik op 'Beginregistratie'</sup>

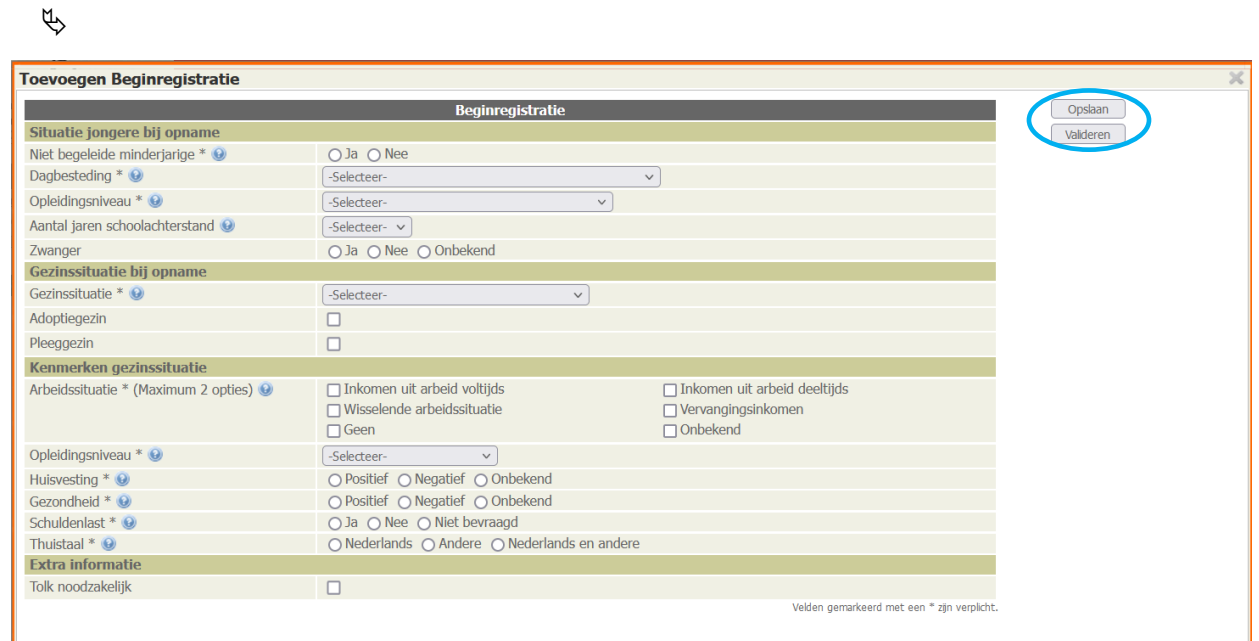

- $\sqrt{\theta}$  Vul alle verplichte velden in (\*)
- <sup></sub><sup>®</sup> Klik op de knop [Opslaan]</sup>
	- Voor je opslaat kan je controleren of alle verplichte velden zijn ingevuld door te klikken op de knop [Valideren]. Als bepaalde verplichte velden nog blanco zijn, geeft Binc een waarschuwing.

 $\mathfrak{B}$ 

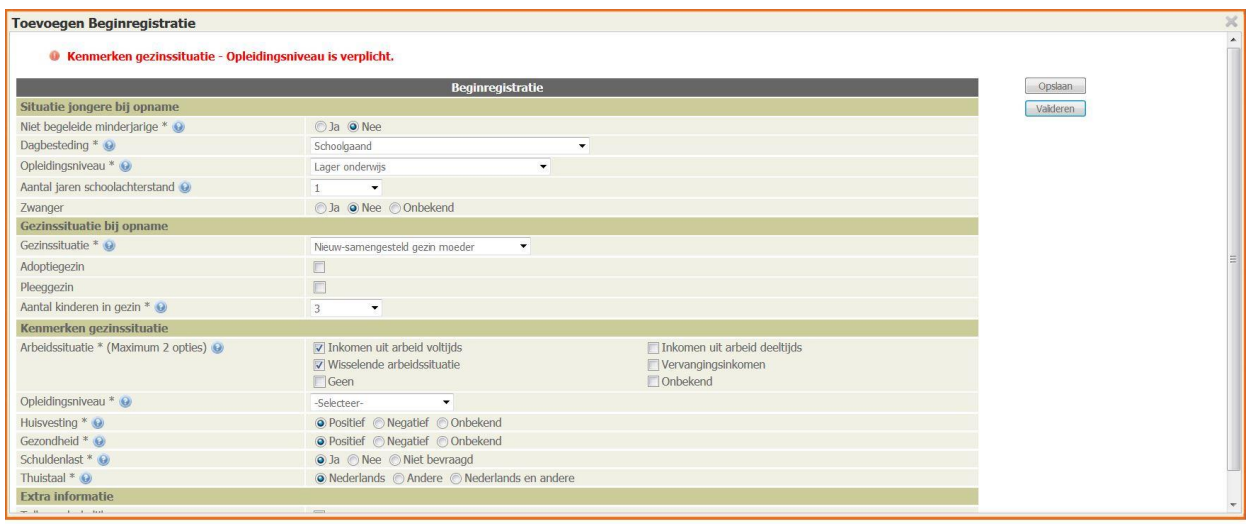

Wanneer de beginregistratie volledig is ingevuld en gevalideerd, verschijnt een groen icoontje in het @ overzichtsscherm (zie hoofdstuk 2).

Parameters beginregistratie:

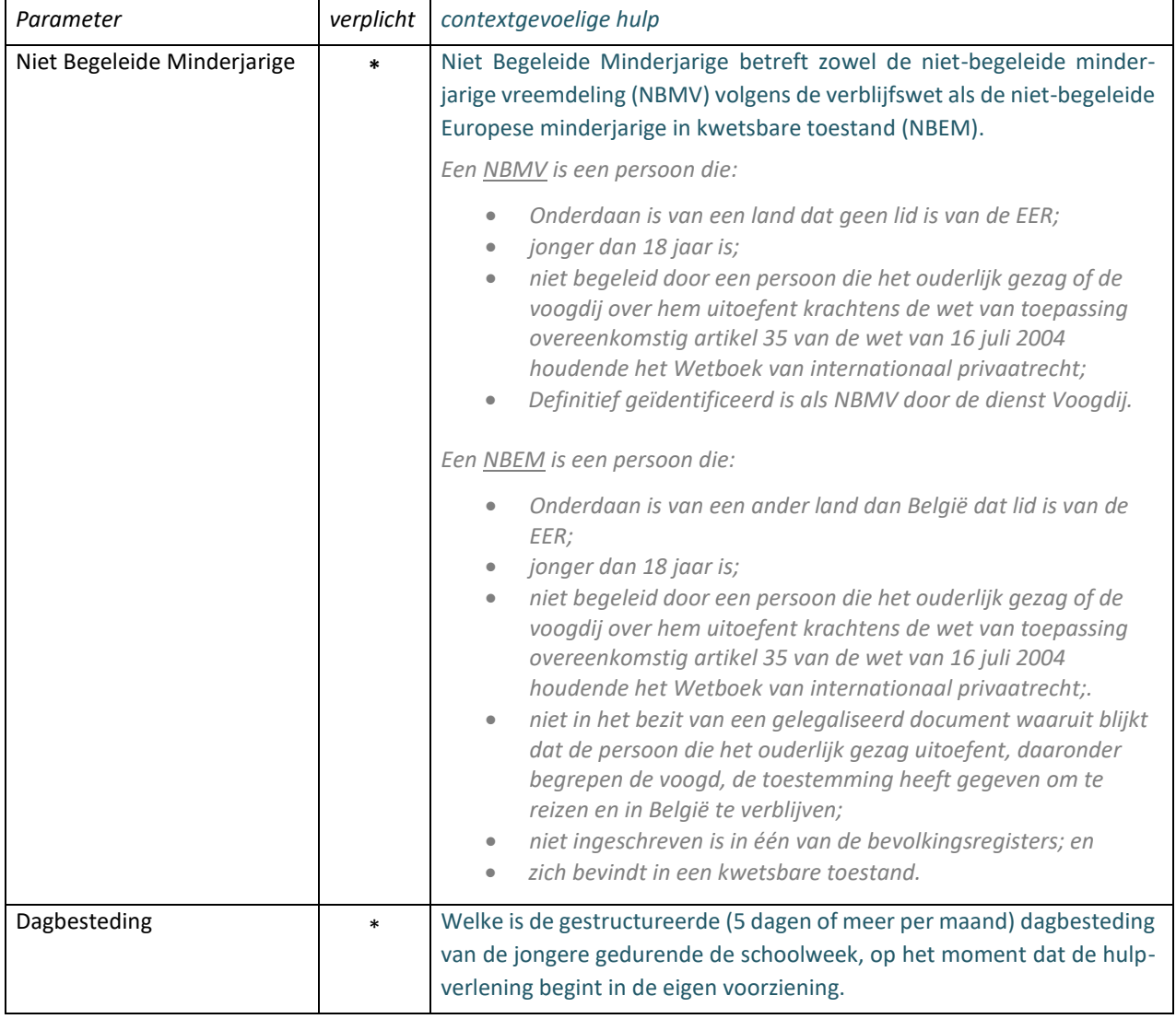

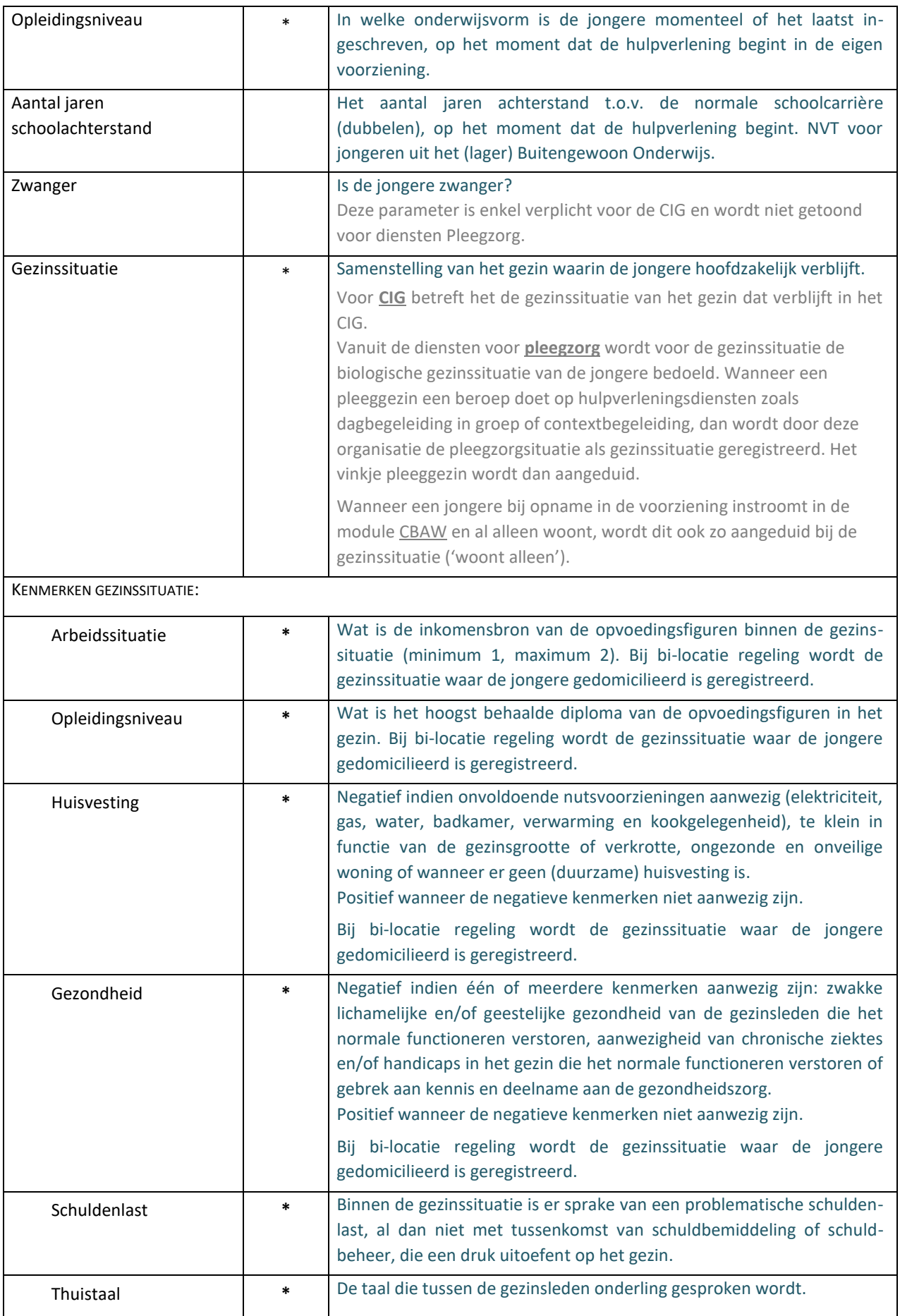

# <span id="page-31-0"></span>**5.2 Eindregistratie**

Als de begeleiding van de jongere is afgerond, willen we graag weten hoe de begeleiding is beëindigd, wat de verschillende samenwerkingsverbanden waren en welke vervolghulp geadviseerd wordt.

<sup><sup></sub></sup> Klik in het dossierscherm op 'Eindregistratie'</sup>

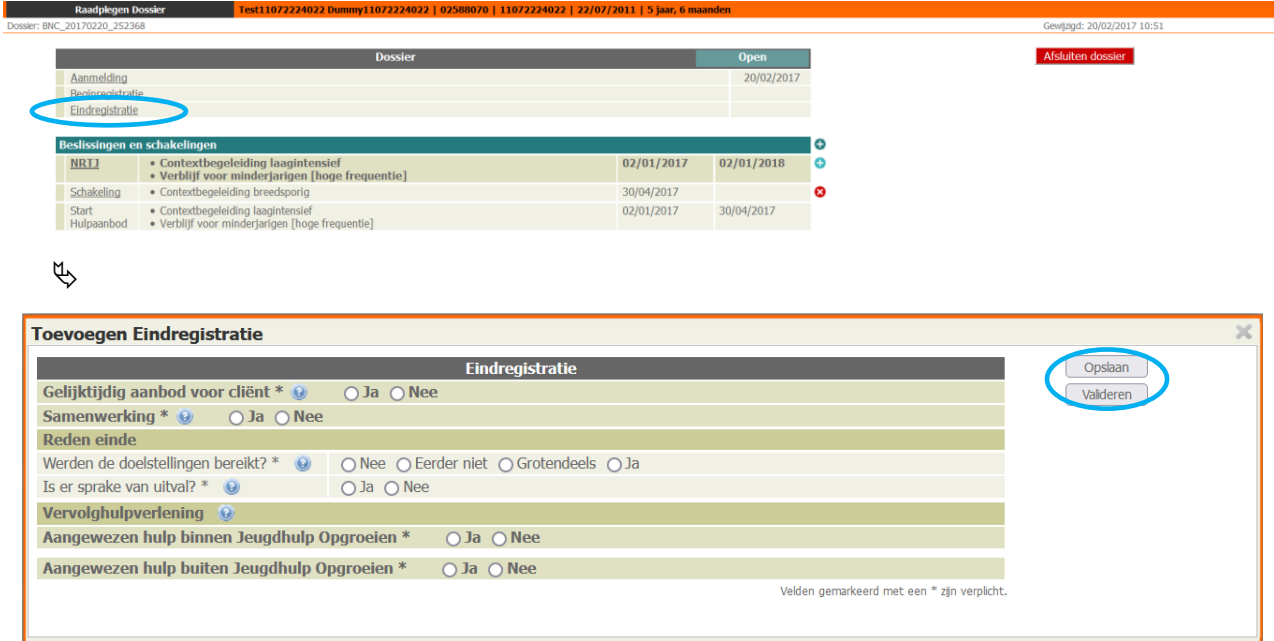

- $\Theta$  Vul alle verplichte velden in (\*)
- <sup></sub><sup>®</sup> Klik op de knop [Opslaan]</sup>

Ook hier vind je de 'valideren'-knop om te controleren of alle verplichte velden zijn ingevuld.

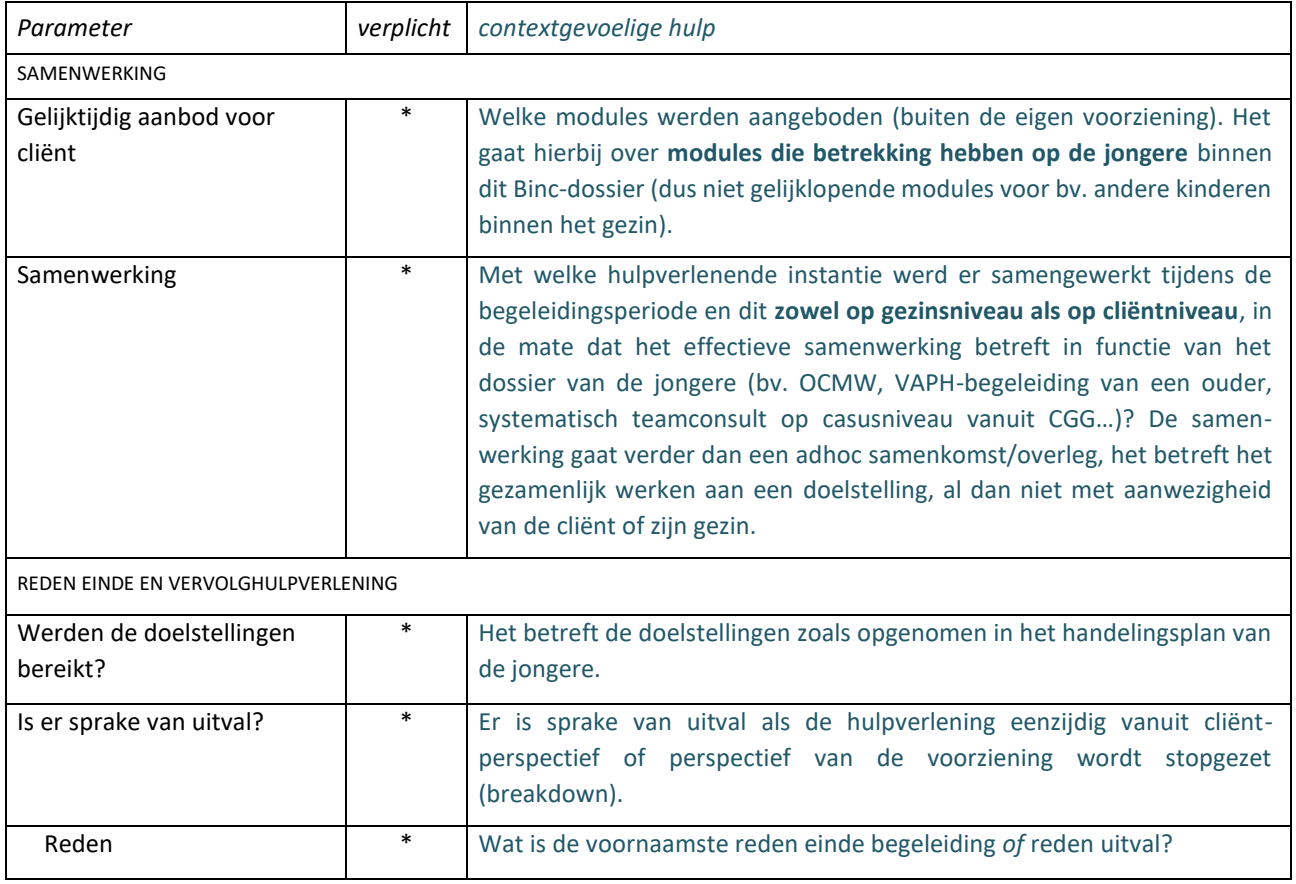

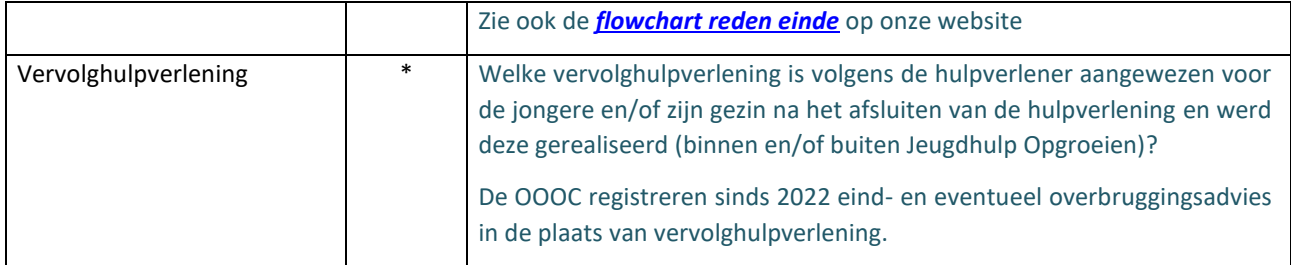

# <span id="page-32-0"></span>**5.3 Begin- en eindregistratie facultatief**

Voor alle dossiers in Binc moet minimaal één beslissing en één schakeling aangemaakt worden. Niet voor alle dossiers is de begin- en eindregistratie verplicht. Dit geldt voor dossiers opgestart op verwijzing van het crisismeldpunt en voor dossiers met een specifieke aanmelding zoals aangegeven in de fiche aanmelding in Binc (zie 4.1). Het betreft dan:

- Aanbod bestaande uit enkel ondersteunende begeleiding;
- Time-out binnen de module verblijf (NIET ondersteunende begeleiding);
- Kortdurend crisisverblijf

Voor meer specifieke richtlijnen inzake de registratie van crisis en time-out, zie de *[checklist crisis en time](https://www.jeugdhulp.be/sites/default/files/documents/checklist_crisis_time-out_september_2020.pdf)[out](https://www.jeugdhulp.be/sites/default/files/documents/checklist_crisis_time-out_september_2020.pdf)* op onze website.

# <span id="page-32-1"></span>**6. DOSSIER OVERDRAGEN AAN JEZELF**

Openstaande dossiers die door een andere gebruiker zijn aangemaakt, kan je toewijzen aan jezelf zodat ze onder 'Mijn dossiers' vallen. De dossiers staan dan niet meer onder 'Mijn dossiers' van je collega. Uiteraard kan iedere gebruiker op elk moment aan alle dossiers van de voorziening door te klikken op '[naam voorziening] dossiers'.

 $\Theta$  Klik op 'Overdragen dossier naar mezelf' in het hoofdmenu.

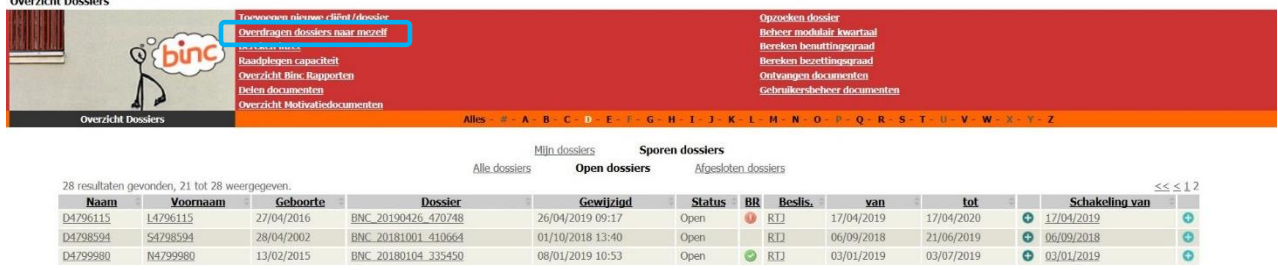

 $\uplus$  Er verschijnt een lijst met namen van andere gebruikers in je organisatie die één of meerdere open dossiers hebben.

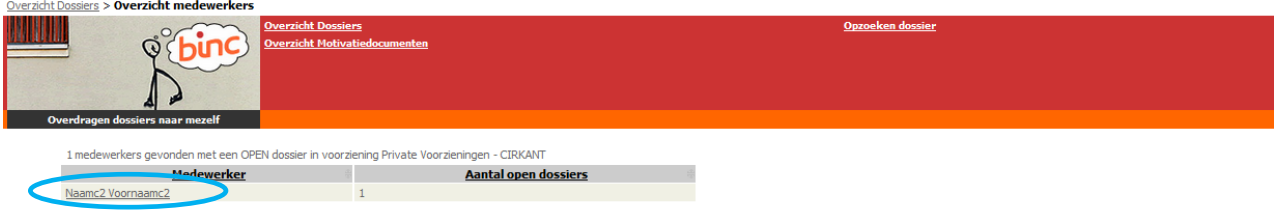

 $\sqrt{\theta}$  Klik op de naam van een collega waarvan je een dossier wil overnemen.

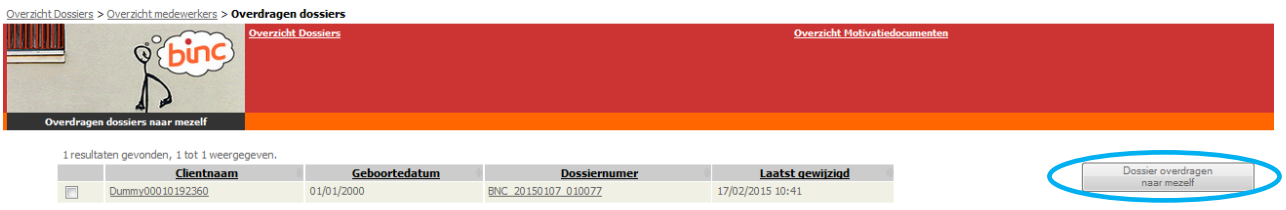

- $\Theta$  Selecteer één of meerdere dossiers (aanvinken)
- $\sqrt{2}$  Klik op de knop [Dossier overdragen naar mezelf]

 $\psi$  Het dossier is nu toegevoegd aan 'Mijn dossiers'

# <span id="page-33-0"></span>**7. ACTIVITEITEN DOSSIER**

Om te kunnen opvolgen welke wijzigingen er zijn aangebracht in een dossier, biedt Binc een overzicht van een aantal 'activiteiten' die gebeurden in het dossier.

Open een dossier en klik op 'Activiteiten dossier' in de rode balk.

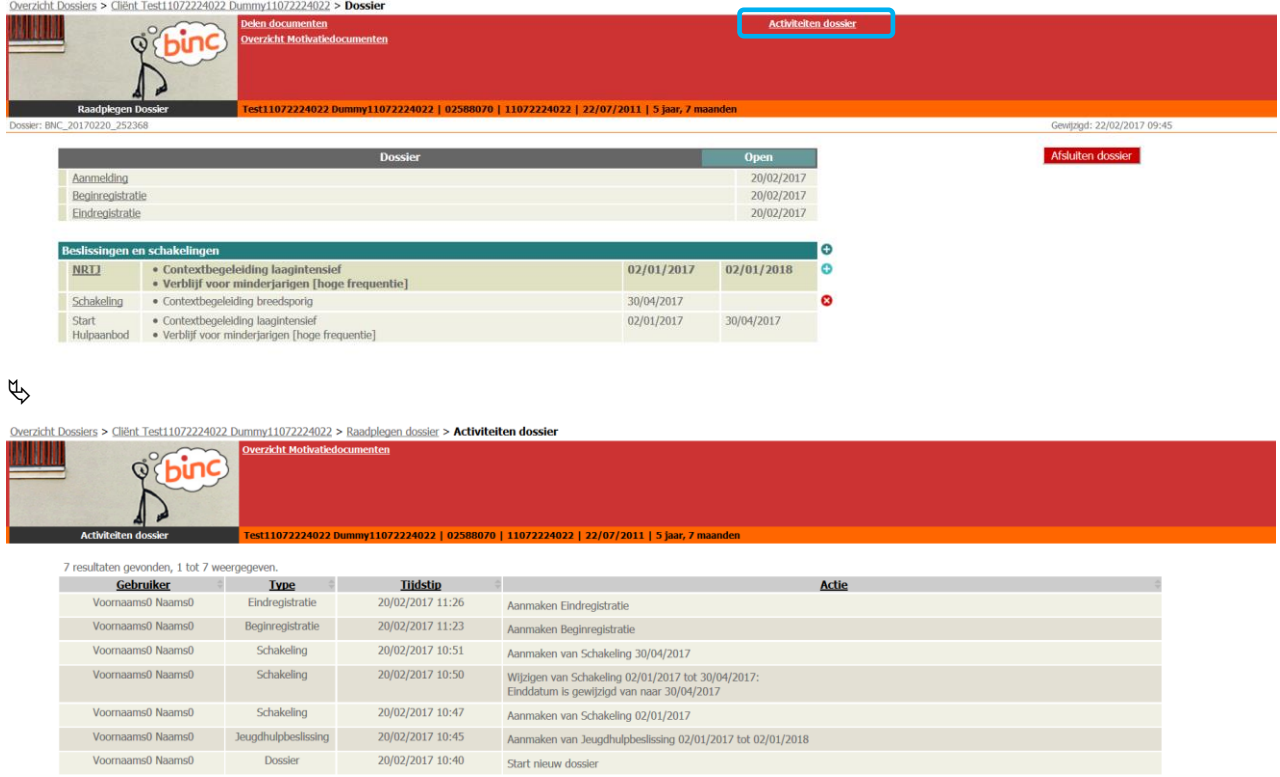

Je krijgt een overzicht van de belangrijkste wijzigingen in het dossier, wie deze heeft aangebracht en op welk tijdstip. Ook informatie over gedeelde cliëntgebonden documenten kan hier geraadpleegd worden (zie hoofdstuk [1\)](#page-65-0).

# <span id="page-34-0"></span>**8. DOSSIER VERWIJDEREN**

Het verwijderen van een open dossier gebeurt steeds manueel.

Het dossier kan enkel verwijderd worden als het geen enkele beslissing of schakeling bevat. Verwijder dus eerst alle schakelingen en beslissingen en klik vervolgens op het rode kruisje naast de dossiers-balk. Bevestig dat je het dossier wilt verwijderen.

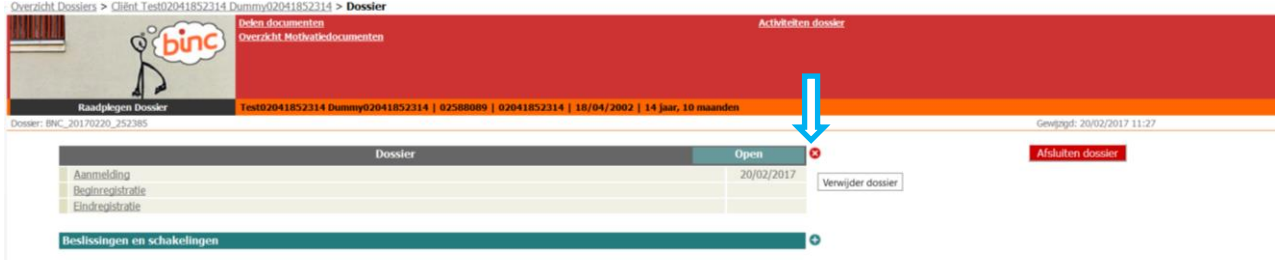

 Aangezien een afgesloten dossier steeds minstens 1 schakeling en 1 beslissing moet bevatten (zie verder), kan dit niet rechtstreeks verwijderd worden!

# <span id="page-34-1"></span>**9. DOSSIER AFSLUITEN**

Het afsluiten van een dossier gebeurt steeds manueel.

Volgende voorwaarden gelden om een dossier te kunnen afsluiten:

- Het dossier bevat minstens 1 beslissing en 1 schakeling.
- De einddatum van iedere schakeling is ingevuld en ligt in het verleden. Er verschijnt een waarschuwingsvenster wanneer er nog een beslissing bestaat zonder schakeling.
- De verplichte parameters uit de begin- en eindregistratie zijn ingevuld. Er verschijnt een waarschuwingsvenster als dit nog niet is gebeurd. Wanneer bij 'aanmelding' is aangevinkt dat de aanmelder 'crisismeldpunt' is of wanneer het om time-out, kortdurend crisisverblijf, aanbod uitsluitend ondersteunende begeleiding geldt deze voorwaarde niet. Ook voor de registratie van meerderjarige pleeggasten is begin- en eindregistratie niet verplicht.
- $\sqrt{\theta}$  Klik op 'Afsluiten dossier' in het dossierscherm

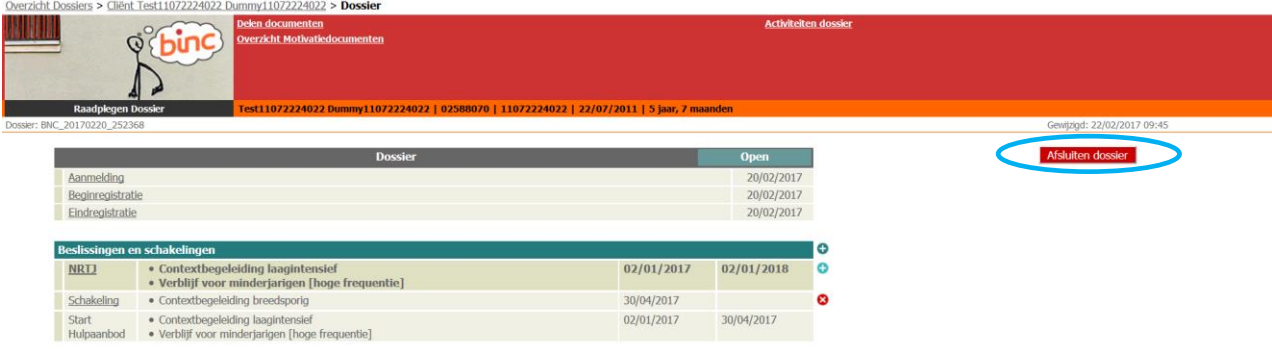

 $\%$  Bevestig dat je het dossier wilt afsluiten.

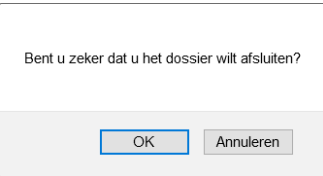

De status van het dossier is nu '*afgesloten*'.

 Het dossier kan nog gewijzigd worden, maar steeds binnen de validatieregels. Er kunnen geen nieuwe beslissingen of schakelingen worden toegevoegd die de afsluitdatum overschrijden.

# <span id="page-35-0"></span>**10. DOSSIER HEROPENEN**

Een afgesloten dossier kan heropend worden om bvb. extra beslissingen en schakelingen toe te voegen, of om dossier dat per ongeluk dubbel werd aangemaakt te verwijderen.

- Het is niet de bedoeling dat bij een heropname wordt verder gewerkt in een vorig dossier dat al werd afgesloten! Heropname = nieuw dossier.
- $\Diamond$  Open een afgesloten dossier uit de overzichtslijst (zie hoofdstuk 2)
- $\Theta$  Klik op de knop [Heropenen]

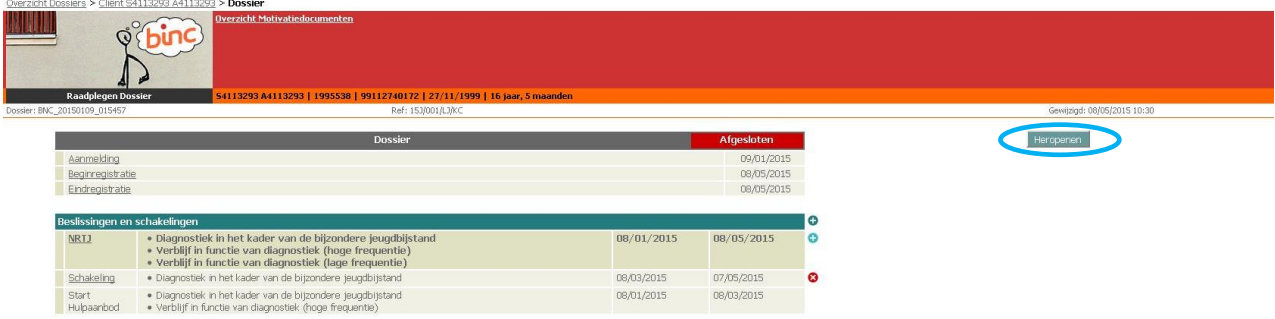

- $\%$  Indien de einddatum van de laatste schakeling niet langer dan 1 jaar in het verleden ligt, wordt het dossier automatisch heropend. Het dossier krijgt opnieuw de status 'Open'.
- Indien de einddatum van de meest recente schakeling langer dan 1 jaar in het verleden ligt, dan wordt een aanvraag tot heropenen verzonden naar de dossierbehandelaar van Opgroeien. Bij goedkeuring wordt het dossier heropend.

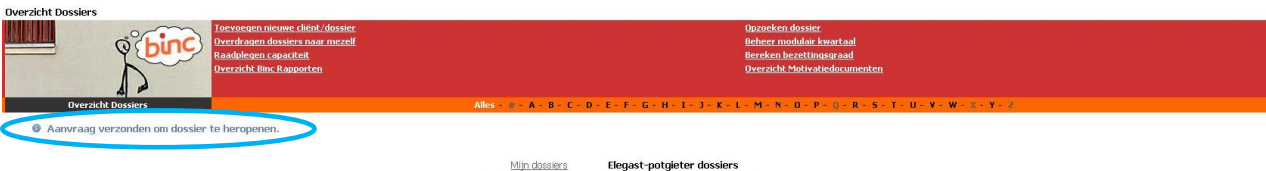

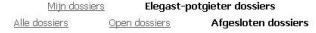

De dossierbehandelaar krijgt een overzicht van alle dossiers waarvoor een aanvraag werd ingediend. De dossierbehandelaar kan deze aanvraag goed- of afkeuren.

Wanneer de dossierbehandelaar het dossier heropent, krijgt dit opnieuw de status 'Open'. De aanvrager krijgt hier geen automatische notificatie over.

 Een aanvraag tot heropenen kan enkel worden verstuurd als er geen open Binc dossier werd gevonden voor de cliënt. In het andere geval is de knop 'Heropenen' niet zichtbaar.
De dossierbehandelaar zal het dossier ook maar kunnen heropenen als er geen open Binc dossier wordt gevonden (in het geval er een nieuw dossier zou aangemaakt zijn na de aanvraag tot heropenen).

## **11. FOUTMELDING BIJ GELIJKTIJDIG WERKEN IN HETZELFDE DOSSIER**

Binc laat toe dat verschillende medewerkers binnen dezelfde voorziening éénzelfde dossier gelijktijdig aanpassen. Echter nooit in dezelfde 'tabbladen' (begin- of eindregistratie, wijzigen of toevoegen beslissing of schakeling, …)!

Acties ondernomen door de ene gebruiker, kunnen gevolgen hebben voor een gelijktijdige actie van de andere gebruiker in dat dossier. Wijzigingen gedaan door de medewerker die als eerste opslaat, worden door de toepassing succesvol opgeslagen als de wijzigingen voldoen aan de bedrijfs- en validatieregels. M.a.w. enkel de gegevens van de gebruiker die het eerst op 'opslaan' klikt, worden bewaard.

Om tegenstrijdige acties te voorkomen laat de toepassing onderstaande wijzigingen niet toe.

### **In volgende scenario's wordt er een foutpagina getoond:**

- Wanneer je in overzicht dossiers een schakeling wil toevoegen in een beslissing die al verwijderd is. *Fout: De jeugdhulpbeslissing bestaat niet meer. Mogelijk werd ze inmiddels verwijderd door een andere gebruiker.*
- Wanneer je een beslissing probeert toe te voegen in een dossier dat reeds verwijderd is. *Fout: Het dossier bestaat niet meer. Mogelijk werd het inmiddels verwijderd door een andere gebruiker.*
- Bij gelijktijdig toevoegen van een beginregistratie in een dossier. *Fout: Er werd reeds een beginregistratie aangemaakt in dit dossier.*
- Bij gelijktijdig toevoegen van een eindregistratie in een dossier *Fout: Er werd reeds een eindregistratie aangemaakt in dit dossier.*
- Bij gelijktijdig verwijderen van een dossier *Fout: Het dossier werd reeds verwijderd door een andere gebruiker*
- In gevallen waar er gegevens overschreven dreigen te worden *Fout: De gevraagde actie kon niet uitgevoerd worden. Dit kan verschillende oorzaken hebben:*
	- *De gegevens zijn mogelijk verouderd. Probeer uw actie opnieuw uit te voeren.*
	- *Er werd gebruik gemaakt van de navigatieknoppen van de browser. Gelieve enkel de navigatie in de applicatie te gebruiken.*
	- *Er werd gebruik gemaakt van de meerdere tabbladen of browser windows. Gelieve slechts 1 scherm voor de applicatie te gebruiken.*

### **In volgende scenario's wordt er geen foutpagina getoond, maar een foutboodschap:**

- Bij poging tot wijzigen van een schakeling die op dat moment niet meer de meest recente is. *Fout: De schakeling is niet de meest recente schakeling in het dossier en kan niet gewijzigd worden. Wellicht is er ondertussen een nieuwe schakeling aangemaakt.*
- Bij poging tot gelijktijdig toevoegen van een schakeling zonder einddatum. *Fout: Intussen werd een schakeling zonder einddatum aan het dossier toegevoegd. Gelieve deze eerst af te sluiten alvorens een nieuwe schakeling toe te voegen.*
	- Bij poging tot wijzigen van een schakeling die op dat moment niet meer de meest recente is. *Fout: De schakeling is niet de meest recente schakeling in het dossier en kan niet gewijzigd worden. Wellicht is er ondertussen een nieuwe schakeling aangemaakt.*
- Bij afsluiten van een dossier wanneer deze reeds werd afgesloten door de andere medewerker *Fout: Dossier is reeds afgesloten*
	- **Windows Internet Explorer** Weet u zeker dat u deze pagina wilt<br>verlaten? Bericht van webpagina: Reloading this page will cause the modal window to<br>disappear.  $\rightarrow$  Deze pagina verlaten  $\rightarrow$  Op deze pagina blijven
- Klik op 'Deze pagina verlaten'

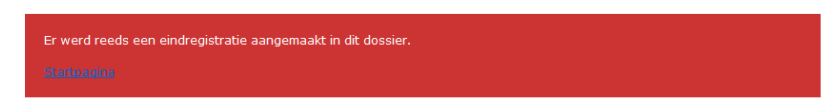

 $\sqrt{\theta}$  Klik op 'Startpagina' om opnieuw naar het overzichtsscherm te gaan.

 Gebruik nooit de 'back'-knop van je browser.  $\left( \leftarrow \right)$   $\odot$  **a** https:

# **12. BEHEER MODULAIR KWARTAAL**

Het doorgeven van benuttingscijfers aan het agentschap is ingebouwd in Binc.

Op basis van de geselecteerde modules in de schakelingen in elk dossier, zal er elk nieuw kwartaal automatisch een kwartaalstaat worden aangemaakt (voor kwartalen vanaf 2015).

 *Het bijhouden van de effectief gepresteerde uren contextbegeleiding, beslapen nachten enzovoort, moet nog wel gebeuren in een eigen systeem. Binc dient louter voor het invoeren en verzenden van deze cijfers.*

Per kwartaal wordt volgende bijgehouden:

#### • **De typemodule-inzet:**

Dit zijn de modules die geselecteerd zijn in één of meerdere schakelingen, actief in dat kwartaal. Ze worden voorgesteld door hun typemodulenaam.

#### • **De cliëntinzet:**

Per module worden alle cliënten bijgehouden die met deze module geschakeld zijn in dat kwartaal.

Elke typemodule heeft bepaalde 'benuttingseigenschappen'. Deze worden bepaald door het agentschap Opgroeien.

Op basis van deze eigenschappen wordt het gedrag bepaald van iedere typemodule in de kwartaalstaat.

#### • **Typemodule waarbij geen benutting input vereist is**

Opgroeien verwacht geen benutting gegevens voor deze typemodule, de typemodule is niet zichtbaar in het modulair kwartaal. Deze wordt wel bijgehouden in de databank zodat de bezettingsgraad van deze typemodule kan berekend worden. Het betreft hier de typemodule *Kortdurende handelingsgerichte diagnostiek*, *Behandeling met geïntegreerde diagnostiek*, *Ondersteunende begeleiding (projectwerking) NRTJ*, groepstraining en innovatiemodules (CKG).

#### • **Benutting typemodule = Inzet**

Het benuttingscijfer wordt berekend op basis van de schakelingen die in dat kwartaal actief zijn. Er is geen mogelijkheid om dit manueel aan te passen. Dit is het geval voor de typemodules van *pleegzorg*, met uitzondering van *Verblijf in een pleeggezin [ondersteunende pleegzorg]*.

### • **Er is niet-cliënt gebonden inzet mogelijk**

De tijd die wordt gespendeerd aan niet-cliënt gebonden werk zoals teamoverleg en coaching met als doel de cliënten in behandeling beter te begeleiden en omkaderen. Dit geldt voor de typemodule O*ndersteunende begeleiding*.

• **Afrondingsregels** *Geen beperking:* Cijfer na de komma mag elke waarde bevatten *Halve eenheid:* Cijfer na de komma moet eindigen op ",0" of ",5" *Kwart eenheid:* Cijfer na de komma moet eindigen op ",0" ; ",25" , ",5" of ",75"

# **12.1 Registreren van de benutting van de modules**

### **Modules contextbegeleiding (i.f.v. autonoom wonen)**

Er zijn verschillende typemodules contextbegeleiding waarvoor dezelfde afspraken rond het registreren van benutting gelden:

- Contextbegeleiding in functie van positieve heroriëntering
- Contextbegeleiding laagintensief
- Contextbegeleiding breedsporig
- Contextbegeleiding kortdurend intensief
- Contextbegeleiding in functie van autonoom wonen
- Begeleiding in een kleinschalige wooneenheid
- Contextbegeleiding voor (aanstaande) ouder(s) en kind(eren)
- Gezinsbegeleiding
- Contextbegeleiding in functie van crisis (crisishulp aan huis)
- Contextbegeleiding i.f.v. veiligheidsplanning SofS
- Crisisbegeleiding (op verwijzing van crisismeldpunt)
- Crisisinterventie (op verwijzing van crisismeldpunt)

*Kortdurende handelingsgerichte diagnostiek* en *Begeleiding voor pleeggezinnen* moeten niet op deze manier geregistreerd worden.

#### *Welke contextcontacten registreren in Binc?*

We omschrijven contextcontacten als 'alle aan hulpverleningsdoelstellingen gekoppelde begeleidingscontacten met de jongere en zijn ruime context'.

Voor de registratie in Binc maken we geen onderscheid meer tussen de minimaal te registreren contacten en de optioneel te registreren contacten. Deze kunnen beiden geregistreerd worden indien ze voldoen aan volgende uitgangspunten:

- De contextcontacten zijn gekoppeld aan hulpverleningsdoelstellingen van de jongere.
- Er is een neerslag terug te vinden van het contact in het individuele dossier van de jongere.
- In deze contacten zitten zowel de individuele begeleidingscontacten met de jongere, contacten met de opvoedingsverantwoordelijken als contacten met de ruimere context. Onder deze ruimere context begrijpen we contacten met belangrijke personen in het netwerk van de jongere of zijn opvoedingsverantwoordelijken: afhankelijk van de hulpverleningsdoelstellingen kan dit sterk variëren. Enkele voorbeelden die hier onder gevat kunnen worden: goede vriend, lief, de buren, een leerkracht, een trainer, contactpersonen uit vrijetijdsbesteding, … Contacten met ander professioneel hulpverleningsaanbod (CLB, GGZ, OCMW, VDAB, …) worden hier niet onder gevat.
- De contacten kunnen zowel face-to-face, telefonisch als online gevoerd worden.
- Contextbegeleiding kan zowel mobiel (in de context) als ambulant (in de organisatie).
- Eén gesprek rond 2 of meerdere broers/zussen wordt geteld als één contact.

### *Vanaf wanneer, tot wanneer*

- Registreren opstartdag: onder opstartdag begrijpen we de eerste effectieve begeleidingsdag van de cliënt. Deze datum wordt tijdens een intake vastgelegd in samenspraak met de cliënt.
- Registreren tot laatste begeleidingsdag. Ook deze datum wordt in samenspraak met de cliënt vastgelegd.
- Kennismakingsgesprekken en gesprekken in nazorg: deze belangrijke contextcontacten worden niet geregistreerd in Binc, maar kunnen wel passen in organisatiespecifieke registraties met het oog op het eigen beleid en ter ondersteuning van de kwalitatieve profilering van een organisatie.

### *Eenheid van registreren*

• De begeleidingscontacten van de verschillende typemodules contextbegeleiding (in functie van autonoom wonen) worden geregistreerd in uren. De kleinste registratiemogelijkheid is een kwartier, en wordt in BINC ingegeven als 0,25. Een half uur is 0,5.

## **Modules verblijf**

Er zijn verschillende typemodules die de functie verblijf hebben. Op het vlak van registreren van benutting gelden dezelfde richtlijnen voor de volgende typemodules:

- Verblijf voor minderjarigen
- Kortdurend crisisverblijf
- Kamertraining
- Verblijf in functie van diagnostiek
- Verblijf ifv behandeling met geintegreerde diagnostiek
- Verblijf voor (aanstaande) ouder(s) en kind(eren)
- Gezinsverblijf
- Veilig verblijf
- Verblijf in pleeggezin (ondersteunend, korte duur of lage frequentie)
- Verblijf voor minderjarigen met een GES + problematiek

Met de registratie van de module verblijf willen we in de eerste plaats zicht krijgen op het aantal nachten dat jongeren in een organisatie aanwezig zijn. De afbakening is dan ook erg statisch: indien een jongere in de organisatie zelf de nacht doorbrengt, of op een activiteit/kamp met overnachting begeleid door de organisatie zelf, dan wordt deze nacht geteld.

Wanneer de jongere wel nog een beslissing tot verblijf heeft, maar in de feiten in de context overnacht, gehospitaliseerd is, via vrijetijdsbesteding op kamp is, weggelopen is, … dan worden deze nachten niet geregistreerd in Binc.

## **Module dagbegeleiding in groep (RTJ)**

De module dagbegeleiding in groep wordt geregistreerd in 'dagen'. Dit betekent dat zowel een avond in de week, een woensdagnamiddag als een vakantiedag geteld kan worden als 1 dag.

Net zoals bij de typemodules contextbegeleiding kan de benutting van deze module geregistreerd worden vanaf de opstartdag tot de laatste dag van de dagbegeleiding.

## **Module ondersteunende begeleiding**

De module ondersteunende begeleiding wordt geregistreerd in dagdelen. Een halve dag is 0,5 in Binc. Een volledige dag is 1.

## **12.2 Invullen en verzenden modulair kwartaal**

 $\sqrt{\overline{C}}$  Klik op 'Beheer modulair kwartaal' in het hoofdmenu (op de pagina 'Overzicht Dossiers').

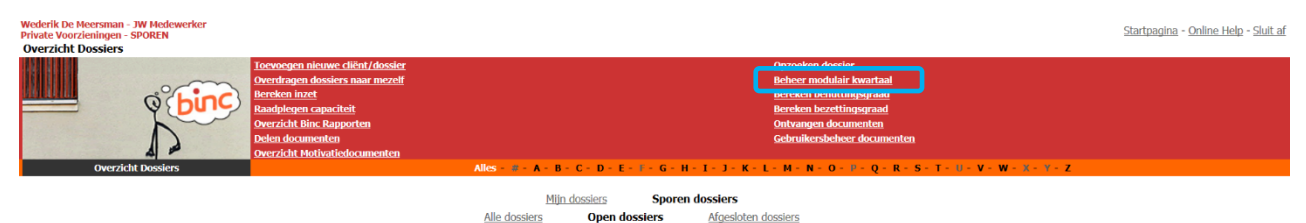

 $\phi$ 

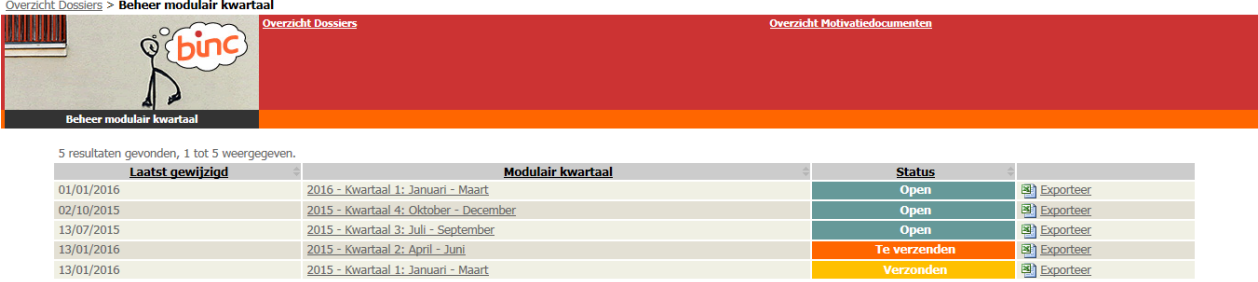

Verzonden

Het huidige en alle voorgaande kwartalen worden getoond (vanaf kwartaal 1 - 2015).

#### Een kwartaal kan 5 verschillende **statussen** hebben:

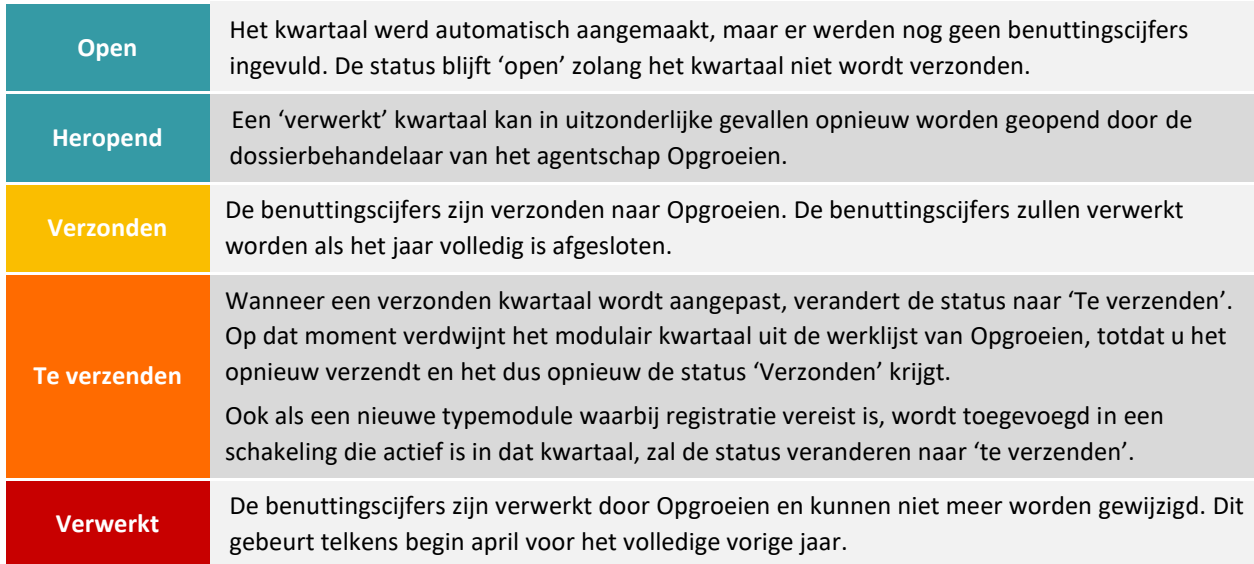

Een nieuw kwartaal heeft uiteraard de status 'Open'.

 $\phi$ 

## $\Diamond$  Klik op het kwartaal waarvoor je benuttingscijfers wil ingeven of aanpassen

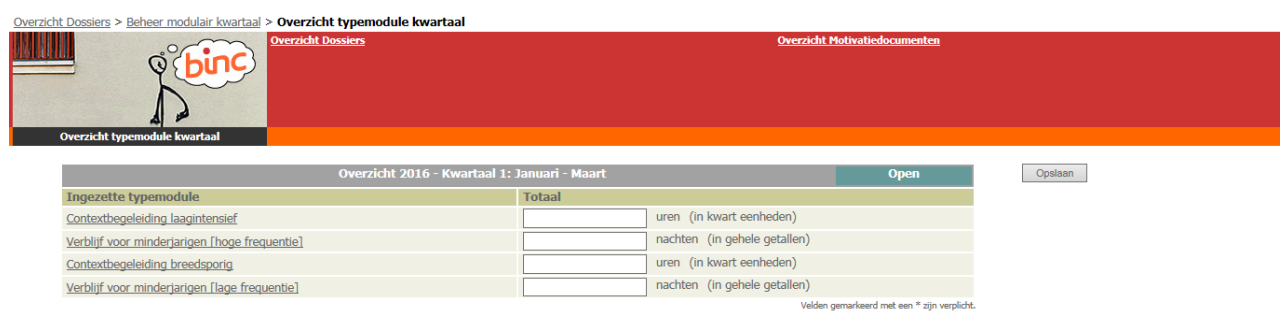

Je kan de benuttingscijfers per typemodule op twee manieren ingeven.

- 1) Je vult enkel de totalen in per typemodule. Ga naar 12.2.1
- 2) Je vult de benutting in per jongere (per typemodule). Dit is een vrijblijvende optie in Binc. Ga naar 12.2.2

## **12.2.1 Totaalcijfers per typemodule**

Bij het openen van een kwartaalrapport wordt een overzicht van typemodules getoond, actief in dat kwartaal. Voorzieningen krijgen de mogelijkheid om een benuttingscijfer per module in te geven indien de eigenschap van die typemodule dit toelaat (benutting niet gelijk aan schakeling-inzet).

- $\Box$  Vul achter elke typemodule het totaal aantal dagen, nachten of uren in.
- $\sqrt{\overline{C}}$  Klik op de knop [Opslaan]. Bij opslaan wordt gecontroleerd of het ingevuld cijfer voldoet aan de afrondingseigenschappen van die typemodule.

Ų,

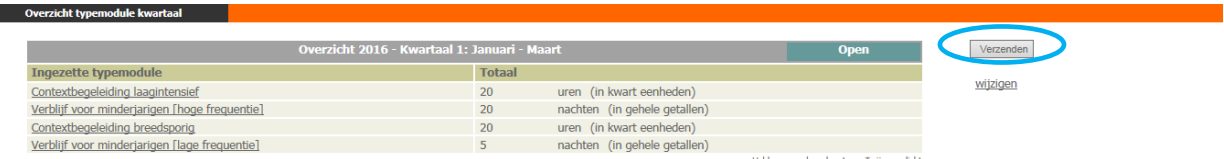

 $\sqrt{\overline{G}}$  Klik op de knop [Verzenden]. Bij verzenden wordt gecontroleerd of het totale benuttingscijfer van iedere module is ingevuld. De waarde nul is ook toegelaten.

 $\psi$  Je keert terug naar het overzicht van de kwartaalstaten. De status verandert naar 'Verzonden'

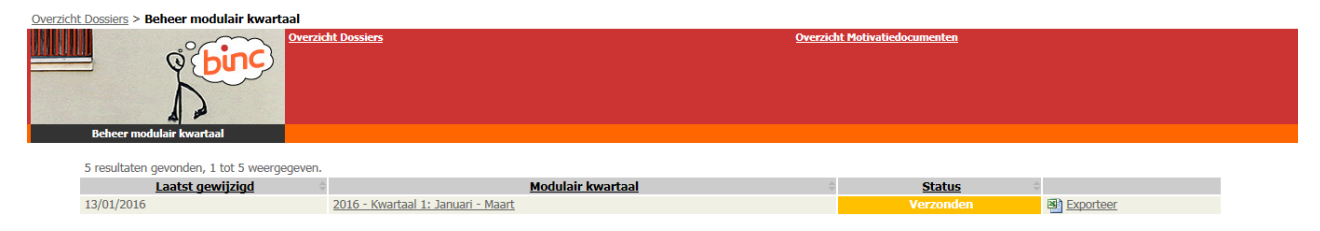

## **12.2.2 Benuttingscijfers per jongere (per typemodule)** ('Wijzigen Overzicht typemodule inzet')

Bij het openen van een kwartaalrapport wordt een overzicht getoond van typemodules, actief in dat kwartaal. Door te klikken op de typemodulenaam wordt een overzicht getoond van alle cliënten waarvoor deze module werd ingezet in dat kwartaal. Op die manier biedt Binc de mogelijkheid om de benutting in te vullen op cliëntniveau, als de eigenschap van die typemodule dit toelaat.

• Voor de module 'Ondersteunende begeleiding' is registratie op cliëntniveau niet mogelijk. In de plaats daarvan wordt benutting geregistreerd per soort ondersteunende begeleiding (kortdurende ervaringstrajecten, ontheming, time out, …).

De '**bereken totaal**' knop geeft de mogelijkheid om tot een totaalcijfer te komen voor deze module. Tijdens het opslaan wordt dat totaal overgenomen als totale benutting voor die ingezette module.

Indien de typemodule de eigenschap '*Niet-cliënt gebonden inzet*' bevat, wordt er een extra rij toegevoegd om benutting voor niet-rechtstreeks cliënt gebonden inzet te registreren. Dit is bijvoorbeeld het geval bij *Ondersteunende begeleiding*.

Er wordt om bevestiging gevraagd wanneer het berekende totaal het oorspronkelijk benuttingscijfer overschrijft.

 $\sqrt{\theta}$  Klik op de naam van de typemodule om een overzicht te krijgen van alle jongeren waarvoor deze module is ingezet in dit kwartaal

 $\mathfrak{B}$ 

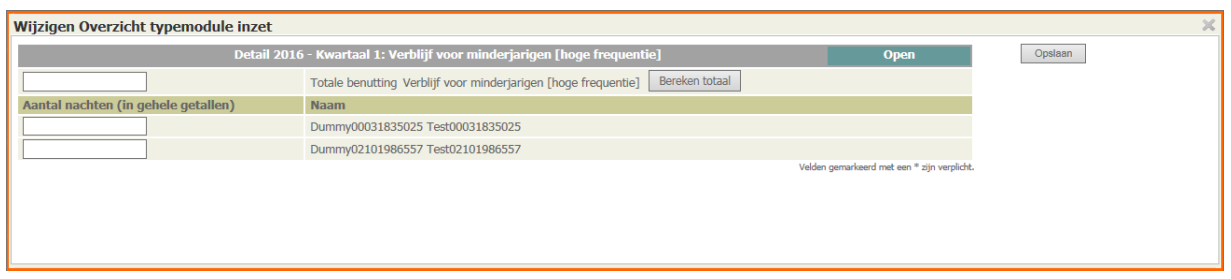

- $\Box$  Vul per jongere de benutting in
- $\Diamond$  Klik op de knop [Bereken totaal]. De totale benutting van deze typemodule verschijnt bovenaan en tevens in het totaaloverzicht van alle typemodules van dit kwartaal.

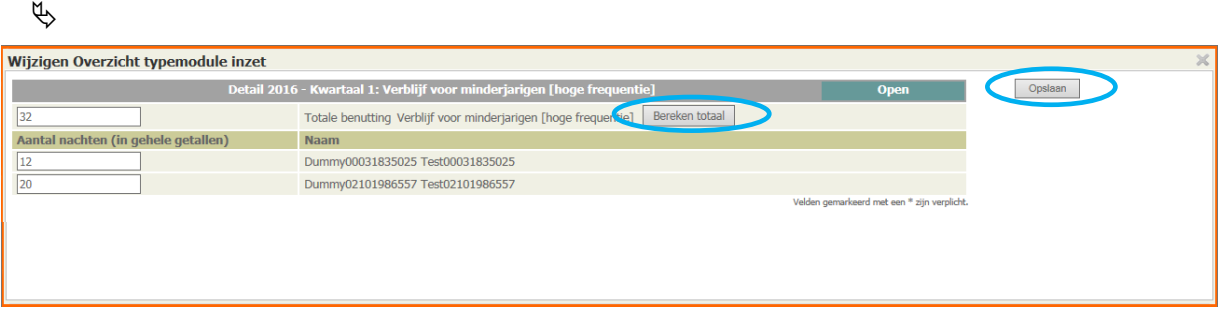

- $\sqrt{\overline{C}}$  Klik op de knop [Opslaan]. Bij opslaan wordt gecontroleerd of het ingevuld cijfer voldoet aan de afrondingseigenschappen van de typemodule.
- Opgelet! Wanneer je onmiddellijk op de knop 'opslaan' klikt, zal geen totaal worden berekend, en dit wordt dan ook niet weergegeven in het overzichtsscherm. De ingevulde gegevens blijven wel bewaard.
	- $\psi$  Je keert terug naar het overzichtsscherm van alle typemodules.

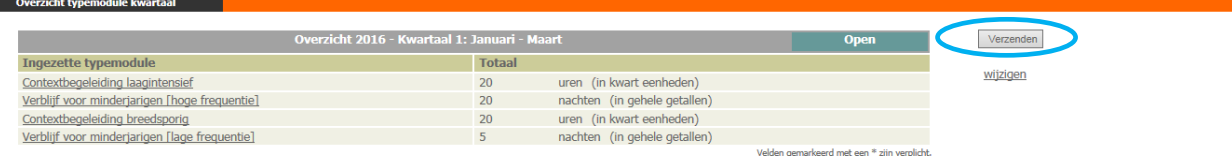

 $\sqrt{\overline{G}}$  Klik op de knop [Verzenden]. Bij verzenden wordt gecontroleerd of het totale benuttingscijfer van iedere module is ingevuld. De waarde nul is ook toegelaten.

 $\psi$  Je keert terug naar het overzicht van de kwartaalstaten. De status verandert naar 'Verzonden'

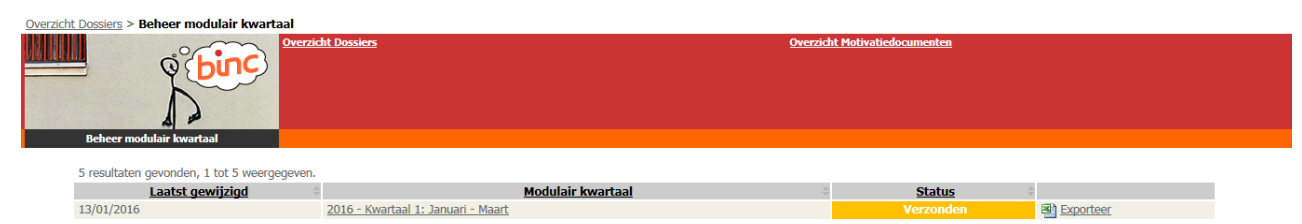

 **Opgelet**: Wanneer je het totaal wijzigt in het overzichtsscherm van de typemodules, zal dit cijfer worden overgenomen in het detailoverzicht van de typemodule. Het totaal is dus niet langer de optelsom van de benuttingscijfers per cliënt. Als je opnieuw de optelsom als totaal wilt, moet je opnieuw klikken op de knop 'Bereken totaal' en vervolgens op 'Opslaan'. Dit overschrijft dan uiteraard weer het manueel ingegeven totaal in het overzichtsscherm.

Om verrassingen te vermijden raden we dus aan om te kiezen voor één bepaalde methode voor alle typemodules. Ofwel vul je de totalen in per typemodule (overzichtsscherm), ofwel vul je de cijfers in per cliënt per typemodule(detailoverzicht) en bereken je daar steeds de totalen.

- **Opgelet**: aangezien er geen verschillende gebruikersrollen zijn in Binc, kan iedereen van de voorziening in het modulair kwartaal gegevens wijzigen. Het is aangewezen duidelijke afspraken te maken binnen de voorziening over het beheer van het modulair kwartaal.
- Opgroeien krijgt alleen de totalen per typemodule door en niet de benuttingscijfers per cliënt.

## **12.2.3 Wijzigen verzonden kwartaalstaat**

Een verzonden kwartaalrapport kan het hele jaar door worden gewijzigd door de voorziening. Begin april verwerkt Opgroeien de kwartaalstaten van het voorgaande jaar. Eens het modulair kwartaal de status '*verwerkt*' heeft, zijn wijzigingen enkel uitzonderlijk mogelijk.

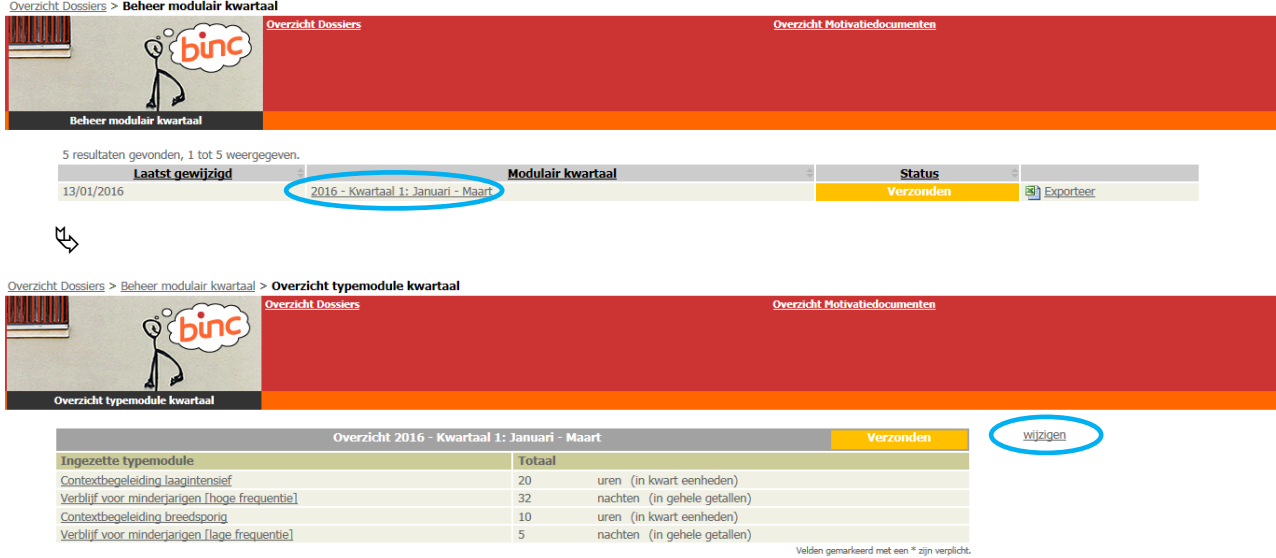

 $\sqrt{\theta}$  Klik op het kwartaal waarvoor je benuttingscijfers wil aanpassen

- $\sqrt{\theta}$  Klik op de link 'wijzigen' en pas de benuttingscijfers aan zoals omschreven in 12.2.1 of 12.2.2. Wanneer je hebt opgeslagen, verandert de status opnieuw naar 'Te verzenden'. Je moet het kwartaal opnieuw verzenden om het in de werklijst van Opgroeien te brengen.
- **Opgelet:** Wanneer je gegevens wil wijzigen op cliëntniveau, vergeet dan niet om eerst op de knop 'bereken totaal' te klikken voor je opslaat.
- Het manueel verwijderen van een kwartaalrapport is niet mogelijk. Een kwartaalrapport wordt gegenereerd van zodra minimum één schakeling actief is in dat kwartaal. Het wordt dus ook automatisch verwijderd van zodra geen enkele schakeling wordt gevonden in dat kwartaal.

## **12.3 Exporteren modulair kwartaal**

Via de export-functie op het overzichtsscherm van kwartaalrapporten kan de voorziening op ieder moment een kwartaalrapport exporteren naar Excel.

Volgende gegevens worden getoond bij exporteren:

- Disclaimer tekst met info over privacy wet: *De informatie in dit bestand is vertrouwelijk en uitsluitend bestemd voor gebruik door de persoon die het recht heeft dit bestand te genereren.*
- De gebruiker die het rapport exporteert
- Alle benuttingscijfers per cliënt worden als decimaal bijgehouden zodat hierop extra berekeningen in Excel kunnen worden uitgevoerd.
- Bestandsnaam bevat:
	- o Naam voorziening
	- o Jaar kwartaalnummer
	- o Datum export

Ga naar het overzichtsscherm en klik op de link 'Beheer modulair kwartaal'.

 $\Theta$  Klik op de link 'Exporteer', achter het gewenste kwartaal

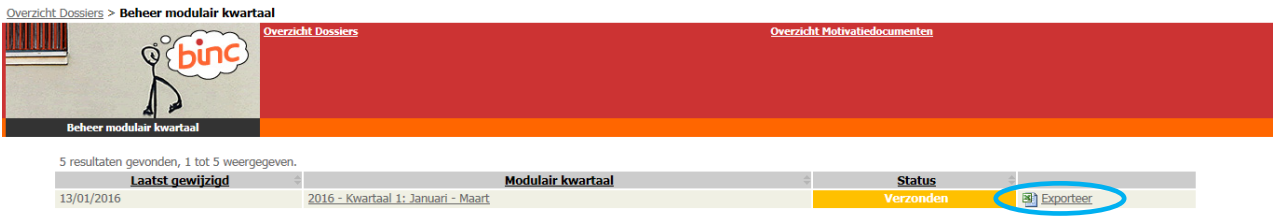

 $\psi$  Afhankelijk van je browser verschijnt een pop up venster waar je de keuze krijgt het Excel bestand te openen of te bewaren.

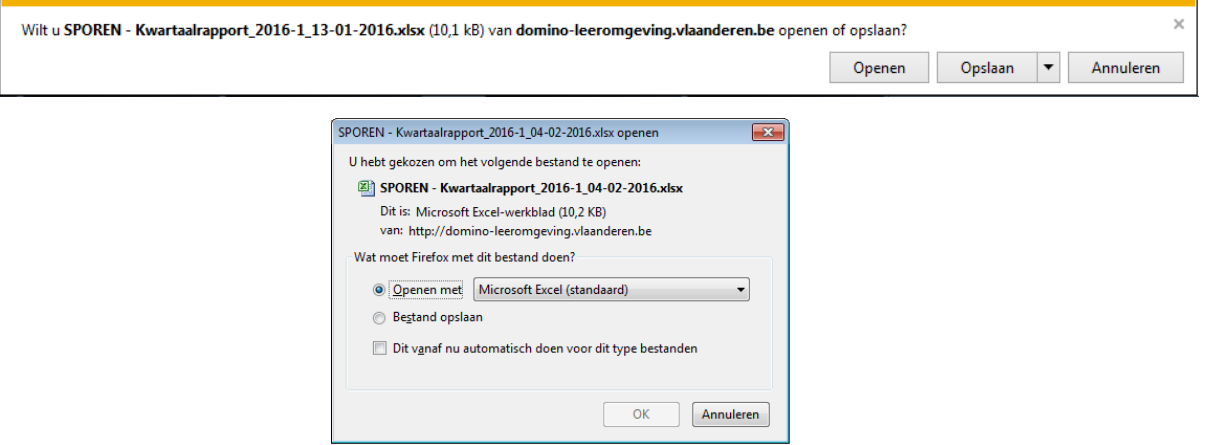

- $\sqrt{2}$  Maak je keuze en klik op [OK]
	- $\psi$  In de Excel tabel krijg je een totaaloverzicht van alle ingezette typemodules en alle jongeren. Uiteraard is het resultaat afhankelijk van de manier waarop je de kwartaalstaat hebt ingevuld in Binc (wanneer enkel de totalen zijn ingevuld, zie je geen benutting per jongere).

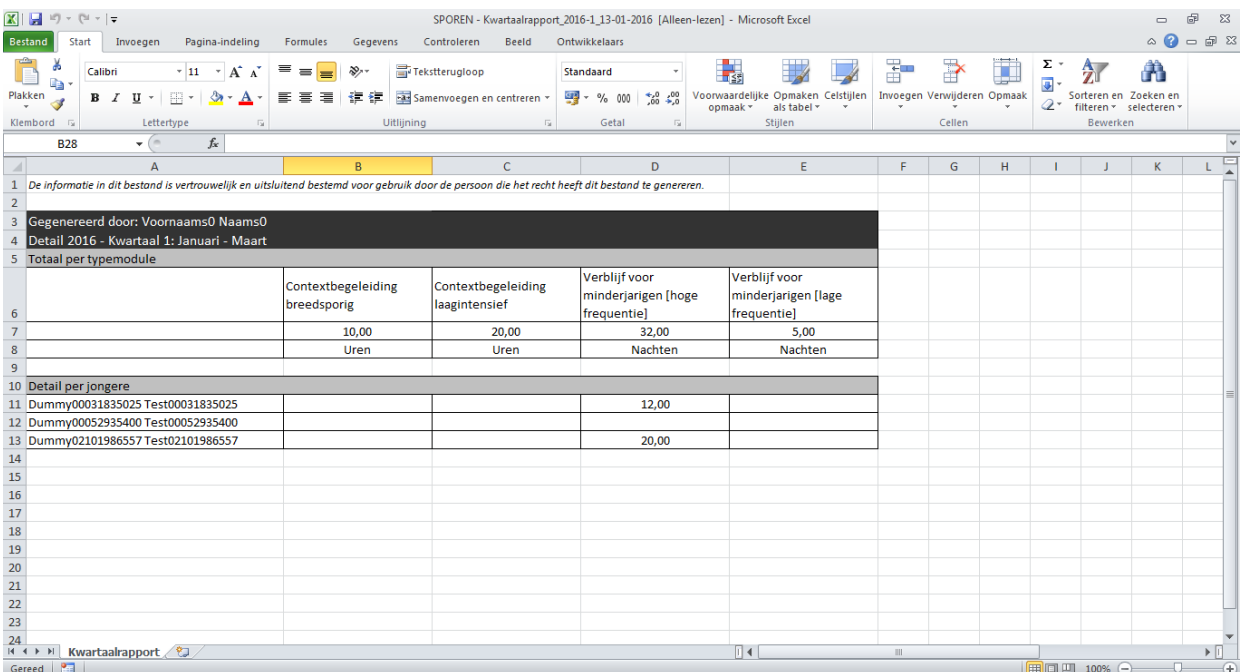

 Omdat de export bij **pleegzorgdiensten** op ad hoc basis niet lukt wegens te lange wachttijd, gebeurt de export hier in zogenaamde *batch mode*. Ieder uur, van 07:00 tot 19:00 zal een batch job de aangevraagde rapporten genereren en beschikbaar stellen. Na aanvraag krijgt de gebruiker een info bericht op het scherm met een schatting wanneer het rapport beschikbaar zal zijn.

 $\mathfrak{B}$ 

 $\Theta$  Klik op 'Rapportage modulair kwartaal' in het overzichtsscherm van de kwartaalstaten

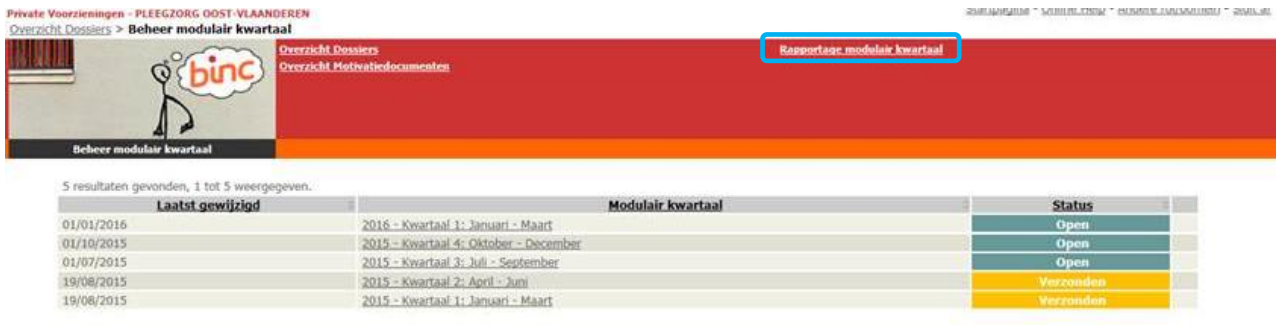

- $\psi$  Voer in voor welk kwartaal je een Excel document wil creëren
- $\Theta$  Klik op de knop [Genereer rapport]

<u>.</u><br>De la provincia de la provincia de la provincia del

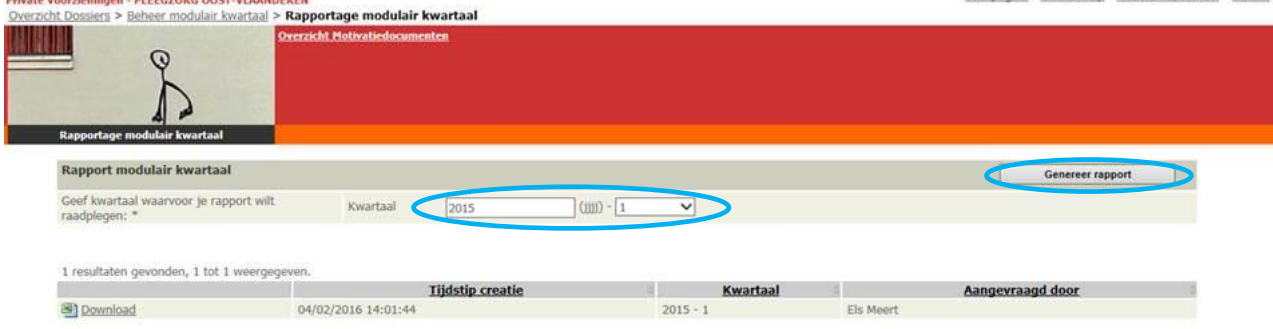

**COLLA \* LUCION PRACL \* ALICAN & COLLEGE** 

# **12.4 Berekenen benuttingspercentage**

Wanneer de benuttingscijfers zijn ingegeven in het modulair kwartaal, is het mogelijk het benuttingspercentage te berekenen.

### $\Diamond$  Klik op de link 'Bereken benuttingsgraad' in het hoofdmenu

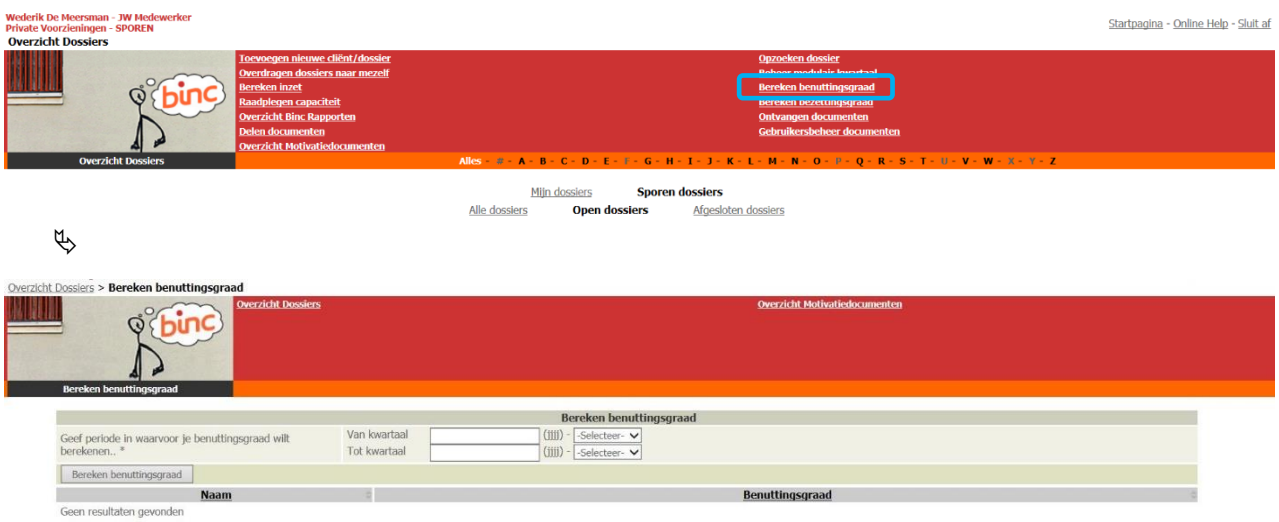

 $\Box$  Vul in over welk kwartaal/welke kwartalen je de benuttingsgraad wil berekenen

 $\%$  Binc berekent de benuttingsgraad voor alle ingezette typemodules.

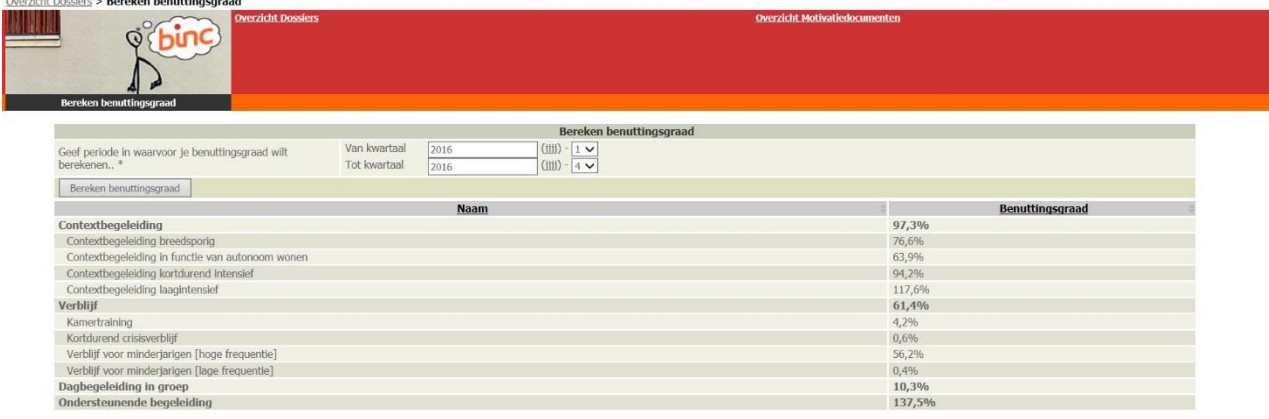

Voor de berekening van de percentages worden onderstaande formules gebruikt, die niet alleen rekening houden met de capaciteit van de voorziening, maar ook met de intensiteit van de typemodule.

Er zijn twee uitzonderingen:

- Aangezien we slechts 1 module **CBAW** hebben en voorzieningen erkend zijn voor CBAW midden en lage intensiteit, is de intensiteit van de module CBAW op 1 uur per week gezet.
- Aangezien we voor de **CIG** slechts 1 module *contextbegeleiding* hebben, terwijl CIG erkend zijn voor contextbegeleiding lage, midden en hoge intensiteit, is de intensiteit van de module contextbegeleiding voor de CIG gezet op 1,6 uur per week.
- Modules die ingezet worden als 'Innoverend project' worden meegeteld bij de totale erkende capaciteit. Voor deze modules wordt echter niet geregistreerd in Binc. Daarom wordt voor het berekenen van de benutting gekeken naar de *inzetbare capaciteit*. (Voor het berekenen van de bezetting -zie verder- worden deze modules wel aan 100% bezet geteld.)

#### **VERBLIJF**

• Benuttingsgraad 1 kwartaal per typemodule =

Ingegeven Benutting kwartaal

Inzetbare capaciteit van Verblijf \* Intensiteit \* aantal kalenderdagen in dat kwartaal

• Benuttingsgraad 1 kwartaal voor groep 'Verblijf' =

 $\Sigma$  benutting typemodule verblijf

Inzetbare capaciteit van Verbliif \* Intensiteit \* aantal kalenderdagen in dat kwartaal

- Benuttingsgraad voor periode > 1 kwartaal = som van teller / som van noemer.
	- Voor de berekening van de benutting van de afzonderlijke verblijfsmodules, wordt steeds dezelfde noemer gebruikt, namelijk uw erkende capaciteit voor verblijf vermenigvuldigd met het aantal kalenderdagen. Daarom lijken de individuele percentages van verblijf laag, maar het is de som van de verblijfsmodules die het totale benuttingspercentage weergeeft.

#### DAGBEGELEIDING IN GROEP

• Benuttingsgraad 1 kwartaal per typemodule =

Ingegeven Benutting kwartaal

Inzetbare capaciteit van typemodule DB in groep \* Intensiteit \* aantal werkdagen in dat kwartaal

• Benuttingsgraad 1 kwartaal voor groep 'Dagbegeleiding in groep' =

 $\Sigma$  benutting typemodule DB in groep

*Inzetbare capaciteit van typemodule DB in groep* \* *Intensiteit \* aantal werkdagen in dat kwartaal* 

- Enkel de benuttingsgraad op groepsniveau wordt getoond op het scherm.
- Benuttingsgraad voor periode > 1 kwartaal = som van teller / som van noemer.

#### ONDERSTEUNENDE BEGELEIDING

De benuttingsgraad is gelijk aan de bezettingsgraad (zie hoofdstuk 13).

#### CONTEXTBEGELEIDING

• Benuttingsgraad 1 kwartaal per typemodule =

Ingegeven Benutting kwartaal

Inzetbare capaciteit van de typemodule \* Intensiteit \* 13 weken

• Benuttingsgraad 1 kwartaal voor groep 'Contextbegeleiding' =

∑ benutting typemodule

 $\overline{\Sigma}$  Inzetbare capaciteit van typemodule \* Intensiteit \* 13 weken

• Benuttingsgraad voor periode > 1 kwartaal = som van teller / som van noemer.

#### CRISISHULP AAN HUIS

De benuttingsgraad voor CaH voorzieningen wordt als volgt berekend. Per module moet er 24 uren aan begeleiding worden voorzien.

• Benuttingsgraad 1 kwartaal per typemodule =

## Inzetbare capaciteit van de typemodule (op 31 december) \*  $24$

Als geen benuttingsgraad gevonden op 31/12, geteld vanaf de startdatum, dan fout: 'Berekening benuttingsgraad niet mogelijk wegens ontbreken capaciteit op 31 december van het gevraagde jaar.'

• Benuttingsgraad voor periode > 1 kwartaal = som van teller / som van noemer.

## **12.4.1 Exporteren benuttingsgraad**

De opgevraagde benuttingscijfers kunnen geëxporteerd worden naar Excel.

 $\Theta$  Klik op de link 'Exporteer resultaat', onder de gegenereerde cijfers.

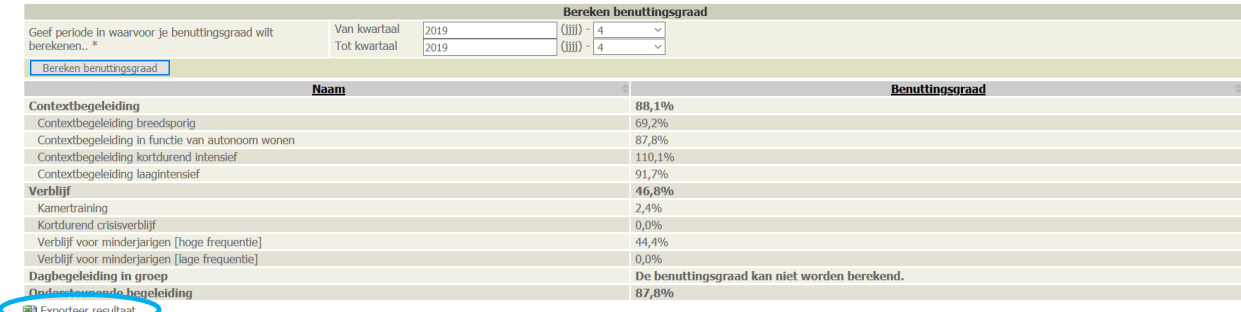

 $\%$  Afhankelijk van je browser verschijnt een pop up venster waar je de keuze krijgt het Excel bestand te openen of te bewaren.

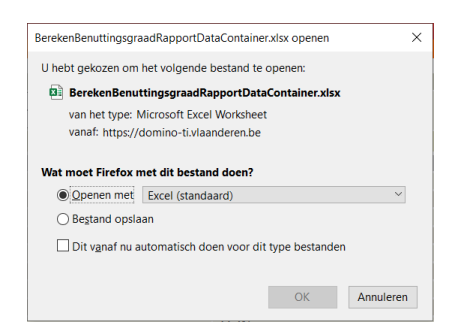

#### Maak je keuze en klik op [OK]

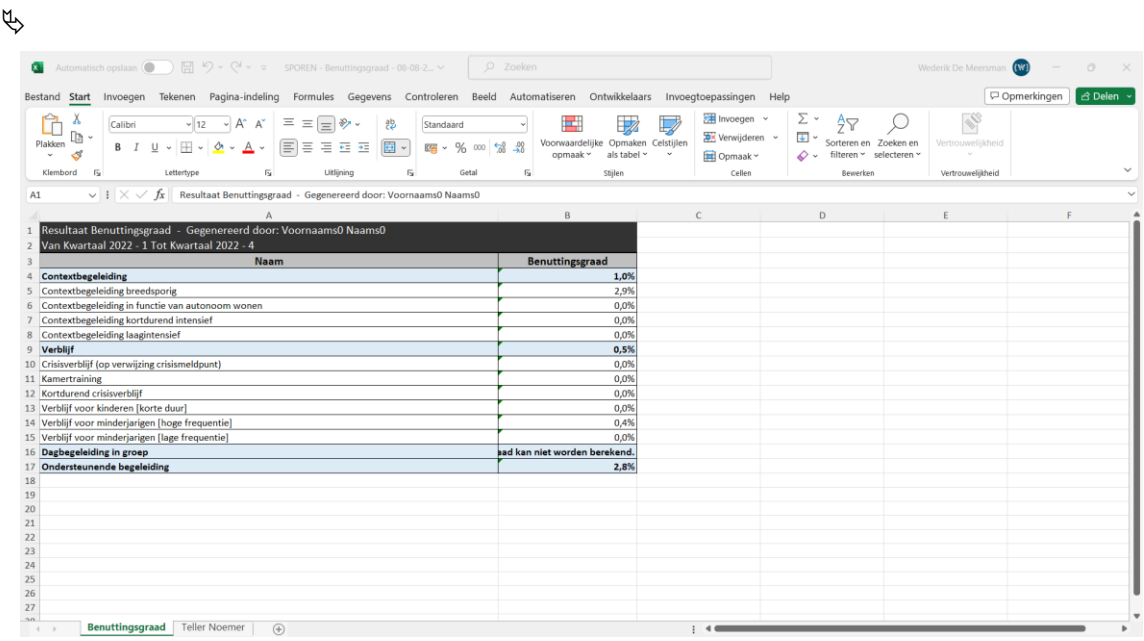

Volgende gegevens worden getoond bij exporteren:

- De gebruiker die het rapport exporteert
- De kwartalen waarvoor de benutting werd berekend
- De benuttingsgraad per typemodule en het totaal per functie
- Een tweede tabblad met daarin de gebruikte teller en noemer per typemodule en functie
- Bestandsnaam bevat:
	- o Naam voorziening
	- o Benuttingsgraad
	- o Datum export

# **13. BEZETTING**

In Binc kan je op een eenvoudige manier de bezettingsgraad berekenen, zowel op niveau van typemodules als voor de hele voorziening. Dit gebeurt -net als de samenstelling van het modulair kwartaal op basis van de schakelingen (teller) en op basis van de erkende capaciteit van de voorziening (noemer). In dit hoofdstuk lees je hoe je de bezettingsgraad in Binc kan berekenen. In het volgende hoofdstuk vind je alles terug over het capaciteitsbeheer van de voorziening.

## **13.1 Berekenen bezettingsgraad**

 $\Theta$  Klik op 'Bereken bezettingsgraad' in de rode balk

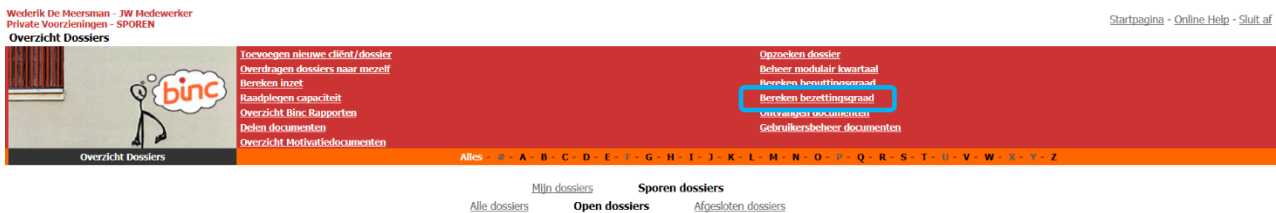

 $\psi$  Je krijgt een overzichtsscherm met alle modules van de voorziening.

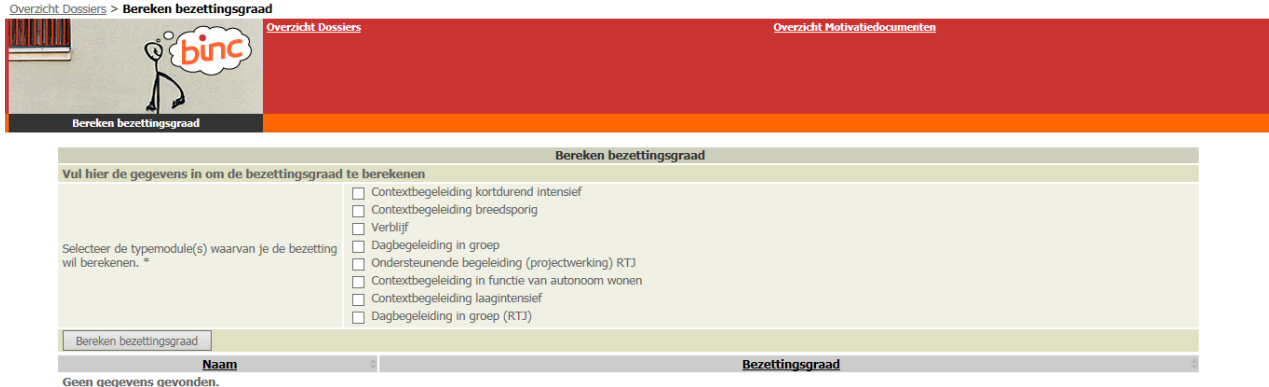

 $\Theta$  Selecteer de modules waarvan je de bezetting wil kennen en bepaal de periode (we tellen tot en met de opgegeven einddatum).

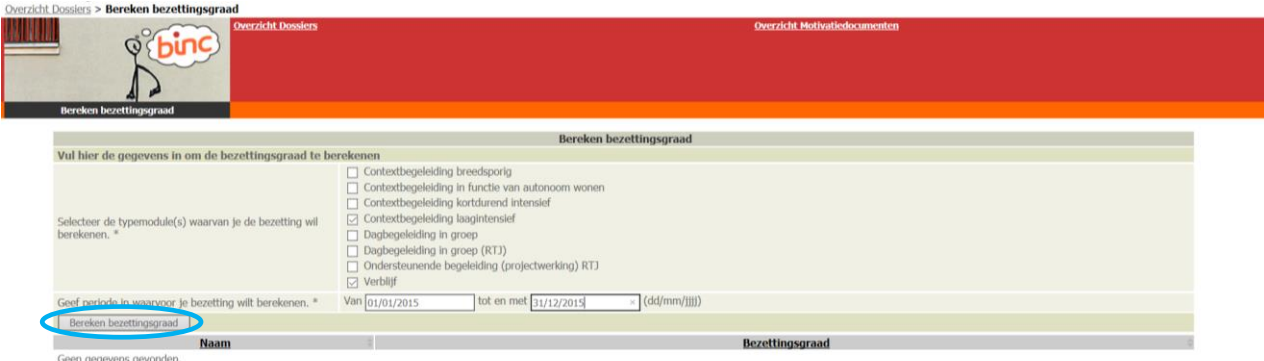

 $\sqrt{\theta}$  Klik op de knop [Bereken bezettingsgraad]

De bezetting van de geselecteerde typemodules wordt berekend. Tegelijk wordt ook het *gewogen gemiddelde* berekend van alle geselecteerde typemodules.

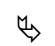

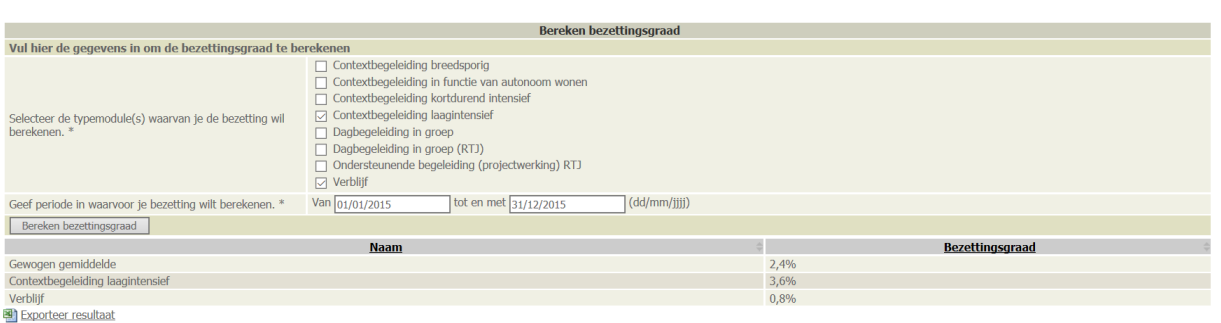

Het gewogen gemiddelde houdt rekening met de capaciteit per typemodule en is dus niet noodzakelijk hetzelfde als het rekenkundig gemiddelde. Modules met een hoge capaciteit zullen zwaarder doorwegen in het gewogen gemiddelde.

In onderstaand voorbeeld heeft Verblijf een hogere capaciteit (4) t.o.v. van Contextbegeleiding (2) waardoor deze bezettingsgraad 'dubbel' zo zwaar doorweegt (zie 13.2 voor de formules) (het rekenkundig gemiddelde zou 83,1% zijn).

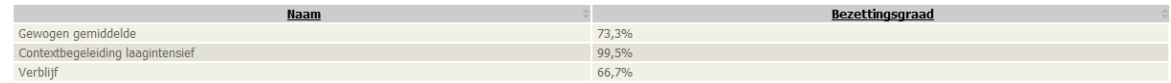

Als je module *Ondersteunende Begeleiding* selecteert, kan je de bezetting enkel per kwartaal berekenen omdat de bezetting voor deze modules wordt berekend op basis van de *benutting* geregistreerd in het modulair kwartaal (zie 13.2 voor de formules).

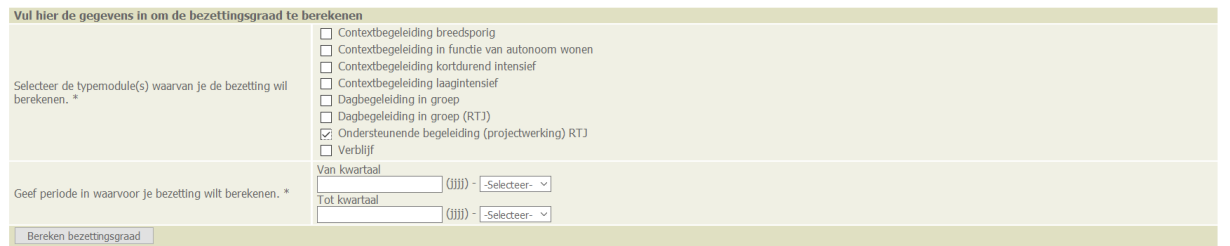

Om bezetting voor 1 kwartaal te berekenen selecteer je tweemaal hetzelfde kwartaal ('van' en 'tot', zie hieronder voor kwartaal 1 van 2017).

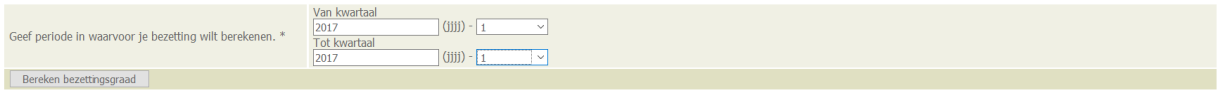

Wil je de bezettingsgraad van de *volledige voorziening* kennen, dan selecteer je uiteraard *alle typemodules.*

De maximale periode waarvoor bezetting kan berekend worden is 1 jaar.

 Soms kan bezetting niet worden berekend omdat de capaciteit van de module voor de opgegeven periode gelijk is aan 0. Voor meer info over het capaciteitsbeheer, zie hoofdstuk 14.

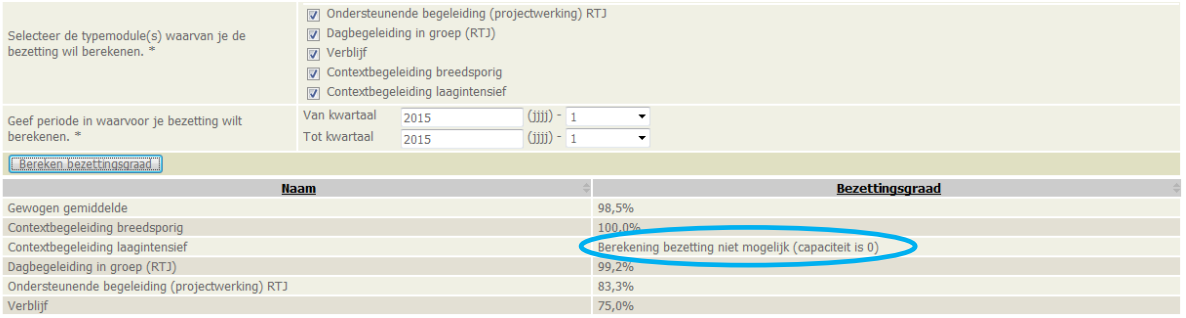

 Voorzieningen pleegzorg kunnen geen bezettingsgraad berekenen, aangezien zij niet erkend worden op basis van capaciteit.

## **13.2 Formules bezetting**

De bezettingsgraad is een percentage dat aangeeft in welke mate de totaal beschikbare capaciteit van een module daadwerkelijk bezet wordt gedurende een bepaalde periode. Dit percentage wordt bepaald door de effectieve inzet te delen door de beschikbare capaciteit in die periode.

## **13.2.1 Inzet module**

De effectieve inzet van één module wordt bepaald door:

- Effectieve inzet module in de schakeling of benutting typemodule in het gevraagde kwartaal.
- Aantal modules beschikbaar als Innoverend project
- Aantal modules beschikbaar en ingezet als Verzekerd aanbod

#### *Effectieve inzet*

• De effectieve inzet is het aantal dagen dat een module geselecteerd werd in een schakeling voor verschillende cliënten.

De laatste dag van de schakeling (begeleiding) wordt dus ook meegeteld. Dit in tegenstelling tot de vroegere manier van tellen, waar de laatste dag van de begeleiding niet meetelde voor de bezetting.

• De effectieve inzet voor de typemodule "**Ondersteunende begeleiding**" is gelijk aan de benutting die ingegeven werd in het modulair kwartaal.

### **13.2.2 Berekening**

Per dag zal worden bepaald hoeveel maal de geselecteerde module werd ingezet in de schakelingen.

#### *Gebruikte formules*

Formule = berekening bezettingsgraad voor één cliënt bij ingave van de minimum periode.

#### ALGEMEEN

Deze formule wordt gebruikt indien module berekend kan worden **op dagbasis voor één cliënt**.

Deze formule geldt voor alle modules, uitgezonderd:

- Verblijf
- Ondersteunende begeleiding
- Crisishulp aan Huis

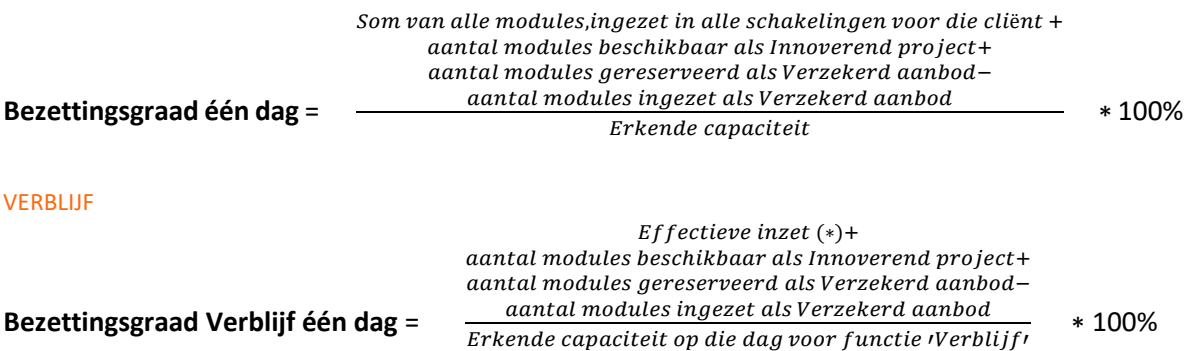

*(\*) Effectieve inzet = Som van het aantal "Verblijf" modules, ingezet in alle schakelingen voor die cliënt op die dag.*

### ONDERSTEUNENDE BEGELEIDING (OB)

De typemodule OB geeft de ruimte aan organisaties om een veelheid van soorten trajecten en projecten te kunnen inzetten.

$$
(Gergistreerde benutting+
$$
\n
$$
\textbf{Bezettingsgraad OB} \text{ één dag} = \frac{\text{@}(Innoverend project + Verzekerd aanbod) * 0.25)}{Erkende capaciteit * 12 * 10 * 0.25} * 100\%
$$

*Extra uitleg formule:*

• *1 module OB = 12 jongeren X 10 dagen = 120 dagen/jaar 120 dagen geregistreerd = 100% bezetting per jaar*

### CRISISHULP AAN HUIS

CaH voorzieningen gebruiken volgende modules om schakelingen te registreren:

- Contextbegeleiding in functie van crisis (Crisishulp aan Huis)
- Crisisinterventie (op verwijzing crisismeldpunt)
- Crisisbegeleiding (op verwijzing crisismeldpunt)

De berekening van de bezettingsgraad voor bovenstaande modules gebeurt anders indien aangelogd als een CaH voorziening.

### **Bezettingsgraad Contextbegeleiding in functie van crisis en Crisisbegeleiding**

Bezettingsgraad = 
$$
\frac{\sum\limits_{Erkende \text{ }capaciteit * 8}
$$
  
Inzet één schakeling = 
$$
\frac{(Aantal \text{ }dagen-1)*2}{7}
$$
, afgerond naar het eerstvolgende even getal.  
Bij Aantal dagen = 1 is inzet = 2

### **Bezettingsgraad Crisisinterventie**

Bezettingsgraad CI =  $\frac{Aantal\;shakelingen\;in\;de\;periode*3}{Erkende\;concistic*8}$ Erkende capaciteit∗8

Inzet = Aantal gevonden schakelingen in de periode \* 3

#### **Gewogen gemiddelde**

Het gewogen gemiddelde is de som van de inzet van alle modules gedeeld door de capaciteit \* 8

Gewogen gemiddelde =  $\frac{\sum\text{inzet module}}{\text{Erkende capaciteit*8}}$ 

### **13.2.3 Berekenen bezettingsgraad periode voor één module**

In de praktijk zal de bezettingsgraad van een typemodule worden gevraagd voor een gegeven periode. In dat geval worden de bijhorende formules herhaald voor elke dag of kwartaal.

**Teller** = Som van de teller van bezettingsgraad voor iedere dag of kwartaal

**Noemer** = Som van de noemer van bezettingsgraad voor iedere dag of kwartaal

De bezettingsgraad van de module voor de gevraagde periode = Teller / Noemer.

### **13.2.4 Berekening bezettingsgraad periode voor meerdere modules** (gewogen gemiddelde)

In dit geval wordt de teller en noemer verder uitgebreid.

**Teller =** Som van de teller van bezettingsgraad voor iedere module over gevraagde periode

**Noemer** = Som van de noemer van bezettingsgraad voor iedere module over gevraagde periode

De bezettingsgraad gewogen gemiddelde = Teller / Noemer.

#### *Bedrijfsregels*

- Schakelingen, toegepast op één cliënt, kunnen mekaar overlappen (einddatum vorige schakeling = begindatum nieuwe schakeling). Op die dag wordt de inzet van een typemodule die in beide schakelingen actief is als één dag berekend.
- Het aantal modules dat in de capaciteit ingegeven wordt als innoverend project wordt automatisch berekend aan 100% bezetting voor die periode.
- Modules die in het capaciteitsbeheer (zie hoofdstuk 14) geregistreerd zijn als verzekerd aanbod, worden 100% meegeteld bij de berekening van de bezetting. Indien een module als verzekerd aanbod werd ingezet in de schakeling, zal deze niet dubbel meegeteld worden als effectieve inzet.
- De modules crisisbegeleiding en crisisinterventie op verwijzing van het crisismeldpunt in overtal, binnen het mogelijks aanbod of aangeboden door de diensten crisishulp aan huis, krijgen binnen het capaciteitsbeheer het kenmerk dat ze voor het berekenen van de bezetting worden toegevoegd aan een andere module met erkende capaciteit. Voor de OOOC is dit de module diagnostiek, voor de OVBJ waar mogelijk de module contextbegeleiding laagintensief, voor de diensten crisishulp aan huis is dit contextbegeleiding in functie van crisis. Op deze manier wordt de inzet van de module in een schakeling meegeteld voor de voorziening.

## **13.3 Exporteren bezettingsgraad**

De opgevraagde bezettingscijfers kunnen geëxporteerd worden naar Excel.

 $\sqrt{\theta}$  Klik op de link 'Exporteer resultaat', onder de gegenereerde cijfers.

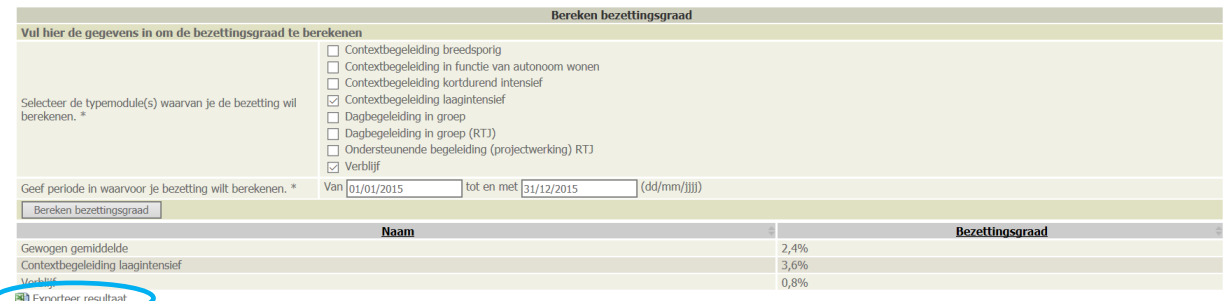

 $\uplus$  Afhankelijk van je browser verschijnt een pop up venster waar je de keuze krijgt het Excel bestand te openen of te bewaren.

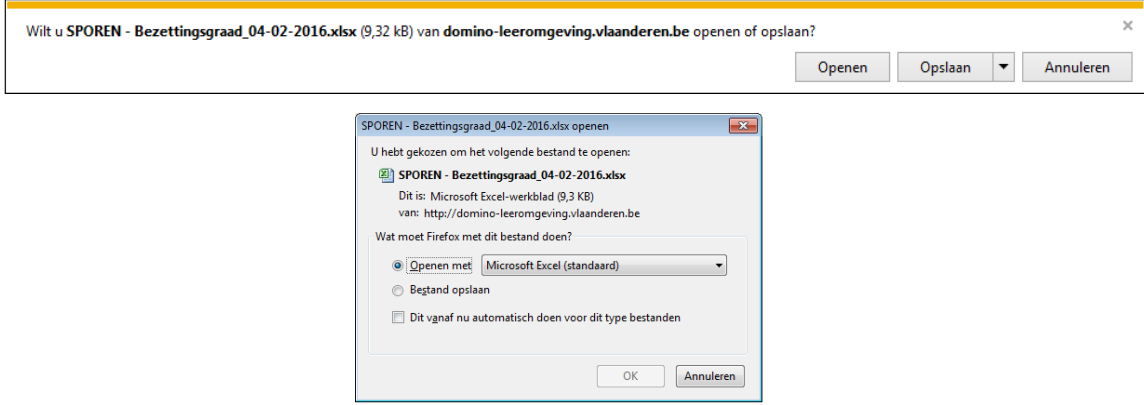

### Maak je keuze en klik op [OK]

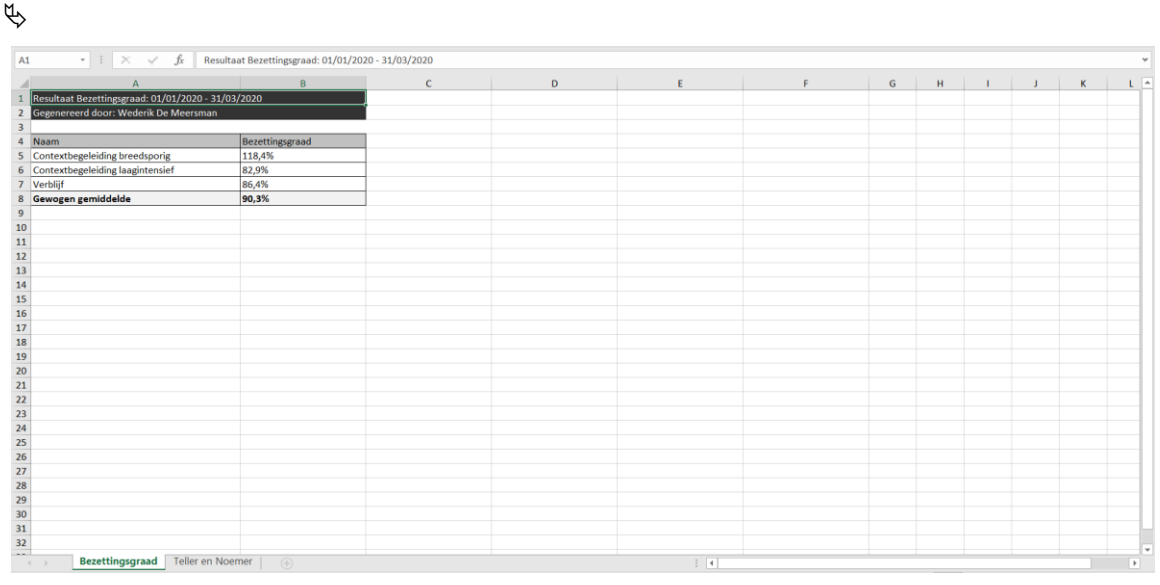

Volgende gegevens worden getoond bij exporteren:

- De periode waarvoor de bezetting werd berekend
- De gebruiker die het rapport exporteert
- De bezettingsgraad per gekozen typemodule en het gewogen gemiddelde
- Een tweede tabblad met de gebruikte tellers en noemers
- Bestandsnaam bevat:
	- o Naam voorziening
	- o Bezettingsgraad
	- o Datum export

# **14. CAPACITEIT**

De capaciteit van elke voorziening wordt beheerd door het agentschap Opgroeien.

Als voorziening kan je wel raadplegen wat de ingevoerde capaciteit is.

 $\sqrt{\theta}$  Klik op 'Raadplegen capaciteit' in het hoofdmenu.

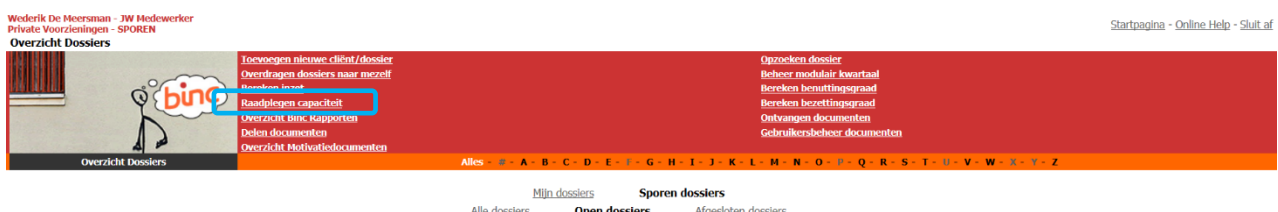

Per typemodule krijg je te zien wat de capaciteit is, hoeveel van de capaciteit is toegewezen voor een innovatief project en hoeveel van de capaciteit is voorbehouden voor het 'verzekerd aanbod'. Capaciteit toegewezen aan deze twee categorieën wordt altijd meegerekend als 100% bezet.

Alle verblijfsmodules, uitgezonderd *Veilig Verblijf*, worden samengeteld.

In de laatste kolom kunnen de beleidsmedewerkers van Opgroeien een toelichting noteren wanneer de capaciteit wordt gewijzigd.

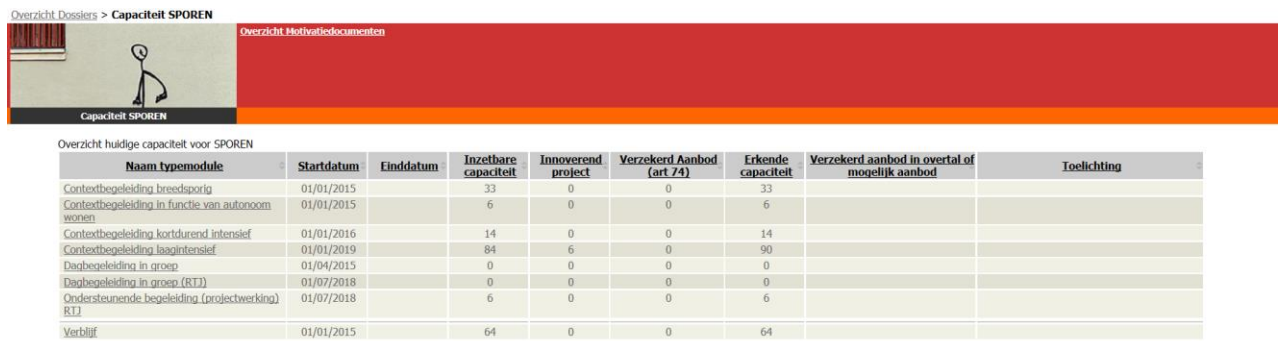

Door op de naam van een typemodule te klikken krijg je een historiek van de capaciteit van die typemodule. In onderstaand voorbeeld werd de module niet meer aangeboden vanaf 1 april 2015. (Voor de periode na 01/04/2015 zal dus ook geen bezetting kunnen berekend worden voor deze module.)

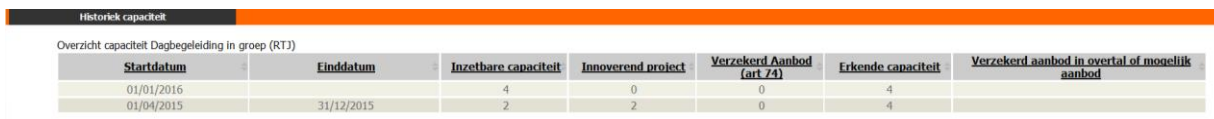

 Bij vragen over de geregistreerde capaciteit kan u een mail sturen naar [voorzieningenbeleid@opgroeien.be.](mailto:voorzieningenbeleid@opgroeien.be)

# **15. INZET MODULES**

Het kan interessant zijn om te weten in hoeveel schakelingen een bepaalde module of een combinatie van modules in een bepaalde periode werd ingezet. Deze info vormt een aanvulling bij de bezetting- en de benuttingscijfers.

 $\Theta$  Klik op 'Bereken inzet' in het hoofdmenu.

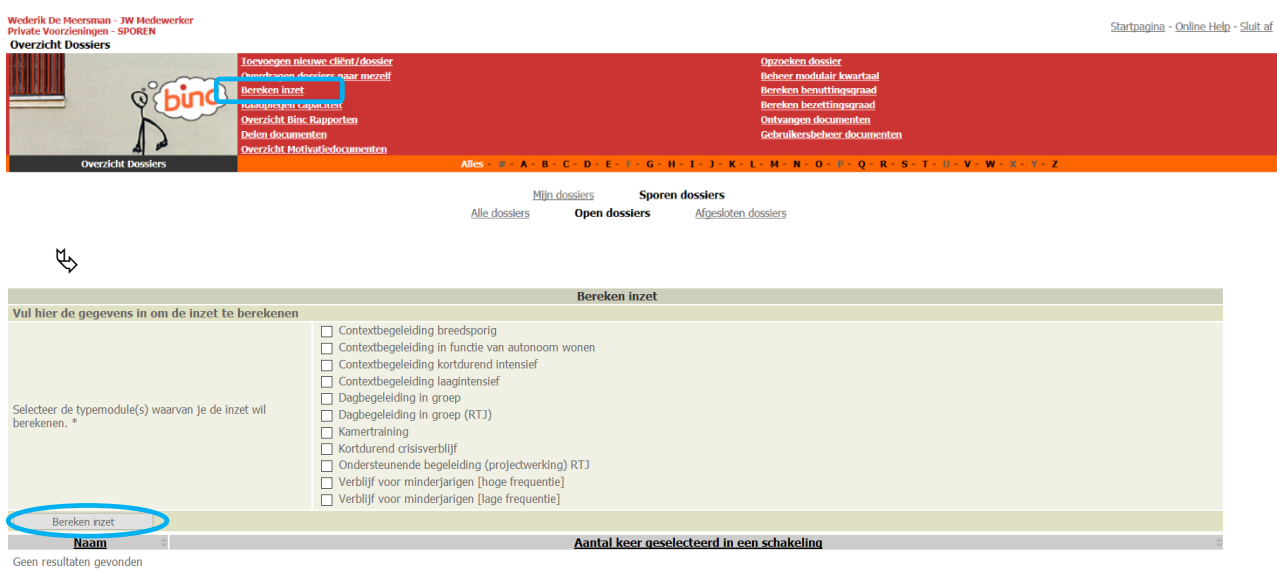

- $\Theta$  Selecteer de modules waarvan je de inzet wil berekenen, en bepaal de periode.
- $\Theta$  Klik op de knop [Bereken inzet]

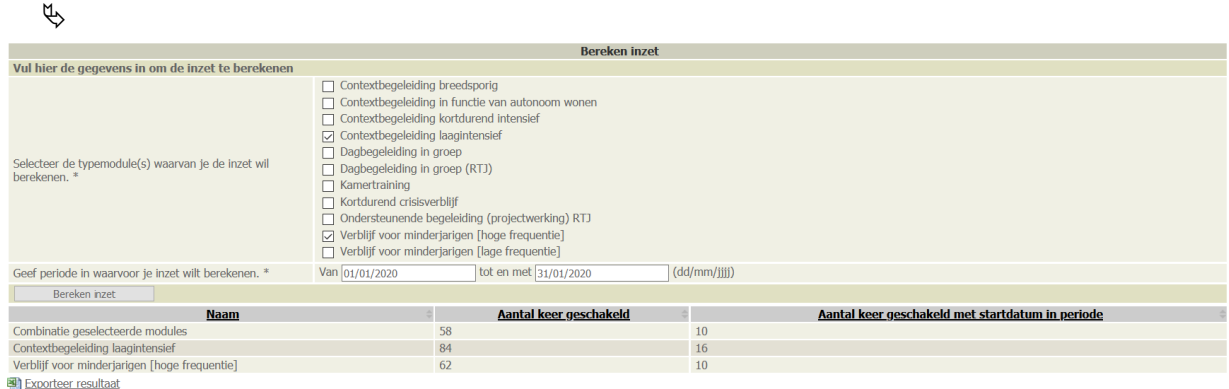

Binc telt het aantal schakelingen waar de gekozen module werd aangevinkt in deze periode (eerste kolom). Wanneer je verschillende modules selecteert, telt Binc ook het aantal schakelingen waar deze modules samen in voorkwamen ('combinatie geselecteerde modules').

Daarnaast tellen we ook hoeveel van deze schakelingen een startdatum hadden in de opgegeven periode (tweede kolom). (Elke schakeling die start wordt hier geteld, ook verlengingen.)

Net als bij benutting en bezetting, kan je ook hier het resultaat exporteren.

# <span id="page-58-0"></span>**16. CIJFERRAPPORTEN GENEREREN**

In Binc kan je op eenvoudige manier cijferrapporten genereren op basis van de geregistreerde informatie. De meeste rapporten zijn een verzameling van meerdere tabellen, gegroepeerd in één Excelbestand.

Volgende rapporten zijn beschikbaar:

#### *Aantal dossiers en aantal minderjarigen*

Het rapport "Aantal dossiers en aantal minderjarigen" bevat volgende tabs:

- Aantal opgestarte / afgesloten / alle dossiers
- Aantal **unieke** minderjarigen, verdeeld onder opgestarte / afgesloten / alle dossiers
- Aantal dossiers per geslacht, verdeeld onder opgestarte / afgesloten / alle dossiers
- Aantal **unieke** minderjarigen per geslacht, verdeeld onder opgestarte / afgesloten / alle dossiers
- Leeftijd instroom bij opgestarte dossiers.
- Huidige leeftijd (alle dossiers, unieke jongeren) *Leeftijd Onbekend/ongeboren wordt voor elke voorziening getoond. In werkelijkheid is ongeboren enkel van toepassing voor CIG voorzieningen.*
- Nationaliteit (alle dossiers, unieke jongeren)
- Land van origine (alle dossiers, unieke jongeren)

#### *Aanmelding (opgestarte dossiers)*

Het rapport "Aanmelding" houdt enkel rekening met opgestarte dossiers en bevat volgende tabs:

- Aantal aanmeldingen NRTJ en RTJ, uitstroom GI, specifieke aanmeldingen
- Aantal RTJ aanmeldingen naar aanmelder

#### *Beslissingen en schakelingen (afgesloten dossiers)*

Het rapport "Beslissingen en schakelingen" houdt enkel rekening met afgesloten dossiers en bevat volgende tabs:

- Totaal aantal beslissingen en schakelingen en gemiddelde per afgesloten dossier. Een schakeling betekent in deze context iedere wijziging van het hulpaanbod. 'Start hulpaanbod' en 'Verlenging' worden niet meegeteld.
- RTJ beslissingen naar verwijzingsgrond en betrokkenheid gemandateerde voorziening
- NRTJ beslissingen naar verwijzingsgrond en betrokkenheid gemandateerde voorziening
- Begeleidingsduur in dagen. *Begeleidingsduur = Einddatum laatste schakeling - startdatum lopend dossier of startdatum eerste schakeling.*

#### *Beginregistratie (opgestarte dossiers)*

Het rapport "Beginregistratie" houdt enkel rekening met opgestarte dossiers en bevat volgende tabs:

- Dagbesteding jongeren
- Opleidingsniveau jongeren
- Aantal jaren schoolachterstand
- Zwanger bij opname
- Niet Begeleide Minderjarige naar geslacht (unieke jongeren)

#### *Gezinssituatie (opgestarte dossiers)*

Het rapport 'Gezinssituatie' houdt enkel rekening met opgestarte dossiers en bevat volgende tabs:

- Gezinssituatie (gezinssamenstelling)
- Adoptiegezin en ...
- Pleeggezin en ...
- Kenmerken gezinssituatie: Arbeidssituatie
- Kenmerken gezinssituatie: Opleidingsniveau
- Kenmerken gezinssituatie: Huisvesting
- Kenmerken gezinssituatie: Gezondheid
- Kenmerken gezinssituatie: Thuistaal

### *Rede einde (afgesloten dossiers)*

Het rapport 'Reden einde' houdt enkel rekening met afgesloten dossiers en bevat volgende tabs:

- Reden einde uitval
- Reden einde geen uitval

### *Samenwerking (afgesloten dossiers)*

Het rapport 'Samenwerking' houdt enkel rekening met afgesloten dossiers en bevat volgende tabs:

- Gelijktijdig aanbod voor cliënt
- Samenwerking welzijns- en gezondheidssector
- Samenwerking andere sector

### *Betrokken actoren in de contextbegeleiding (afgesloten dossiers)*

• Betrokken actoren in de contextbegeleiding

### *Vervolghulpverlening (afgesloten dossiers)*

Het rapport 'Vervolghulpverlening' houdt enkel rekening met afgesloten dossiers en bevat volgende tabs:

- Aangewezen hulp binnen JWZ
- Aangewezen hulp buiten JWZ

## *Export ruwe data (Opgestarte dossiers)*

• Dossier en cliënt info in xml-formaat

## *Export ruwe data (Afgesloten dossiers)*

• Dossier en cliënt info in xml-formaat

In elke tabel worden de cijfers van de eigen voorziening afgezet tegen die van het 'organisatietype' waartoe het behoort (Vlaamse en provinciale cijfergegevens). Voor de 'Organisaties voor Bijzonder Jeugdzorg' (OVBJ) maakten we daarbij nog het onderscheid tussen OVBJ's *met* en *zonder* verblijfsmodules.

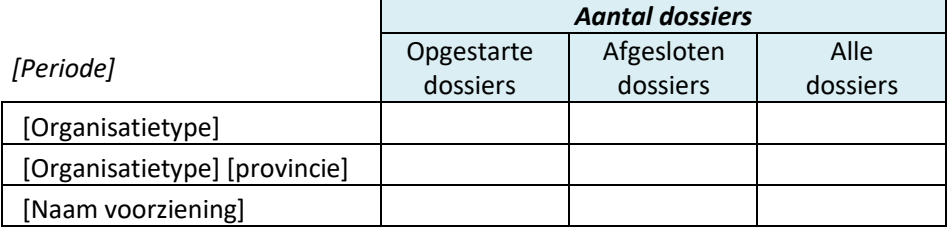

Binc genereert zelf kwartaal- en jaarrapporten, maar elke gebruiker kan op elk moment een rapport genereren voor een zelfgekozen periode (zie 16.2).

Rapporten op aanvraag worden *niet permanent bewaard in Binc*, maar moeten gedownload worden (en indien gewenst bewaard op de eigen computer of server).

# **16.1 Kwartaal/jaar rapporten**

Na elk kwartaal genereert Binc automatisch alle rapporten om de gebruiker een up-to-date overzicht te geven van de cijfergegevens van de afgelopen kwartalen van het huidige kalenderjaar. Wanneer het huidige kalenderjaar afgelopen is, wordt er ook automatisch een jaarrapport gegenereerd.

- Op 1 mei:
	- Nieuw rapport kwartaal 1 van het huidige kalenderjaar (periode 1 januari tem 31 maart)
- Op 1 augustus:
	- Update bestaand rapport kwartaal 1 van het huidige kalenderjaar
	- Nieuw rapport kwartaal 2 van het huidige kalenderjaar (periode 1 april tem 30 juni)
- Op 1 november:
	- Update bestaand rapport kwartaal 1 van het huidige kalenderjaar
	- Update bestaand rapport kwartaal 2 van het huidige kalenderjaar
	- Nieuw Rapport kwartaal 3 van het huidige kalenderjaar (periode 1 juli tem 30 september)
- Op 1 februari:
	- Update bestaand rapport kwartaal 1 van het vorige kalenderjaar
	- Update bestaand rapport kwartaal 2 van het vorige kalenderjaar
	- Update bestaand rapport kwartaal 3 van het vorige kalenderjaar
	- Nieuw Rapport kwartaal 4 van het huidige kalenderjaar (periode 1 oktober tem 31 december)
- Op 1 maart van ieder jaar wordt een jaarrapport gegenereerd van het vorige kalenderjaar (periode van 1 januari tem 31 december)

## $\sqrt{\theta}$  Klik op 'Overzicht Binc Rapporten' in de rode balk

Kwartaal Rapport 2018-2

Kwartaal Rapport 2018-1

ar Rapport 2018

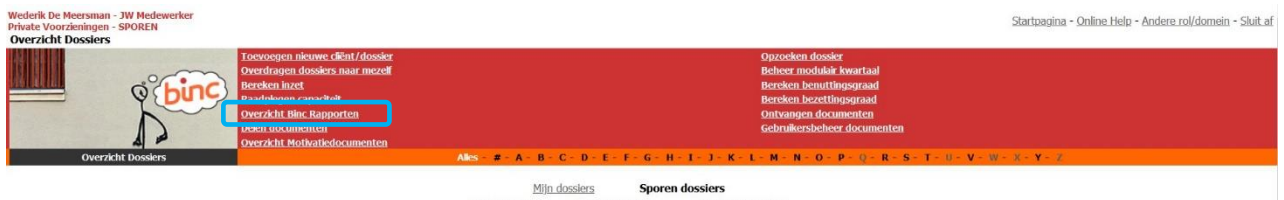

Alle dossiers **Open dossiers** Afgesloten dossiers

 $\uplus$  Je krijgt een overzichtsscherm van alle kwartaal/jaar rapporten. Per kwartaal zijn er meerdere rapporten gegroepeerd in een ZIP bestand.

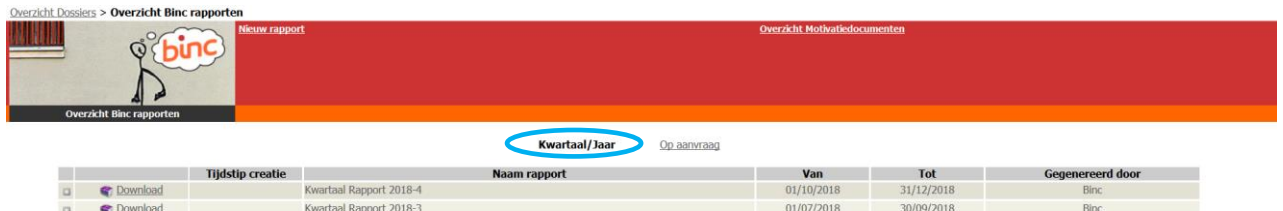

 $\sqrt{\overline{C}}$  Klik op het '+' teken links van het kwartaal- of jaarrapport om een overzicht te krijgen van de ingesloten rapporten.

01/04/2018

01/01/2018

30/06/2018

31/03/2018

 $\phi$ 

C Download

C Download

 $\Box$ 

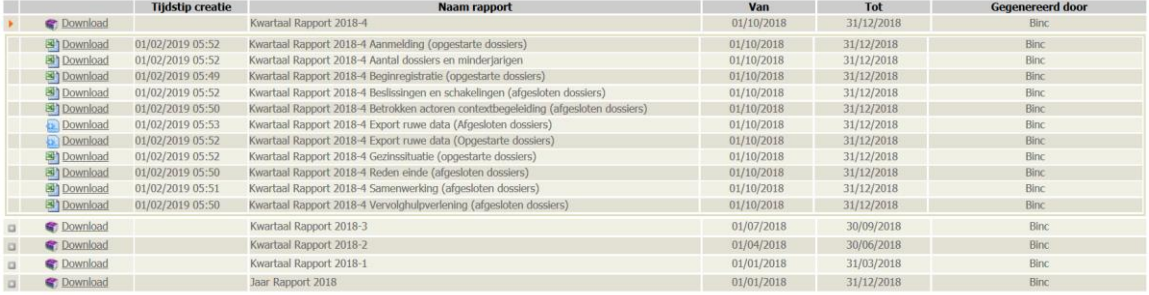

 $\Theta$  Om de gegenereerde rapporten te raadplegen, klik je op de Download link  $\Box$ . In deze bestanden staan de verschillende tabellen op verschillende tabbladen.

Bestandsnaam van het rapport: [Naam voorziening] – [Naam rapport, bv. Jaarrapport 2015] - [Datum\_creatie in DD-MM-YYYY].xlsx

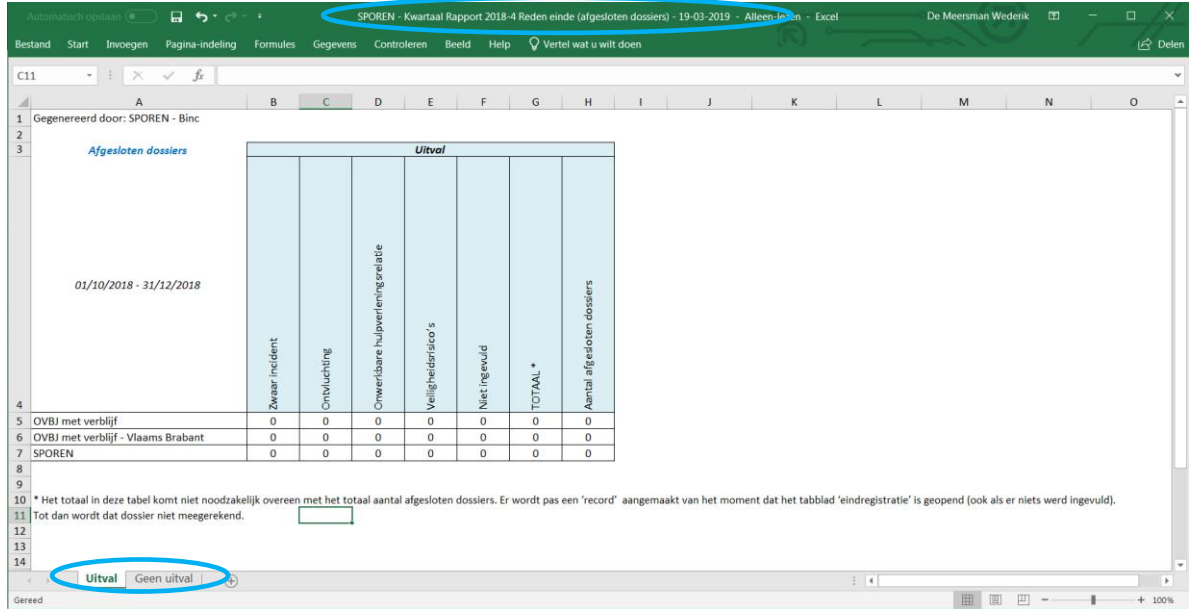

# **16.2 Rapporten 'op aanvraag'**

 $\sqrt{2}$  Klik op 'Overzicht Binc Rapporten' in de rode balk

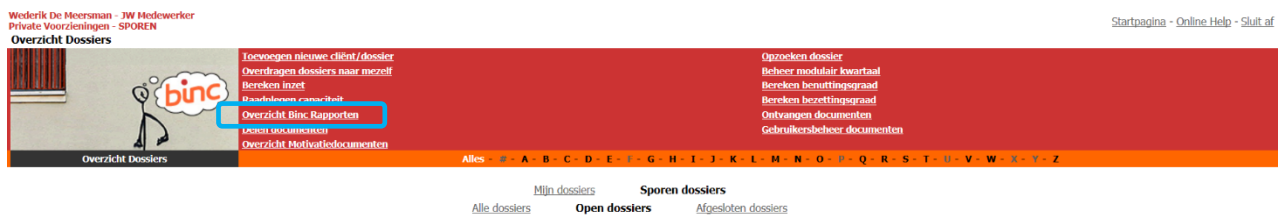

- $\%$  Je krijgt een overzichtsscherm met alle kwartaal/jaar rapporten.
- $\sqrt{\theta}$  Klik op 'Op aanvraag' in het filtermenu.
	- $\psi$  Je krijgt een overzichtsscherm met alle aangevraagde rapporten. Uiteraard zal dit overzicht aanvankelijk leeg zijn.

Als er al rapporten werden aangevraagd, blijven deze *7 dagen* in deze lijst staan. Daarna worden ze verwijderd.

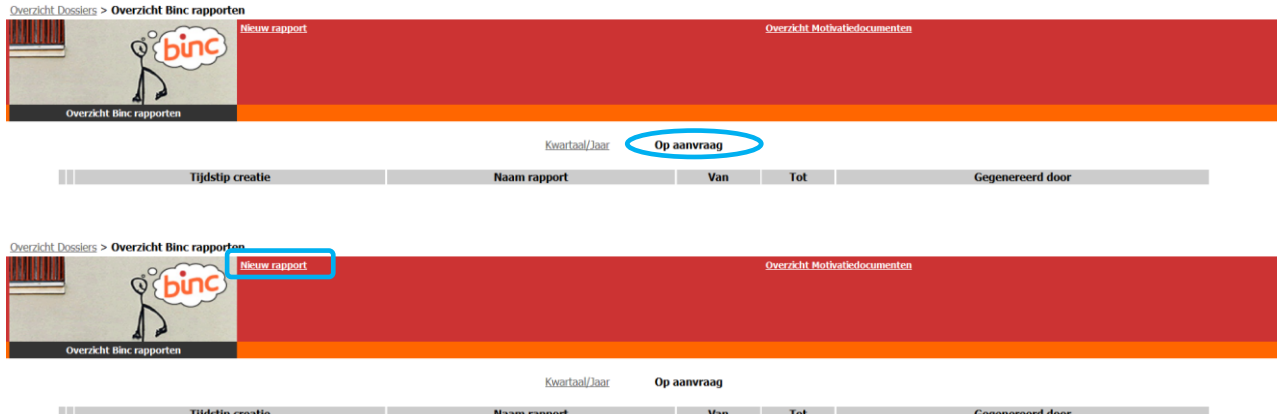

 $\Diamond$  Om een nieuw rapport op te vragen, klik je op 'Nieuw rapport' in de rode balk

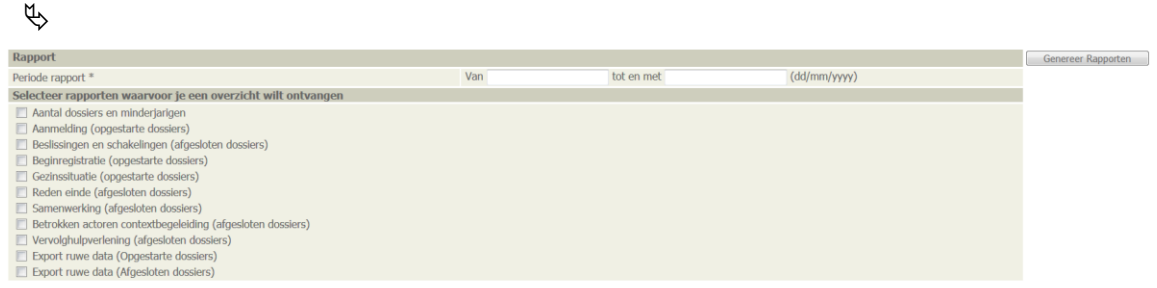

- Geef je de periode op waarover je cijfergegevens wil (de resultaten worden berekende tot en met de einddatum). *De maximumperiode is 1 jaar*.
- $\sqrt{2}$  Selecteer de rapporten die je wil genereren. Je krijgt een overzicht van de tabellen die in dit rapport worden verwerkt.
- $\Theta$  Klik op de knop [Genereer Rapporten]

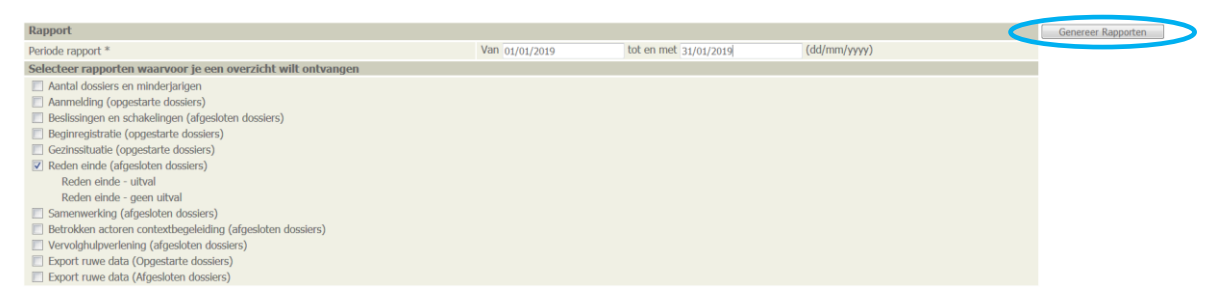

 $\%$  Je keert terug naar het overzichtsscherm. Het kan enkele minuten duren voor de aangevraagde rapporten klaar zijn.

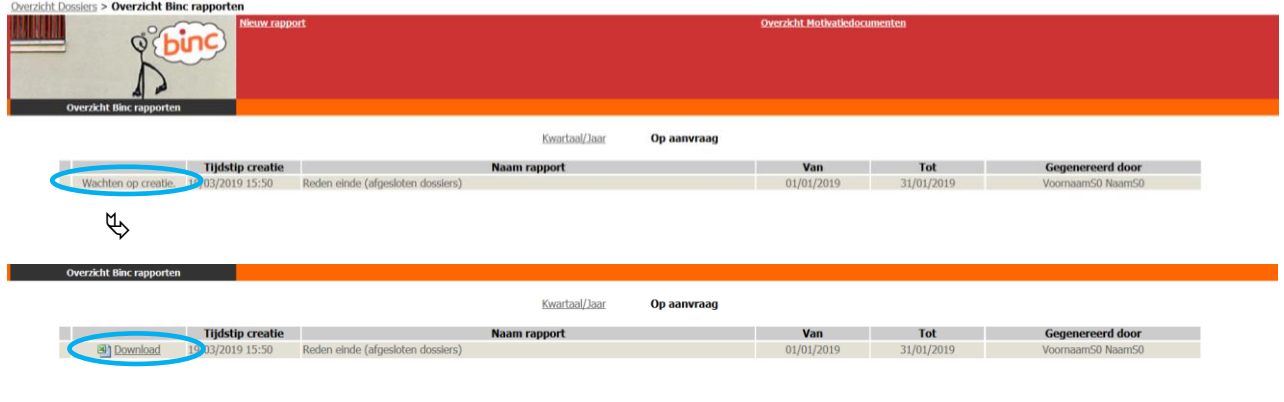

Om de gegenereerde rapporten te raadplegen, klik je op de Download link **31**. In deze bestanden staan de verschillende tabellen op verschillende tabbladen.

Bestandsnaam van het rapport: [Naam voorziening] – [Naam rapport, bv. Aantal dossiers en minderjarigen] - [Datum\_creatie in DD-MM-YYYY].xlsx

## **16.3 Een woordje uitleg bij de tabellen**

In elke tabel wordt aangegeven wat de bevraagde periode was, en welke dossiers werden meegerekend. We maken onderscheid tussen *opgestarte*, *afgesloten* en *alle* dossiers.

Definitie *Opgestarte dossiers*: Alle dossiers met 'startdatum lopend dossier' (parameter uit de aanmeldingsfiche) in de opgegeven periode. Indien 'startdatum lopend dossier' blanco is, wordt gekeken naar de startdatum van 'Start hulpaanbod'(eerste schakeling).

Definitie *Afgesloten dossiers*: Alle dossiers met einddatum hulpaanbod (laatste schakeling) in de opgegeven periode én status dossier = 'Afgesloten'.

 Enkel dossier met status 'afgesloten' worden meegeteld, omdat soms al een einddatum wordt ingevuld in de laatste schakeling, zonder dat de begeleiding daarom al is beëindigd.

Definitie *Alle dossiers*: bevat alle *Opgestarte dossiers*, alle *Afgesloten dossiers* en alle *Lopende dossiers* (dossiers met een startdatum eerste schakeling voor de startdatum van de opgegeven periode en status dossier = 'Open').

 Dossiers met zowel begin- als einddatum binnen de opgegeven periode worden zowel bij de Opgestarte als bij de Afgesloten dossiers geteld, maar worden niet dubbel geteld bij Alle dossiers.

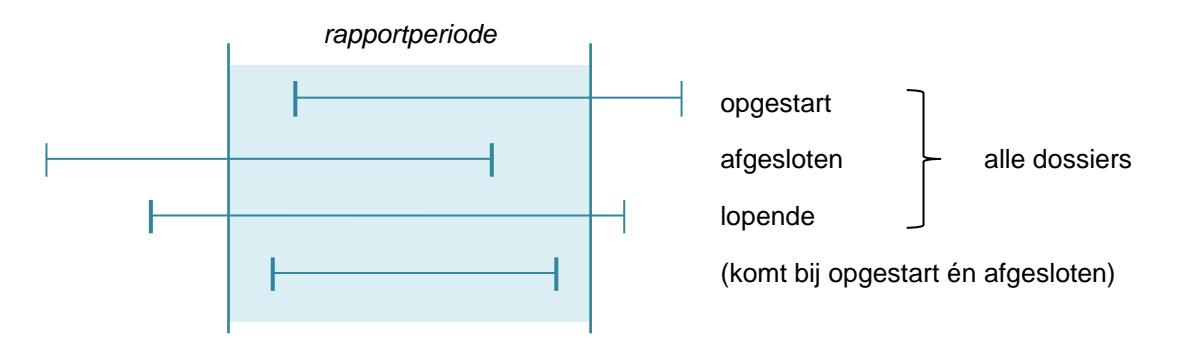

Alle tabellen tellen het *aantal dossiers*, niet het aantal unieke minderjarigen, tenzij anders vermeld.

Tabellen aangemaakt op basis van opgestarte dossiers, bevatten steeds een kolom '*niet ingevuld'*. Het is immers mogelijk dat niet alle parameters zijn ingevuld op het moment dat het rapport wordt gegenereerd.

Tabellen die gegevens bevatten uit de begin- of eindregistratie van Binc, tellen enkel die dossiers waar deze pagina's minstens al zijn geopend in Binc. Een dossier dat dus is aangemaakt, maar waar nog niet werd geklikt op 'beginregistratie' zal dus niet worden meegeteld in het rapport Beginregistratie.

Voor een overzicht van de beschikbare tabellen, zie pagina [58.](#page-58-0)

## **16.4 Download ruwe data**

Voor wie zelf aan de slag wil met de geregistreerde gegevens, zijn er ook 'ruwe data' ter beschikking. **Alle geregistreerde gegevens** kunnen op die manier uit Binc worden gehaald. Info uit de beslissingen werd niet opgenomen. Wel krijg je de start- en einddatum van de eerste schakeling met de ingezette modules en de start- en einddatum en ingezette modules van de afgesloten hulp ('jeugdhulphistoriek' van afgesloten dossiers).

- $\sqrt{\overline{C}}$  Volg de stappen zoals beschreven in 16.1 voor de automatisch gegenereerde kwartaal/jaarrapporten of volg de stappen uit 16.2 voor 'rapport op aanvraag'.
- $\sqrt{\overline{C}}$  Selecteer de download van het gewenste kwartaal of jaar, of maak een nieuw rapport aan als je voor een zelfgekozen periode ruwe data wil downloaden.

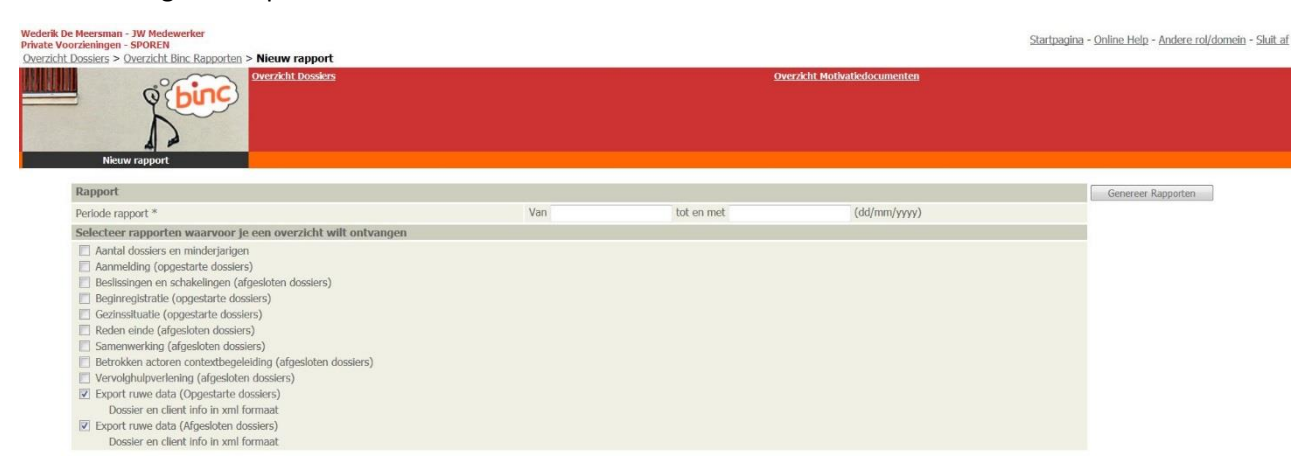

 $\psi$  De gegevens zijn beschikbaar als een XML bestand (te herkennen aan het blauwe icoontje). Dit type bestand is onder meer bruikbaar om in te voeren in eigen elektronische dossiersystemen.

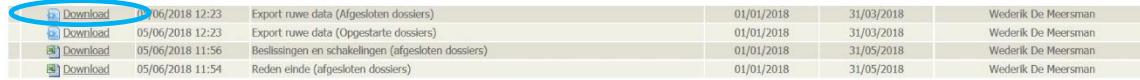

- $\sqrt{\theta}$  Klik op de Download-link en bewaar het document om het te gebruiken in het gewenste programma.
	- Om het bestand te openen in Excel, open je eerst dit programma. Klik vervolgens op 'bestand' en 'openen'. Kies het XML bestand en klik vervolgens twee maal 'OK'

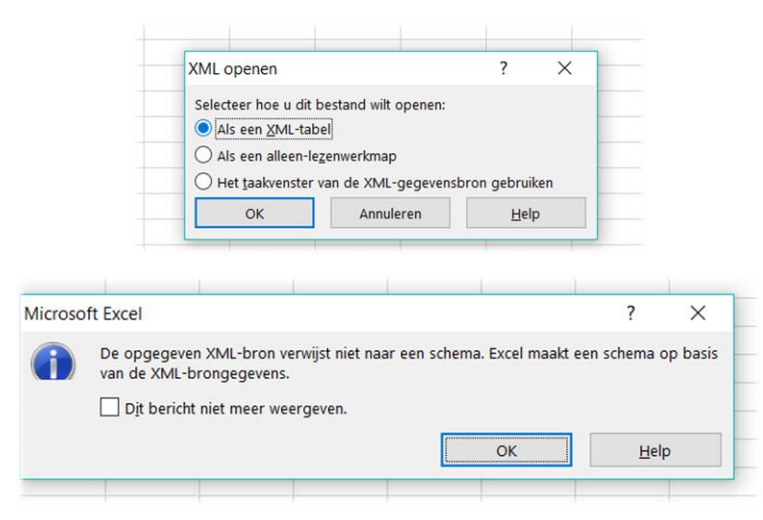

 $\%$  Per Binc-dossier wordt een nieuwe rij gecreëerd. Elke kolom staat voor een andere Bincparameter en is klaar om te filteren.

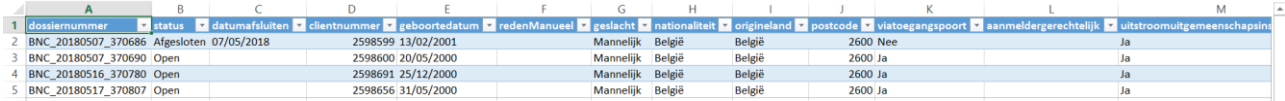

- ☺ Wil je de ruwe data opsplitsen naar afdeling, leefgroep, uitbatingsplaats … dan kan je een eigen 'referentie' ingeven in het tabblad 'aanmelding' in het vak 'Uw referentie' (zie 4.1). Aangezien ook dat veld wordt weergegeven in de ruwe data, kan je nu filteren per referentie om zo cijfertabellen te maken per afdeling of leefgroep.
- ☺ Om de begeleidingsduur van afgesloten dossier te berekenen, voer je volgende stappen uit:
	- o Voeg een extra kolom in voor 'moduleshulp' (kolom BE) door rechts te klikken op deze kolom en 'invoegen' te selecteren. 'Kolom1' wordt ingevoegd.
	- o Zet de celeigenschappen (rechts klikken) voor deze nieuwe kolom op 'getal'
	- o Met de eerste blanco cel van deze nieuwe kolom geselecteerd, voeg je volgende formule in in de formulebalk: =[@eindehulp]-[@starthulp]. Druk op enter en alle cellen worden gevuld met de begeleidingsduur in dagen.

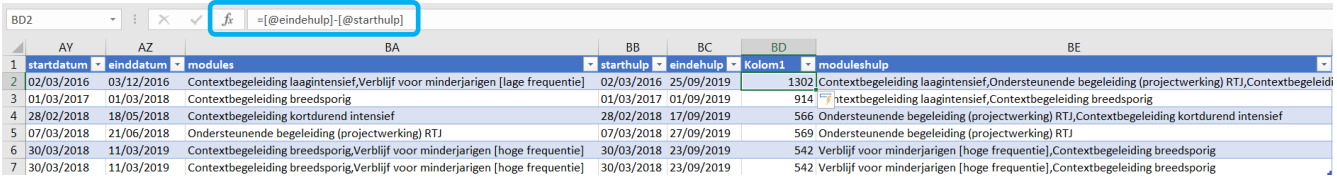

# **17. DOCUMENTEN BEHEREN**

Omdat het beveiligd verzenden (via mail) van documenten met persoonsgegevens niet altijd even gemakkelijk is, werd in Binc een functie ingebouwd om op een veilige manier documenten te delen met andere voorzieningen of hulpverleners. We spreken hier over 'cliëntgebonden' documenten (zie 17.1).

Ook het agentschap Opgroeien kan vertrouwelijke documenten verzenden of ontvangen via Binc. Het gaat hier meestal om documenten van de afdeling Voorzieningenbeleid bedoeld voor directie of administratie. Deze documenten kunnen 'vertrouwelijk' verzonden worden (vertrouwelijke documenten, zie 17.2)

Deze functies mogen niet gezien worden als een documentenbibliotheek. Documenten kunnen dus enkel verzonden of ontvangen worden en blijven maximum 30 dagen ter beschikking. De ontvanger moet de gedeelde documenten dus binnen deze termijn opslaan op zijn of haar eigen computer.

## **17.1 Cliëntgebonden documenten verzenden**

Cliëntgebonden documenten kunnen enkel verzonden worden vanuit een cliëntdossier.

Deze manier van verzenden kan gebruikt worden voor het delen van *handelingsplannen, evolutie- of eindverslagen en andere begeleidingsdocumenten*, maar ook voor het *aanvragen van bijzondere kosten of melden van ernstige gebeurtenissen* voor een cliënt.

- $\sqrt{\theta}$  Ga naar het Binc dossier door in het overzichtsscherm te klikken op de dossier code (BNC\_datumaanmaak\_volgnummer).
- $\sqrt{\theta}$  Klik op 'Delen documenten' in de rode balk

Cherricht Domine > Cliënt Tort110722240224

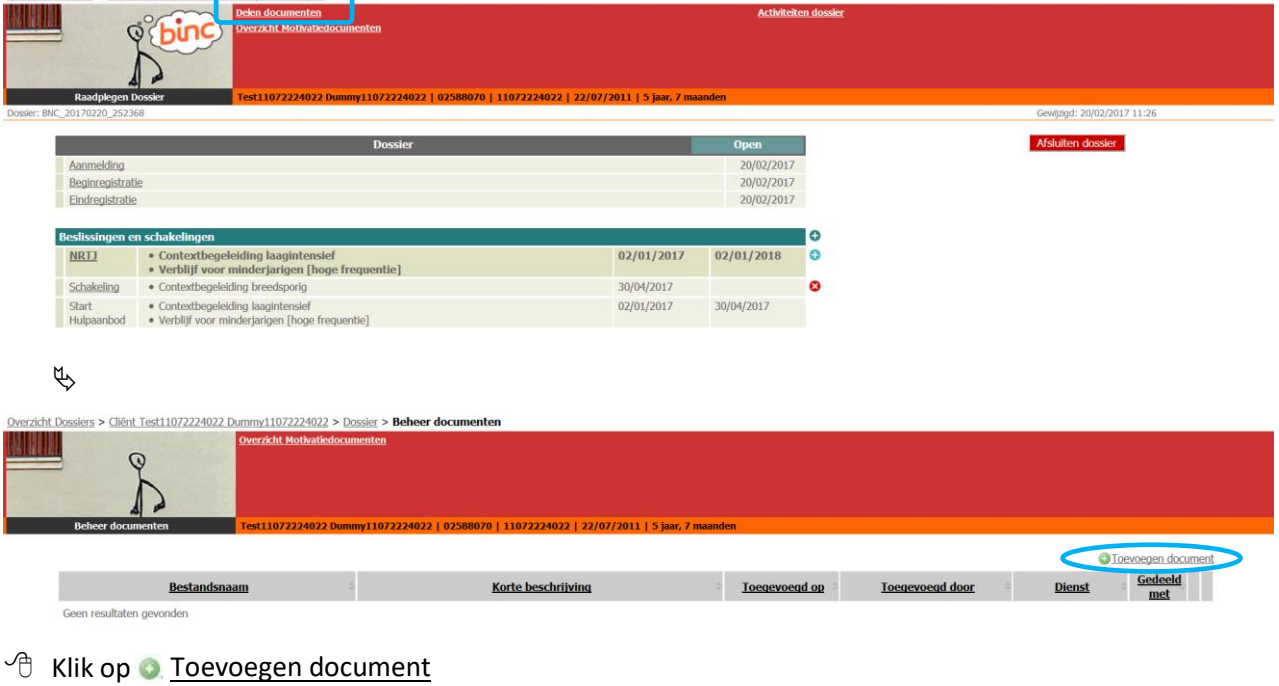

 $\mathfrak{B}$ 

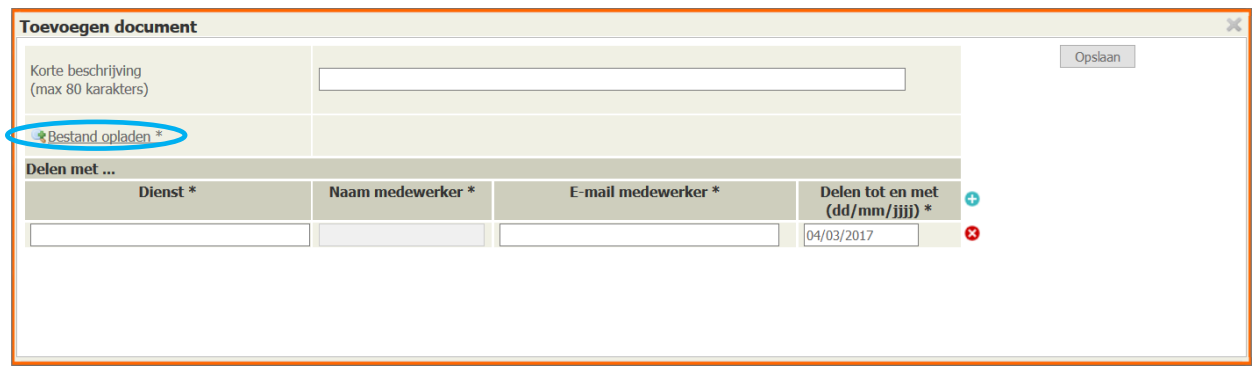

- Geef eventueel een korte beschrijving van het te verzenden document
- <sup>-</sup> $\oplus$  Klik op 'Bestand opladen'
	- ₿

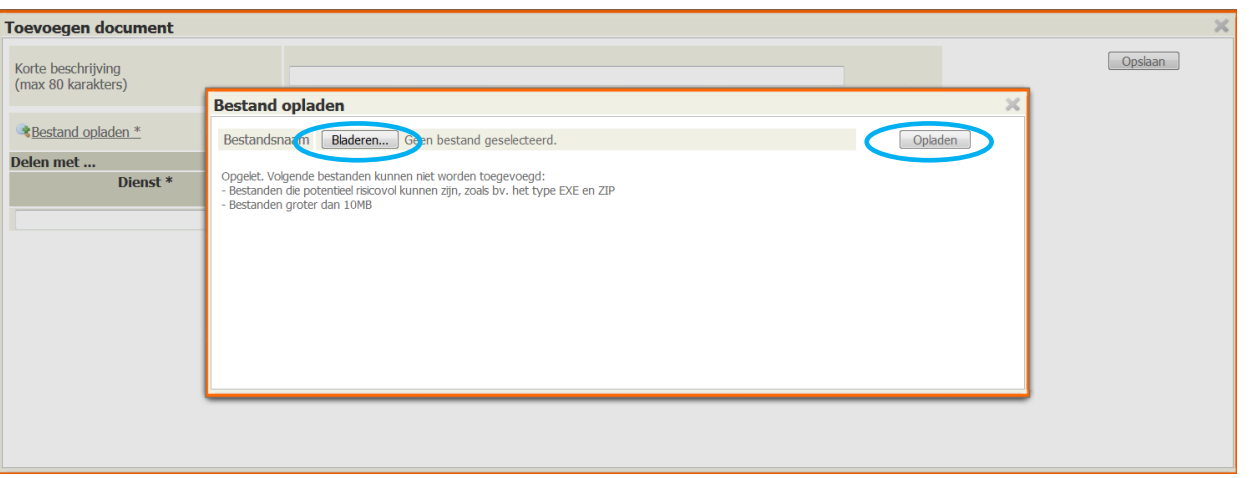

- $\sqrt{2}$  Klik op de knop [Bladeren] en selecteer het te verzenden document (max. 10 MB).
- $\sqrt{\theta}$  Klik op de knop [Opladen]

 $\phi$ 

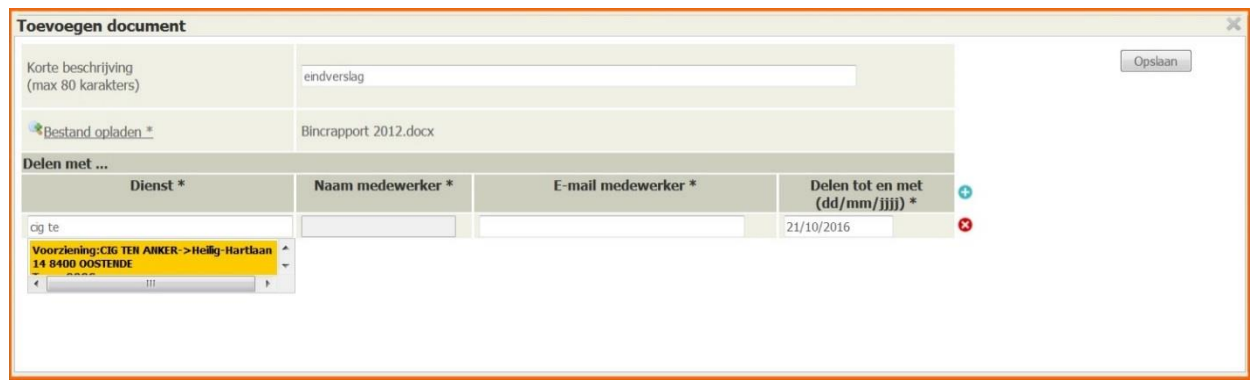

 Typ in het vak 'Dienst' de voorziening waarmee je het document wil delen. Dit kan een private voorziening (gekend in DoMinO), een OCJ of een sociale dienst van de Jeugdrechtbank, een Gemeenschapsinstelling (zoek op "campus") zijn. Er kan ook gedeeld worden met 'Voorzieningenbeleid' (zowel verificatie als team erkenning en subsidiëring), bv. in functie van kinderbijslag.

Dit invulveld is voorzien van een *'auto complete'* functie. Er kan enkel gedeeld worden met gekende voorzieningen uit deze lijst.

 Vul de overige velden in (*Naam medewerker, E-mail medewerker*). De medewerkers van OCJ, SDJ, GI en Voorzieningenbeleid zijn gekend in Binc waardoor de naam en het mailadres van je contactpersoon vanzelf zullen worden aangevuld als je enkele letters typt.

Het datumveld (*delen tot en met*) is automatisch ingevuld voor de maximumperiode (30 dagen), maar kan gewijzigd worden (kortere periode).

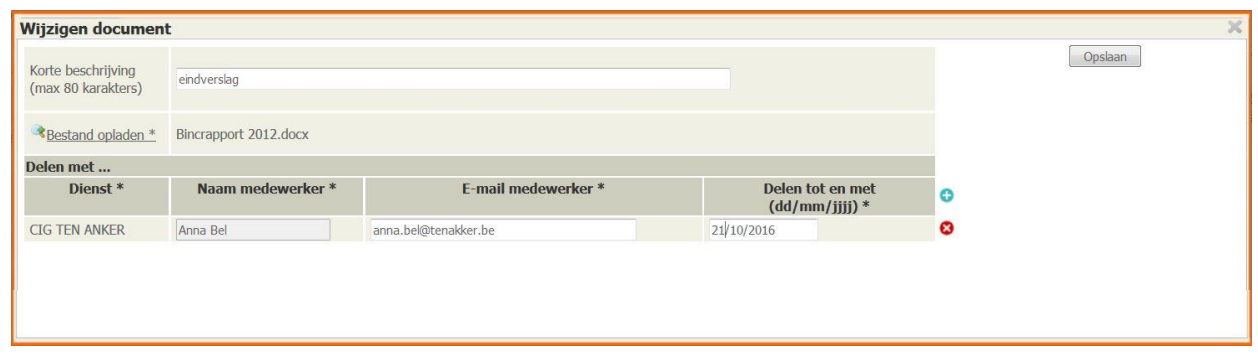

 $\sqrt{2}$  Om hetzelfde document te delen met meerdere diensten of personen, klik je op het blauwe plusteken. Er verschijnt een nieuwe rij.

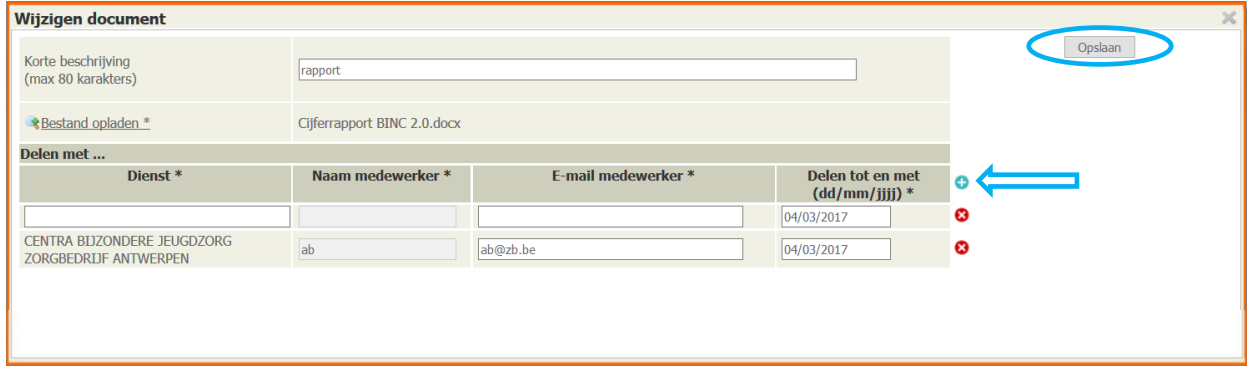

- $\sqrt{\theta}$  Klik op de knop [Opslaan]
	- Het is momenteel niet mogelijk om verschillende documenten in één keer op te laden en te verzenden. Om verschillende documenten te verzenden via Binc, moet je de vorige stappen dus voor elk document herhalen.
	- Documenten kunnen slechts 30 dagen gedeeld worden. Wanneer de datum deze termijn overschrijdt, wordt een foutboodschap getoond.

 $\mathfrak{B}$ 

 $\overline{\psi}$ 

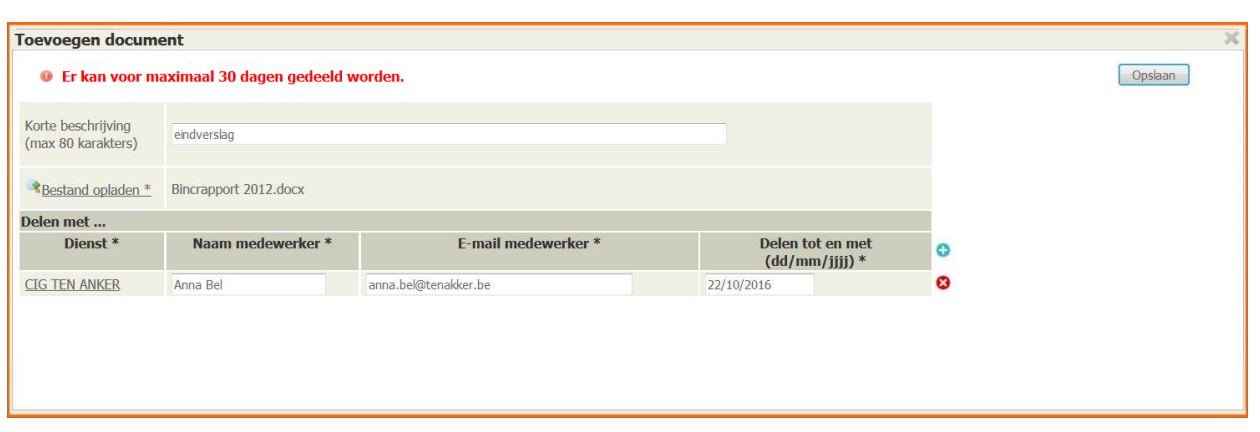

Na het opslaan, wordt de informatie getoond in het scherm 'Beheer documenten'.

Int A4454592 A4454592 > Dossier > Beheer documenter  $\overline{\Omega}$ **O** Toevoegen document onden, 1 tot 1 weerge  $Gedeeld  
met$ </u> **Bestandsnaam** Korte beschrijving Toegevoegd op Toegey egd door **Dienst** Bincrapport 2012.docx 04/10/2016 13:02  $\sim$ 

De ontvanger ontvangt een e-mail met de melding dat een document met hem of haar is gedeeld in Binc:

Beste,

Het bestand [bestandsnaam] is gedeeld door Voornaam Naam – [naam voorziening] in [Domino.](https://domino.vlaanderen.be/) Dit document is bedoeld voor [naam ontvanger].

Het document kan worden geraadpleegd tot [datum gedeeld tot] via de link 'Ontvangen documenten' op de startpagina.

Met vriendelijke groet,

NAAM VOORZIENING [contactgegevens voorziening]

*Dit is een automatisch gegenereerde mail waarop u niet kan antwoorden. Het bestand waar deze mail naar verwijst, is strikt vertrouwelijk en enkel bestemd voor de persoon die vermeld wordt in deze mail. Het kopiëren, verdelen of ander gebruik van deze e-mail en het bestand waarnaar verwezen wordt, is strikt verboden.*

 Documenten die op deze manier worden gedeeld zijn zichtbaar voor alle Binc-medewerkers van de eigen voorziening én voor alle Binc-medewerkers van de geadresseerde voorziening. Het is belangrijk binnen de organisatie duidelijke afspraken te maken over wie wat doet in Binc. Wanneer gedeeld wordt met de consulent, zal enkel de geadresseerde, de administratief medewerker en de teamverantwoordelijke dit document kunnen raadplegen.

## **17.1.1 Ontvangstbevestiging**

Om te zien of en door wie het document gezien is, klik je in het dossier-menu op de link Activiteiten dossier.

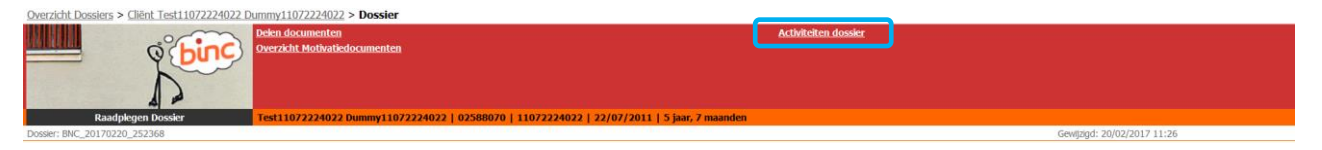

 $\%$  Naast de acties die in het dossier zelf werden ondernomen (zie hoofdstuk 7), zie je hier ook wanneer, door wie en naar welke dienst een document werd verzonden en wanneer en door wie het document werd bekeken.

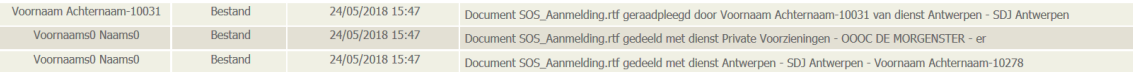

# **17.2 Vertrouwelijke documenten verzenden**

Niet-cliënt gebonden documenten worden verzonden vanuit het overzichtsscherm (startpagina).

Deze manier van verzenden kan gebruikt worden voor het delen van listings van het personeel, aanvragen anciënniteit, melding ernstige gebeurtenissen wanneer meerdere jongeren of een personeelslid zijn betrokken, vragen i.v.m. Groeipakket (wanneer dit niet anoniem kan), overzichten zakgeld en verblijfssubsidie, onkostenvergoeding pleegzorg en andere documenten met persoonsgegevens.

 $\sqrt{\theta}$  Klik op 'Delen documenten' in het hoofdmenu

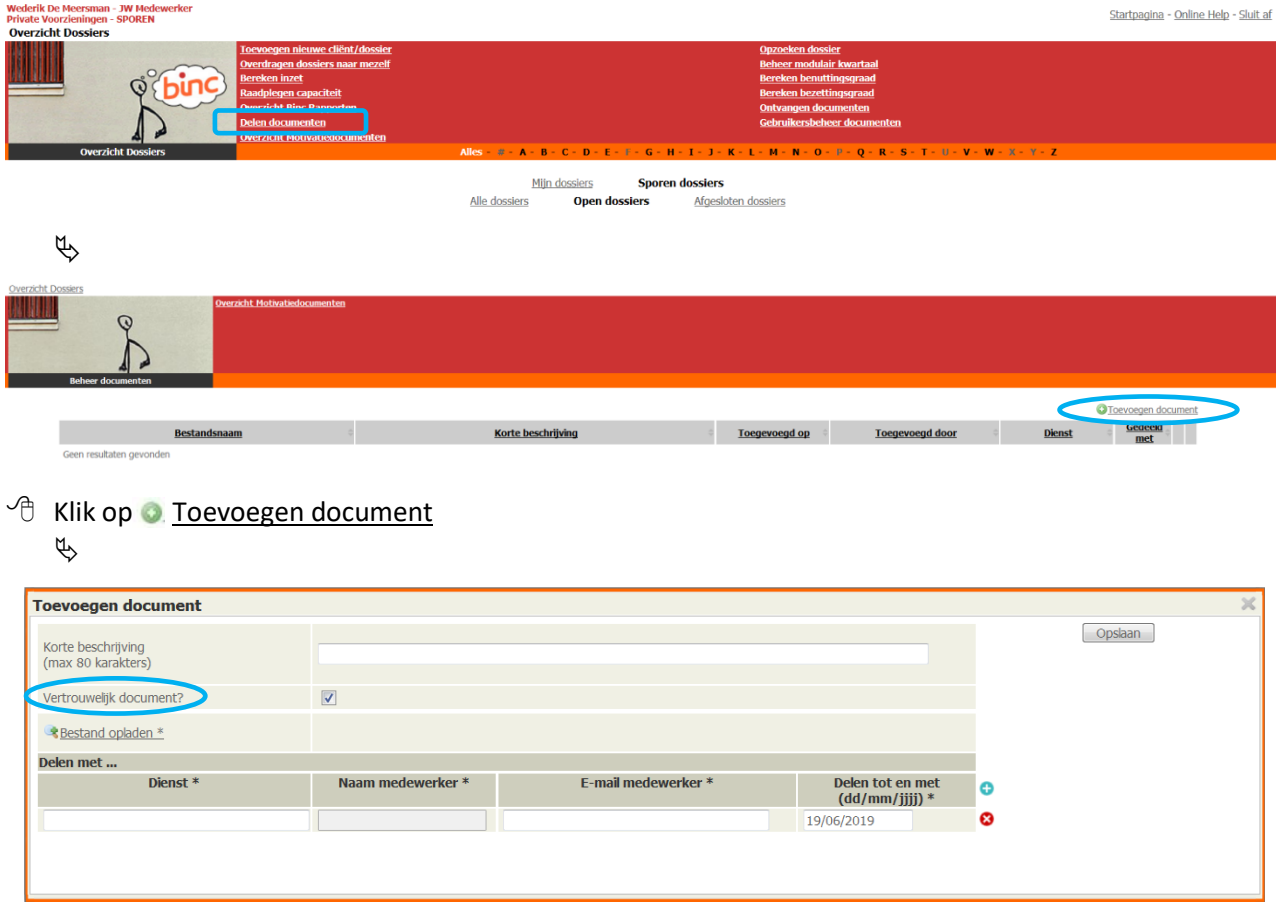

Volg de stappen zoals omschreven in 17.1. Het enige verschil is dat er nu de mogelijkheid is om aan te vinken dat het om een *vertrouwelijk document* gaat. Door dit aan te vinken, zorg je ervoor dat het document enkel zichtbaar is voor jezelf en dus niet voor je collega's. Dit kan belangrijk zijn wanneer documenten gedeeld worden die niet door de eigen collega's mogen gezien worden.

# **17.3 Ontvangen documenten**

Om gedeelde documenten te bekijken en te downloaden, ga je naar het overzichtsscherm (startpagina).

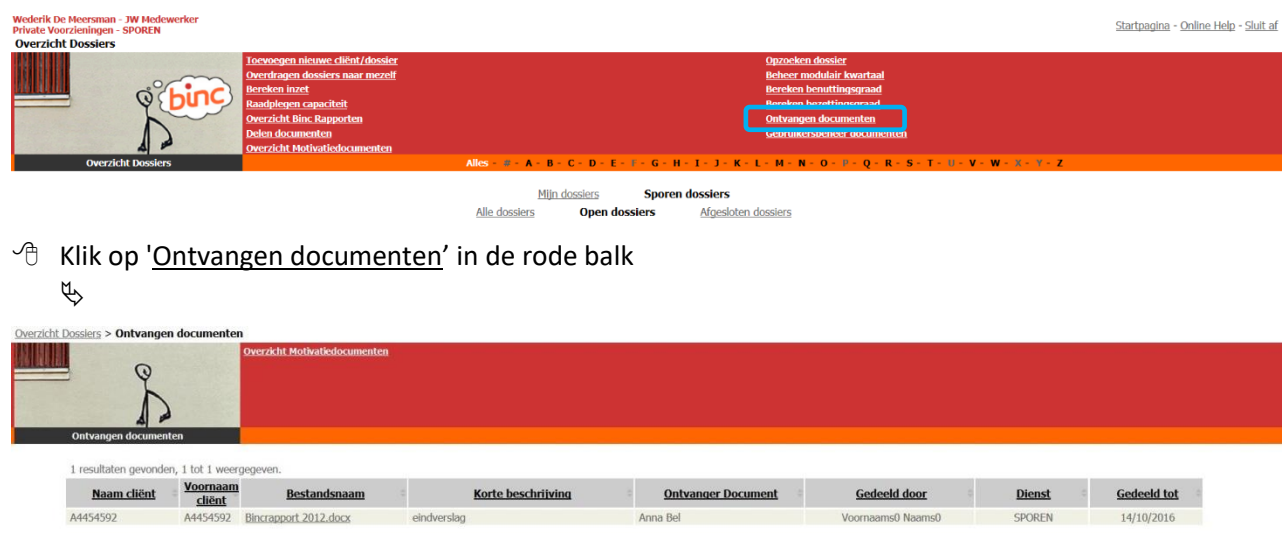

- $\Diamond$  Klik op de bestandsnaam van het document (onderlijnd) om het document te openen.
	- Het document wordt niet opgeslagen of automatisch aan het genoemde Binc-dossier gekoppeld. Wil je het document bewaren, dan moet je het bestand opslaan op je eigen computer of server.

### **17.3.1 Gebruikersbeheer documenten**

Een extra functionaliteit voor de medewerkers van Voorzieningenbeleid is dat zij bij het delen van documenten kunnen aangeven dat het om een *'persoonlijk document voor ontvanger'* gaat. Wanneer zij dit aanvinken zal het document alleen gedeeld worden met de geadresseerde en is het dus niet zichtbaar voor alle andere Binc-gebruikers van de voorziening. Daarvoor is het wel nodig dat de voorziening aangeeft met wie bepaalde gevoelige (personeels)documenten gedeeld mogen worden. Vaak zal dit de directeur en/of iemand van de administratie zijn.

Deze personen moeten worden ingegeven op basis van het rijksregisternummer via de link 'gebruikersbeheer documenten'. Deze personen moeten minimaal één keer in de Binc toepassing ingelogd hebben.

| Wederik De Meersman - JW Medewerker<br><b>Private Voorzieningen - SPOREN</b><br><b>Overzicht Dossiers</b> |                                                                                                    |                                                                                                    | Startpagina - Online Help - Sluit af |
|----------------------------------------------------------------------------------------------------|----------------------------------------------------------------------------------------------------|----------------------------------------------------------------------------------------------------|--------------------------------------|
| <u>anan in</u><br>ᆀ                                                                                       | Toevoegen nieuwe cliënt/dossier<br>Overdragen dossiers naar mezelf<br><b>Bereken inzet</b><br>Raadplegen capaciteit<br>Overzicht Binc Rapporten<br>Delen documenten<br><b>Overzicht Motivatiedocumenten</b> | Opzoeken dossier<br><b>Beheer modulair kwartaal</b><br><b>Bereken benuttingsgraad</b><br><b>Bereken bezettingsgraad</b><br><b>Ontvangen documenten</b><br>Gebruikersbeheer documenten |                                      |
| <b>Overzicht Dossiers</b>                                                                                 |                                                                                                    | Alles - # - A - B - C - D - E - F - G - H - I - J - K - L - M - N - O - P - O - R - S - T - U - V - W - X - Y - Z                                                                     |                                      |
|                                                                                                    |                                                                                                    | Milin docelore<br>Cooren decciero                                                                                                    |                                      |

Mijn dossiers **Sporen dossiers**<br>Alle dossiers **Open dossiers** Afgesloten dossiers

 $\sqrt{\theta}$  Klik op 'Gebruikersbeheer documenten' in de rode balk

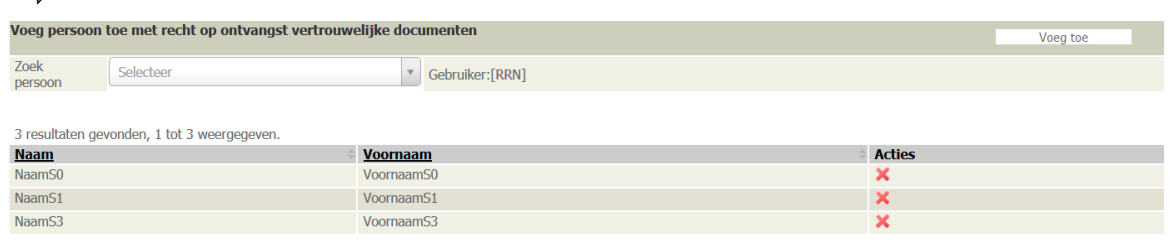

- Typ het rijksregisternummer in het invulveld 'Zoek persoon'. Van zodra een gekend rijksregisternummer wordt gevonden, zal dit worden getoond.
- $\sqrt{\theta}$  Klik op het gevonden rijksregisternummer
- $\sqrt{\theta}$  Klik op de knop [Voeg toe]

4

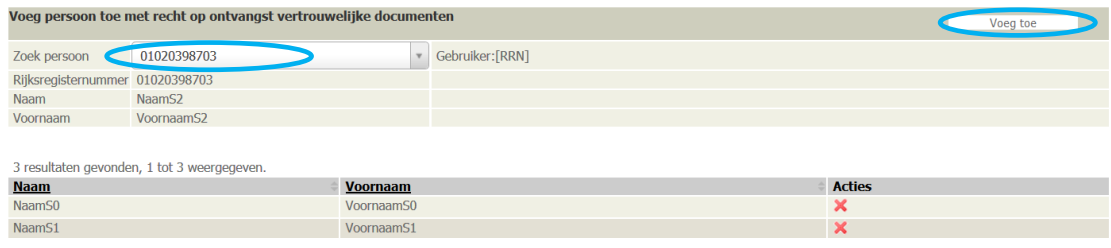

 $\%$  De persoon wordt toegevoegd aan de lijst

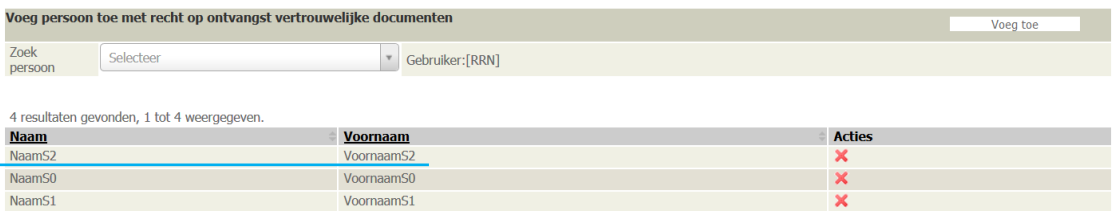

Iedereen binnen de voorziening kan het gebruikersbeheer raadplegen en beheren.